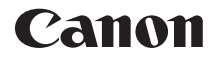

# EOS REBELT6i **EOS 750 EOS REBEL T6i (W) EOS 750D (W)**

**Mode d'emploi de la fonction Wi-Fi/NFC**

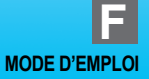

## <span id="page-1-0"></span>**Introduction**

## <span id="page-1-1"></span>**Possibilités offertes par les fonctions LAN sans fil**

Les fonctions LAN sans fil de l'appareil photo vous permettent d'exécuter sans fil un éventail de tâches allant de l'envoi d'images à des services Web et à d'autres appareils photo à la commande à distance de l'appareil photo. Pour cela, il vous suffit de vous connecter à un réseau Wi-Fi®, ou à un autre périphérique prenant en charge les fonctions LAN sans fil de cet appareil photo.

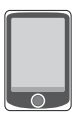

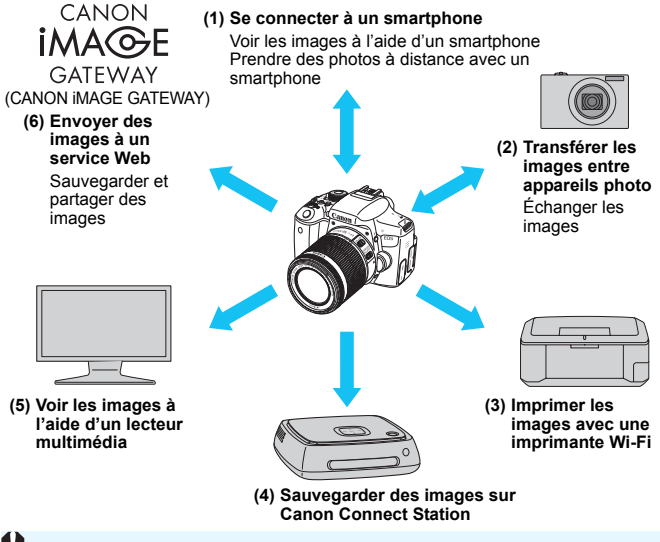

- Les services Web de CANON iMAGE GATEWAY ne sont pas pris en charge dans certains pays et régions. Pour des informations sur les pays et régions prenant en charge les services CANON iMAGE GATEWAY, reportez-vous au site Web de Canon (http://www.canon.com/cig).
	- Il est possible que les réglages de « Envoyer des images à un service Web » ne puissent pas être effectués depuis un ordinateur dans certains pays et régions.

#### **(1)**q **Se connecter à un smartphone** (p. [25](#page-24-0), [83\)](#page-82-0)

Affichez les images sauvegardées ou commandez l'appareil photo depuis un smartphone ou une tablette compatible Wi-Fi. Installez l'application dédiée « Camera Connect » pour utiliser ces fonctions. Dans ce mode d'emploi et sur le moniteur LCD de l'appareil photo, « smartphone » fait référence aux smartphones et tablettes.

### **(2)**z **Transférer les images entre appareils photo** (p. [43\)](#page-42-0)

Transférez les images entre cet appareil photo et d'autres appareils photo Canon intégrant les fonctions LAN sans fil.

#### **(3)**l **Imprimer les images avec une imprimante Wi-Fi** (p. [53,](#page-52-0) [93](#page-92-0))

Connectez l'appareil photo à une imprimante compatible avec le LAN sans fil et prenant en charge PictBridge (LAN sans fil) pour imprimer les images sans fil.

#### **(4)Sauvegarder des images sur Connect Station** (p. [61](#page-60-0))

Connectez l'appareil photo à Connect Station (vendu séparément) via un LAN sans fil pour sauvegarder les images.

#### **(5)** Voir les images à l'aide d'un lecteur multimédia (p. [101\)](#page-100-0)

Voir les images enregistrées sur la carte mémoire de l'appareil photo sur votre téléviseur au moyen d'un lecteur multimédia prenant en charge DLNA\* via un LAN sans fil.

\* Digital Living Network Alliance

#### **(6)**m **Envoyer des images à un service Web** (p. [107\)](#page-106-0)

Partagez des images avec votre famille et vos amis ou partagez des images au moyen d'un éventail de services Web via CANON iMAGE GATEWAY, un service photo en ligne pour les utilisateurs Canon (inscription gratuite nécessaire).

#### **Connexion facile au moyen de la fonction NFC**

Cet appareil photo prend en charge la fonction NFC, laquelle vous permet d'établir facilement une connexion entre l'appareil photo et un smartphone ou Connect Station (vendu séparément). Pour en savoir plus, voir page [17](#page-16-0).

## <span id="page-3-0"></span>**Structure de ce mode d'emploi**

Ce mode d'emploi se compose des sections « Pour commencer », « Connexion facile » et « Connexion avancée ». Après avoir enregistré un pseudo dans Pour commencer (p. [19\)](#page-18-0), consultez les pages suivantes selon vos besoins.

- $\bigcirc$  /Connect Station : « Connexion facile » (p. [23\)](#page-22-0)
- $\Box/\bigoplus$  : « Connexion avancée » (p. [65\)](#page-64-0)
- □/凸 : « Connexion facile » ou « Connexion avancée » selon vos besoins

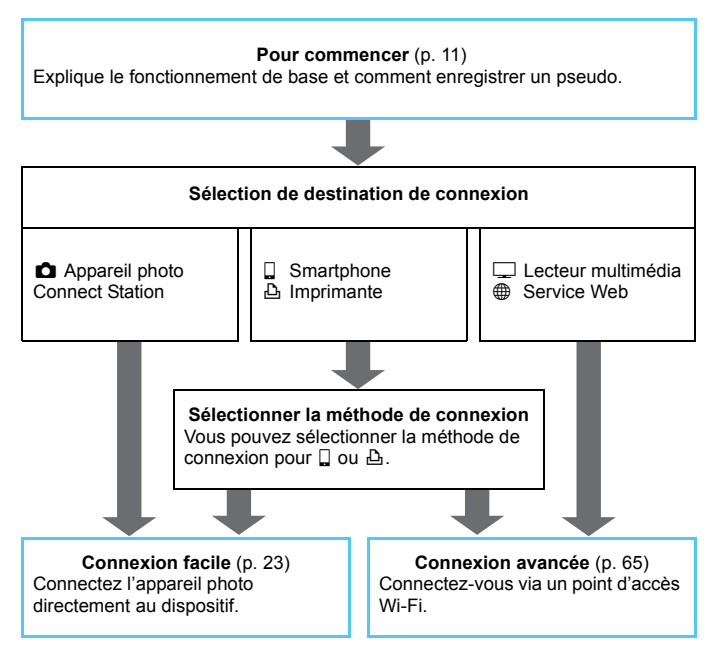

## <span id="page-4-0"></span>**Chapitres**

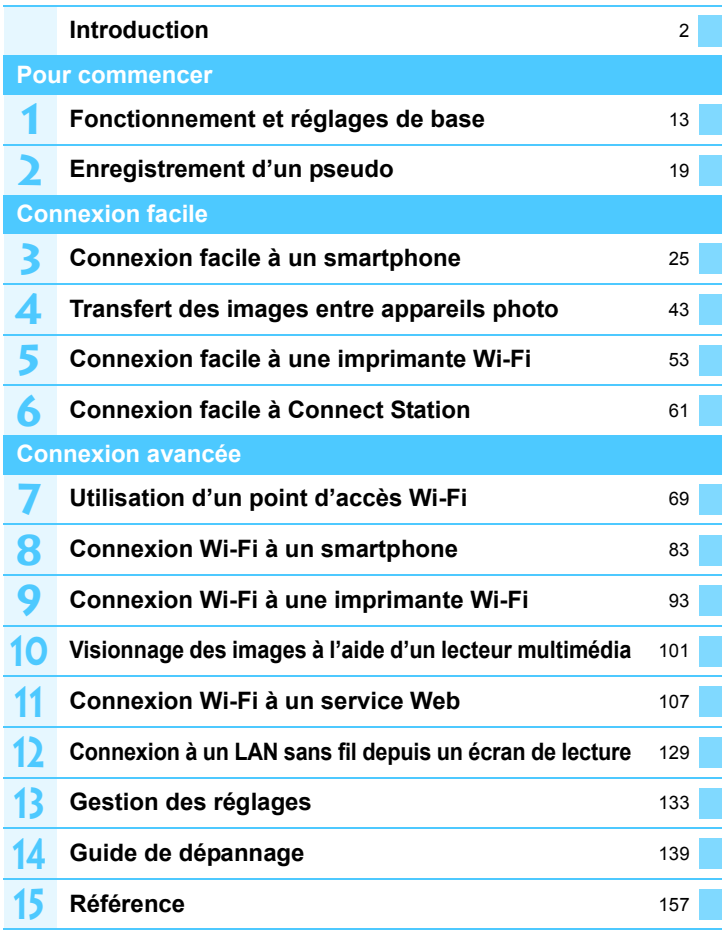

## <span id="page-5-0"></span>**Table des matières**

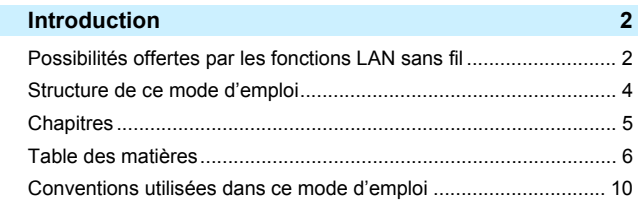

#### **[Pour commencer 11](#page-10-0) Pour commencer** 11

**1**

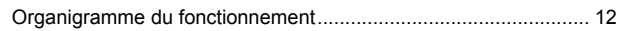

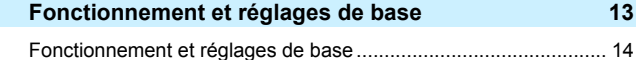

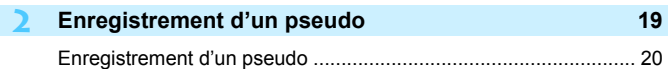

## **[Connexion facile 23](#page-22-0)**

[Organigramme de la fonction LAN sans fil \(Connexion facile\)....... 24](#page-23-0)

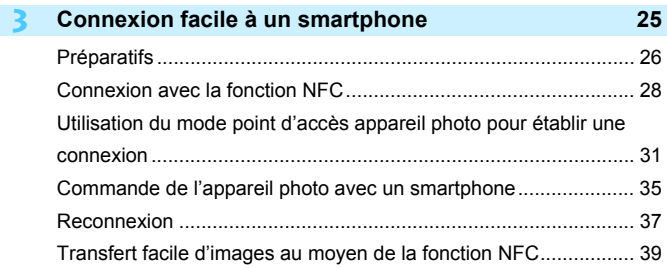

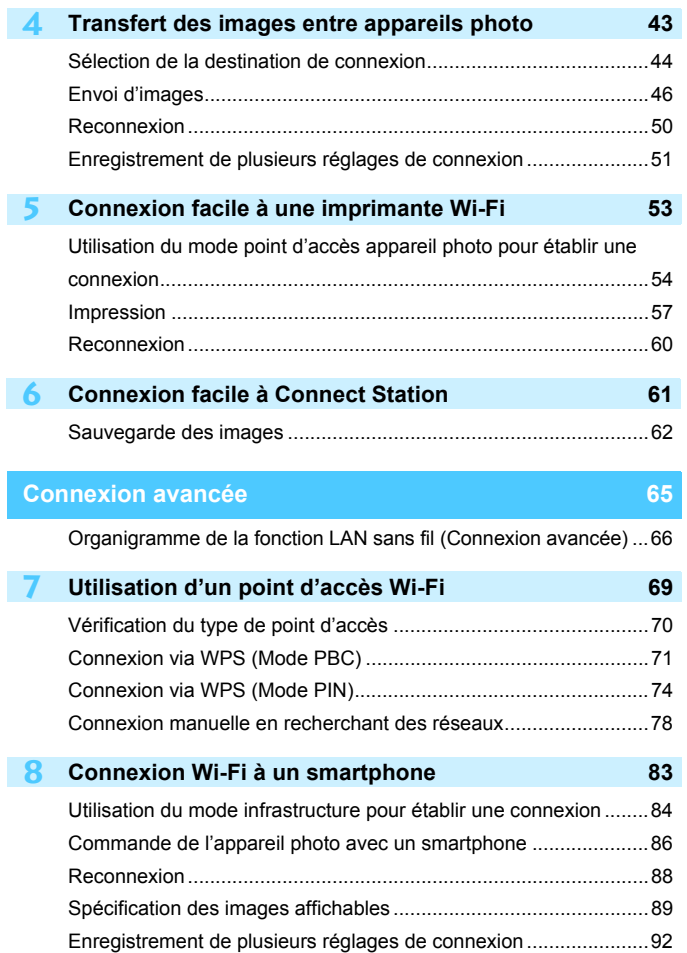

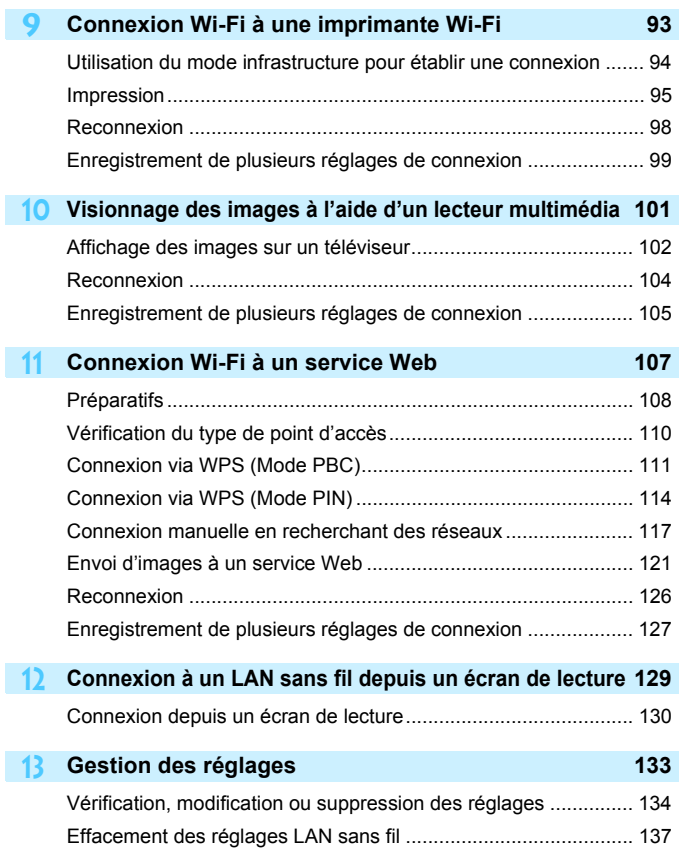

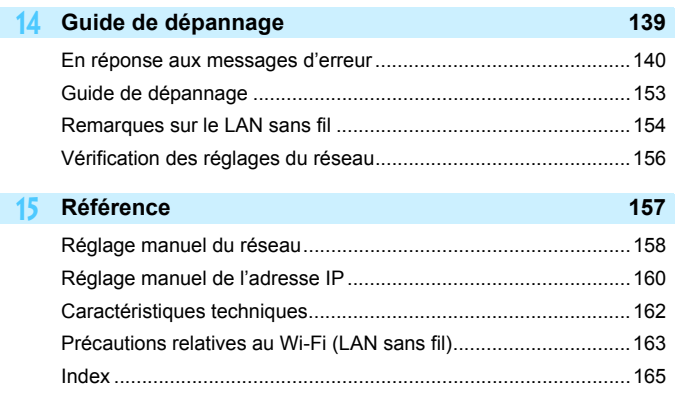

## <span id="page-9-0"></span>**Conventions utilisées dans ce mode d'emploi**

 Dans ce mode d'emploi, le terme « LAN sans fil » désigne de manière générale les fonctions Wi-Fi et de communication sans fil propres à Canon.

Le terme « Point d'accès » désigne des terminaux LAN sans fil (points d'accès LAN sans fil, routeurs LAN sans fil, etc.) relayant la connexion LAN sans fil.

- Les crochets [ ] indiquent les noms des touches, les noms des icônes ou d'autres éléments du logiciel affichés sur l'écran de l'ordinateur ou de l'autre dispositif. Les crochets indiquent également les rubriques du menu de l'appareil photo.
- Les \*\* (numéros) pour « (p. \*\*) » dans ce mode d'emploi indiquent les numéros des pages de référence pour un complément d'information.
- Les sections de ce mode d'emploi étiquetées des symboles suivants contiennent des types particuliers d'informations comme décrit ci-dessous.
- : Avertissements en vue d'éviter d'éventuels problèmes en cours de fonctionnement.

 $\boxed{5}$ : Informations complémentaires.

#### **Marques commerciales**

- Microsoft et Windows sont des marques déposées ou des marques enregistrées de Microsoft Corporation aux États-Unis d'Amérique et/ou dans d'autres pays.
- Macintosh et Mac OS sont des marques déposées d'Apple Inc., enregistrées aux États-Unis d'Amérique et dans d'autres pays.
- Wi-Fi est une marque déposée de la Wi-Fi Alliance.
- Wi-Fi Certified, WPA, WPA2 et le logo Wi-Fi Certified sont des marques commerciales de la Wi-Fi Alliance.
- WPS tel qu'il apparaît sur les écrans de réglage de l'appareil photo et dans ce mode d'emploi est l'acronyme de Wi-Fi Protected Setup (Configuration Wi-Fi sécurisée).
- UPnP est une marque commerciale de UPnP Implementers Corporation.
- Le Repère N est une marque ou une marque déposée de NFC Forum, Inc. aux États-Unis d'Amérique et dans d'autres pays.
- Toutes les autres marques déposées sont la propriété de leurs détenteurs respectifs.
- Veuillez noter que Canon ne saurait être tenu responsable de toute perte ou tout dommage découlant de réglages erronés du LAN sans fil pour utiliser l'appareil photo. En outre, Canon ne peut être tenu responsable des pertes ou dommages occasionnés par l'utilisation de l'appareil photo.
- Lorsque vous utilisez les fonctions Wi-Fi, vous devez assurer la sécurité appropriée à votre seule discrétion et à vos risques et périls. Canon ne saurait être tenu responsable de toute perte ou de tout dommage causés par un accès non autorisé ou d'autres failles de sécurité.

# <span id="page-10-0"></span>**Pour commencer**

## <span id="page-11-0"></span>**Organigramme du fonctionnement**

Cette section explique le fonctionnement de base des fonctions LAN sans fil et comment enregistrer un pseudo (à des fins d'identification). Procédez comme indiqué ci-dessous.

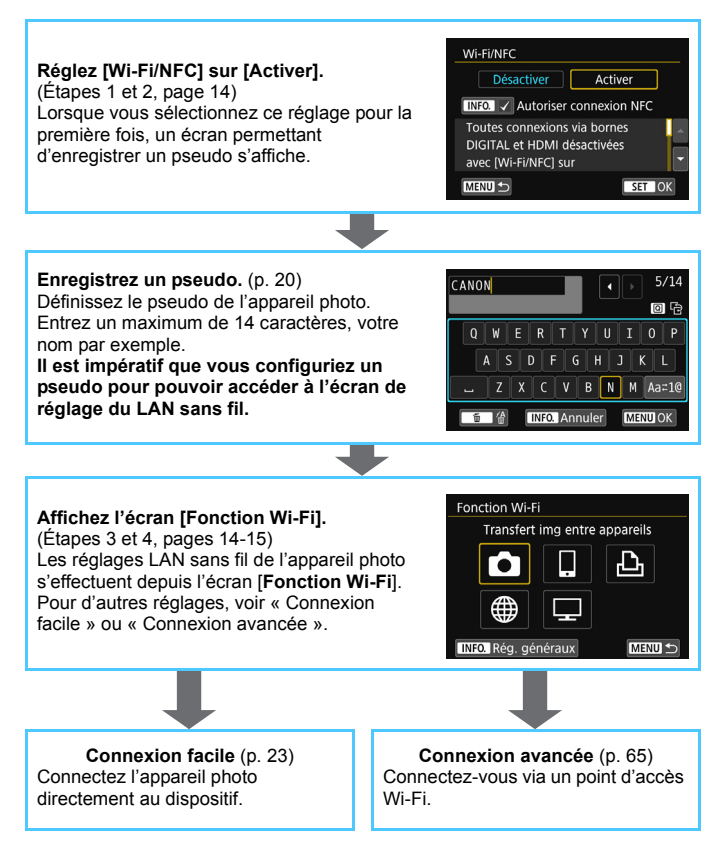

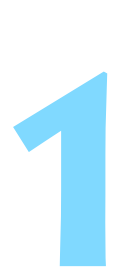

# <span id="page-12-0"></span>**Fonctionnement et réglages de base**

Ce chapitre décrit les opérations de base et les réglages requis pour utiliser les fonctions LAN sans fil de l'appareil photo.

# <span id="page-13-0"></span>**Fonctionnement et réglages de base**

Les opérations de base pour régler les fonctions LAN sans fil de l'appareil photo sont expliquées ici. Procédez comme indiqué cidessous.

#### $\overrightarrow{a} \overrightarrow{a} \overrightarrow{a} \overrightarrow{a} \overrightarrow{c} \overrightarrow{d} \overrightarrow{e} \overrightarrow{q} \overrightarrow{q} \overrightarrow{q} \overrightarrow{r}$ Sélectionner dossier N° fichiers Continue Rotation auto  $Oui$   $\Omega$ Formater la carte Wi-Fi/NFC Désactiver Fonction Wi-Fi

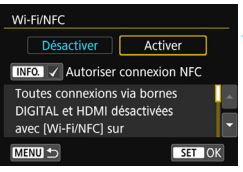

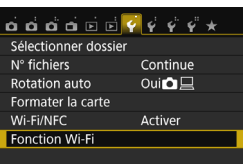

## <span id="page-13-1"></span>**1 Sélectionnez [Wi-Fi/NFC].**

 Sous l'onglet [5**1**], sélectionnez [**Wi-Fi/NFC**, puis appuyez sur  $\leq$   $\left(\frac{1}{2}C\right)$ .

## **2 Sélectionnez [Activer].**

- Appuyez sur la touche  $\leq$   $\blacktriangleright$  > pour sélectionner [**Activer**], puis appuyez  $\text{sur} < \frac{1}{\sqrt{5}}$ .
- **Lorsque vous sélectionnez ce réglage pour la première fois, un écran permettant d'enregistrer un pseudo (à des fins d'identification) s'affiche.** Voir page [20](#page-19-0) pour enregistrer un pseudo.
- **Fonction Wi-Fi**] sous l'onglet [ $$1]$ ] est à présent sélectionnable.
- **Lorsque cette option est réglée sur** [**Activer**], toutes les connexions via les bornes DIGITAL et HDMI sont désactivées. [**Transf. Eye-Fi**] sera réglé sur [**Désact.**].

## <span id="page-13-2"></span>**3 Sélectionnez [Fonction Wi-Fi].**

 Sous l'onglet [5**1**], sélectionnez [**Fonction Wi-Fi**], puis appuyez sur  $<$   $(SET)$   $>$ .

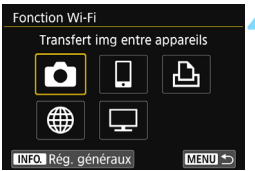

## <span id="page-14-0"></span>**4 Sélectionnez la fonction Wi-Fi à laquelle vous souhaitez vous connecter.**

- Appuyez sur les touches  $\langle \blacktriangle \rangle \langle \blacktriangledown \rangle$ ou <<>>> > pour sélectionner un élément.
- **Les réglages LAN sans fil de** l'appareil photo s'effectuent depuis cet écran. Pour d'autres réglages de connexion, voir « Connexion facile » ou « Connexion avancée ».

## **[Wi-Fi/NFC]**

- Lorsque cette option est réglée sur [**Désactiver**], vous ne pouvez pas sélectionner [**Fonction Wi-Fi**] sous l'onglet [5**1**].
- Pour utiliser la fonction NFC, réglez [**Wi-Fi/NFC**] sur [**Activer**], puis ajoutez [X] à [**Autoriser connexion NFC**]. Appuyez sur la touche  $\leq$  INFO  $\geq$  pour ajouter ou retirer [ $\vee$ ].
- Lorsque l'utilisation d'appareils électroniques et d'appareils sans fil est interdite, à bord d'avions ou dans les hôpitaux par exemple, réglez cette option sur [**Désactiver**].
- Lorsque cette option est réglée sur [**Activer**], vous ne pouvez pas utiliser l'appareil photo en le raccordant à Connect Station, un ordinateur, une imprimante, un récepteur GPS, un téléviseur ou un autre dispositif avec un câble (p. [18\)](#page-17-0).

## **Utilisation de l'appareil photo alors que les fonctions LAN sans fil sont actives**

Si vous souhaitez donner la priorité aux fonctions LAN sans fil, n'utilisez pas le commutateur d'alimentation, la molette de sélection des modes, le couvercle du logement de la carte ou le couvercle du compartiment à batterie. Sinon, la priorité risque d'être donnée à la prise de vue ou à la lecture, et les fonctions LAN sans fil risquent d'être désactivées en cours.

## **Arrêt automatique**

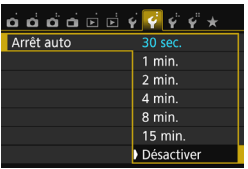

- Au besoin, sous l'onglet [5**2**], réglez [**Arrêt auto**] sur [**Désactiver**].
- Si la fonction d'arrêt automatique de l'appareil photo est activée pendant la connexion LAN sans fil, la connexion sera interrompue.

#### **Statut de la connexion LAN sans fil**

Le témoin <( $\langle \cdot | \cdot \rangle$ ) > de l'appareil photo permet de vérifier le statut de la connexion LAN sans fil.

Témoin  $\langle \langle \mathbf{r} \rangle \rangle$ 

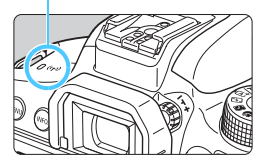

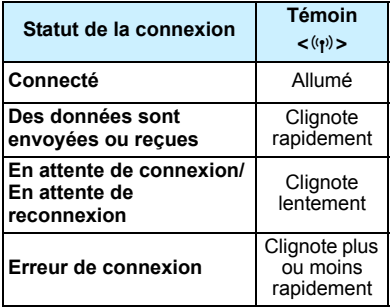

#### **Commande tactile**

Vous pouvez également commander les fonctions du LAN sans fil en touchant l'écran de l'appareil photo.

## <span id="page-16-0"></span>**Possibilités offertes par la fonction NFC**

La fonction NFC de l'appareil photo vous permet d'effectuer les opérations suivantes :

- Mettre un smartphone compatible NFC en contact avec l'appareil photo pour les connecter facilement via un LAN sans fil (p. [28](#page-27-0)).
- **Pendant la lecture des images sur l'appareil photo, mettre un** smartphone compatible NFC en contact avec l'appareil photo pour envoyer une image capturée au smartphone (p. [39](#page-38-0)).
- Approcher l'appareil photo de Canon Connect Station (vendu séparément) pour les connecter facilement via un LAN sans fil (p. [62](#page-61-0)).

Cet appareil photo ne permet pas la connexion à d'autres appareils photo ou imprimantes compatibles NFC au moyen de la fonction NFC.

## Qu'est-ce que NFC ?

NFC (Near Field Communication) est une fonction permettant d'échanger des informations en rapprochant simplement deux dispositifs compatibles NFC l'un de l'autre. Cet appareil photo utilise la fonction NFC pour échanger des informations à propos de la connexion LAN sans fil.

## **Précautions relatives au branchement de câbles**

- <span id="page-17-0"></span> Lorsque [5**1 : Wi-Fi/NFC**] est réglé sur [**Activer**], la connexion via un câble d'interface, un câble AV stéréo ou un câble HDMI est désactivée. Avant de brancher un câble, réglez [5**1 : Wi-Fi/NFC**] sur [**Désactiver**].
- Lorsque l'appareil photo est connecté à Connect Station, un ordinateur, une imprimante, un récepteur GPS, un téléviseur ou tout autre dispositif avec un câble d'interface, les réglages pour [**Wi-Fi/NFC**] ne peuvent pas être modifiés. Débranchez le câble d'interface avant de modifier les réglages.

#### **Cartes**

 En l'absence de carte dans l'appareil photo, celui-ci ne peut pas être connecté à un LAN sans fil. En outre, l'appareil photo ne peut pas être connecté à un LAN sans fil en vue d'utiliser les fonctions Wi-Fi [凸], [⊕] ou  $[\Box]$  à moins que des images ne soient sauvegardées sur la carte.

#### **Utilisation d'une carte Eye-Fi**

 Lorsque [5**1 : Wi-Fi/NFC**] est réglé sur [**Activer**], le transfert d'images avec une carte Eye-Fi est désactivé.

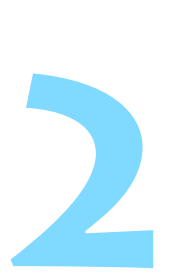

# <span id="page-18-0"></span>**Enregistrement d'un pseudo**

Ce chapitre décrit comment régler le pseudo de l'appareil photo (à des fins d'identification).

# <span id="page-19-0"></span>**Enregistrement d'un pseudo**

Avant d'établir la connexion, réglez le pseudo de l'appareil photo (à des fins d'identification).

Lorsque l'appareil photo est connecté à un autre périphérique via un LAN sans fil, le pseudo s'affiche sur le périphérique. **Il est impératif** 

**que vous configuriez un pseudo pour pouvoir accéder à l'écran de réglage du LAN sans fil.**

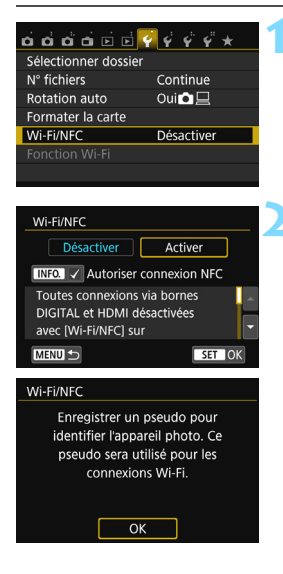

## **1 Sélectionnez [Wi-Fi/NFC].**

 Sous l'onglet [5**1**], sélectionnez [**Wi-Fi/NFC**], puis appuyez sur  $\leq$   $\left(\frac{1}{2}\right)$ .

## **2 Sélectionnez [Activer].**

- Appuyez sur la touche < $\blacktriangleright$  > pour sélectionner [**Activer**], puis appuyez  $sur < 6F$ )
- **Lorsque vous sélectionnez ce** réglage pour la première fois, un écran permettant d'enregistrer un pseudo s'affiche. Sélectionnez [**OK**] et passez à l'étape 3.

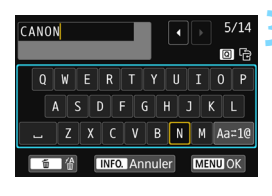

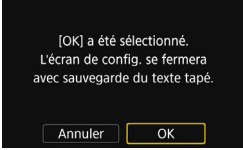

## **3 Saisissez un pseudo.**

- **Pour en savoir plus sur la saisie de** caractères, voir « Utilisation du clavier virtuel » à la page suivante.
- **Entrez un maximum de 14** caractères.

## **4 Quittez le réglage.**

- **Une fois terminé, appuyez sur la**  $t$ ouche  $\leq M$ FNII $>$
- Sélectionnez [**OK**] dans la boîte de dialogue de confirmation puis appuyez sur  $\leq$   $(F)$  pour revenir à l'écran du menu.

## **Utilisation du clavier virtuel**

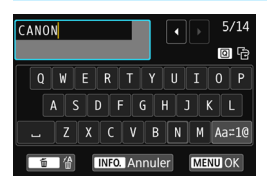

- **Changer de zone de saisie** Appuyez sur la touche  $\leq$   $\sqrt{Q}$  > pour basculer entre les zones de saisie inférieure et supérieure.
- **Déplacer le curseur** Appuyez sur les touches  $\langle \blacktriangleleft \rangle \langle \blacktriangleright \rangle$ dans la zone supérieure pour déplacer le curseur.

#### **Saisir le texte**

Dans la zone inférieure, appuyez sur les touches  $\langle A \rangle \langle V \rangle$  ou  $\langle A \rangle$ <**►** > pour sélectionner un caractère, puis appuyez sur <  $\epsilon$ n > pour le saisir.

Vous pouvez vérifier le nombre de caractères saisis et le nombre de caractères pouvant encore être saisis en consultant [\*/\*] dans le coin supérieur droit de l'écran.

#### **Changer de mode de saisie\***

Sélectionnez [Aa=1@] en bas à droite de la zone de saisie inférieure. Chaque fois que vous appuyez sur  $\leq$   $\leq$   $\geq$   $\geq$   $\leq$  and  $\geq$   $\leq$   $\leq$   $\leq$   $\leq$   $\leq$   $\leq$   $\leq$   $\leq$   $\leq$   $\leq$   $\leq$   $\leq$   $\leq$   $\leq$   $\leq$   $\leq$   $\leq$   $\leq$   $\leq$   $\leq$   $\leq$   $\leq$   $\leq$   $\leq$   $\leq$ comme suit : Minuscules  $\rightarrow$  Chiffres / Symboles 1  $\rightarrow$  Chiffres / Symboles  $2 \rightarrow$  Majuscules.

\* Avec **[Commande tactile : Désactivée]** réglé, vous pouvez saisir tous les caractères sur un seul écran.

#### **Effacer un caractère**

Appuyez sur la touche  $\leq$  m > pour supprimer un caractère.

#### **Terminer la saisie de texte**

Appuyez sur la touche <MENU> pour confirmer la saisie et quitter l'écran. Si une boîte de dialogue de confirmation s'affiche, sélectionnez [OK] pour quitter l'écran.

#### **Annuler la saisie de texte**

Appuyez sur la touche <INFO. > pour annuler la saisie de texte et quitter l'écran. Si une boîte de dialogue de confirmation s'affiche, sélectionnez [OK] pour quitter l'écran.

# <span id="page-22-0"></span>**Connexion facile**

## <span id="page-23-0"></span>**Organigramme de la fonction LAN sans fil (Connexion facile)**

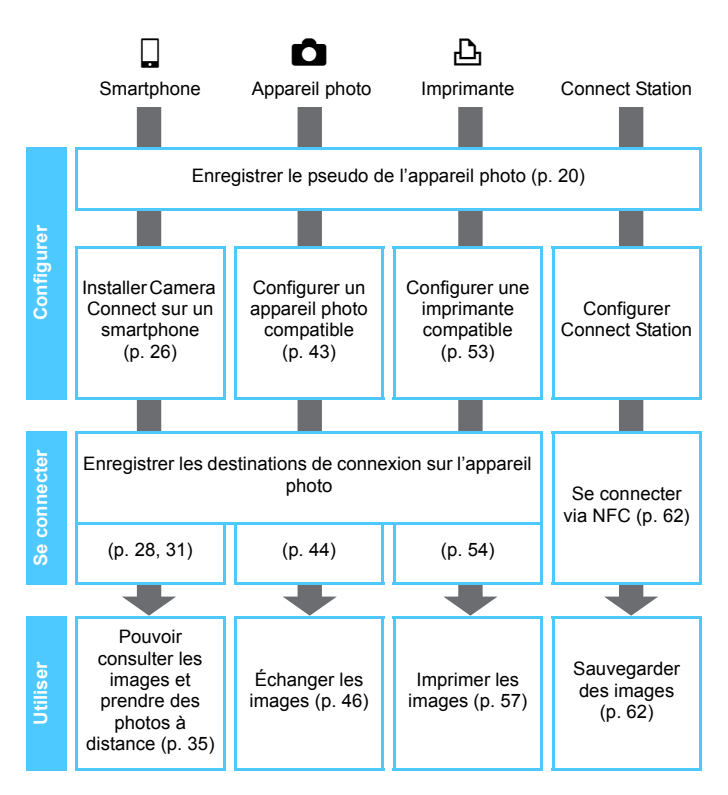

 $\bullet$  Pour se connecter à un  $\Box$  (Voir les images à l'aide d'un lecteur multimédia) ou  $\bigoplus$  (Envoyer des images à un service Web), voir « Connexion avancée » (p. [65](#page-64-0)).

# <span id="page-24-0"></span>**Connexion facile à un smartphone**

**3**

La connexion de l'appareil photo à un smartphone vous permet d'effectuer les opérations suivantes :

- Voir ou gérer les images stockées dans l'appareil photo avec le smartphone.
- Recevoir les images stockées dans l'appareil photo avec le smartphone.
- Commander l'appareil photo avec le smartphone et prendre une photo.
- **Pour se connecter via un point d'accès Wi-Fi, voir** « Connexion avancée » (p. [65](#page-64-0)).

L'appareil photo ne peut pas être connecté à un smartphone si le commutateur d'alimentation est positionné sur  $\leq$ ,

# <span id="page-25-0"></span>**Préparatifs**

### <span id="page-25-1"></span>**Installer Camera Connect sur un smartphone**

Pour communiquer avec un smartphone, l'application smartphone dédiée Camera Connect (gratuite) est nécessaire.

- Camera Connect peut être téléchargé depuis l'App Store ou Google Play. Installez Camera Connect sur le smartphone, puis effectuez les procédures pour établir la connexion.
- **Pour utiliser Camera Connect, un smartphone sur lequel est installé** iOS ou Android est nécessaire. Pour des informations sur les systèmes d'exploitation pris en charge, consultez le site de téléchargement de Camera Connect.
- Si vous mettez un smartphone compatible NFC sur lequel Camera Connect n'est pas installé en contact avec l'appareil photo, l'écran de téléchargement de Camera Connect s'affiche sur le smartphone.
- L'interface ou les fonctions de Camera Connect sont susceptibles d'être modifiées en vue de l'amélioration ou de la mise à jour de l'application. Dans ce cas, les fonctionnalités de Camera Connect peuvent être différentes des écrans donnés en exemple ou des instructions de fonctionnement indiquées dans ce mode d'emploi.

## **Méthode de connexion**

Si vous utilisez un smartphone Android, assurez-vous qu'il est compatible NFC.

- **Si le smartphone est compatible NFC : Voir p. [28](#page-27-1)** Vous pouvez facilement établir une connexion au moyen de la fonction NFC.
- **Si le smartphone n'est pas compatible NFC : Voir p. [31](#page-30-1)** Établissez la connexion en mode point d'accès appareil photo.

Les smartphones affichant la marque  $\mathbb N$  sont compatibles NFC. Certains smartphones n'affichent pas la marque N tout en étant compatibles NFC. Si vous n'êtes pas certain de la compatibilité NFC de votre smartphone, contactez le fabricant du smartphone.

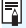

Les smartphones compatibles NFC peuvent également être connectés en mode point d'accès appareil photo ou en mode infrastructure.

# <span id="page-27-1"></span><span id="page-27-0"></span>**Connexion avec la fonction NFC**

Connectez l'appareil photo et un smartphone au moyen de la fonction NFC. La marche à suivre pour la connexion via NFC est indiquée ci-dessous.

- **(1) Mettez sous tension l'appareil photo et le smartphone.**
- **(2) Activez la fonction NFC sur l'appareil photo et sur le smartphone.**
- **(3) Mettez le smartphone en contact avec l'appareil photo pour qu'ils se touchent** (p. [29](#page-28-0))**.**
- Pour connaître le réglage NFC du smartphone et la position de son antenne NFC, consultez son mode d'emploi.
- **Pour connaître le réglage NFC de l'appareil photo, suivez les étapes** ci-dessous.

## **Réglage NFC sur l'appareil photo**

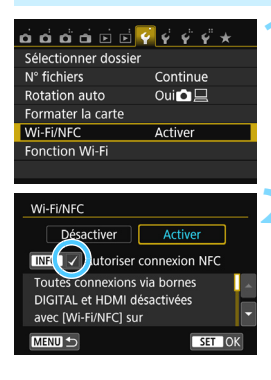

## **1 Sélectionnez [Wi-Fi/NFC].**

 Sous l'onglet [5**1**], sélectionnez [**Wi-Fi/NFC**, puis appuyez sur  $\leq$   $\left(\frac{1}{2}\right)$ .

## **2 Ajoutez [**X**] à [Autoriser connexion NFC].**

- S'affiche lorsque [**Wi-Fi/NFC**] est réglé sur [**Activer**].
- Appuyez sur la touche <INF0.> pour ajouter ou retirer [√]. Après avoir ajouté  $[\sqrt{]}$ , appuyez sur < $(F)$ >.
- Lorsque vous sélectionnez ce réglage pour la première fois, un écran permettant d'enregistrer un pseudo (à des fins d'identification) s'affiche (p. [20\)](#page-19-0).
- **Pour les procédures d'envoi d'images** à un smartphone, voir page [39](#page-38-1).

Si le smartphone n'est pas compatible NFC, voir page [31](#page-30-1).

## <span id="page-28-0"></span>**Connexion à un smartphone**

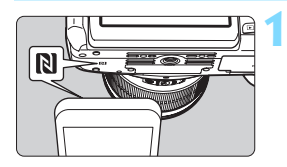

## **1 Mettez le smartphone en contact avec l'appareil photo.**

- Si une image est affichée sur l'appareil photo, fermez-la.
- $\bullet$  Faites coïncider la marque  $\blacksquare$  sur le smartphone avec celle sur l'appareil photo.
- **Lorsqu'un message indiquant la connexion s'affiche sur le moniteur LCD de l'appareil photo**, éloignez le smartphone de l'appareil photo.
- Le témoin < $\langle \mathbf{r} \rangle$  de l'appareil photo clignote.
- ▶ Camera Connect est lancé sur le smartphone et établit la connexion.
- ▶ Une fois les opérations terminées sur l'appareil photo à l'étape 2, la fenêtre principale de Camera Connect apparaît.

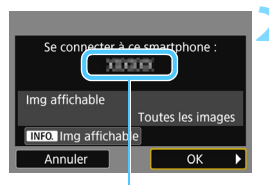

Le nom de l'appareil défini dans Camera Connect

#### □ Connexion au smartphone

Connexion établie. Vous pouvez à présent utiliser l'appareil via le smartphone. Mise hors tension moniteur LCD...

## **2 Sauvegardez les réglages.**

- Une fois la connexion établie, l'écran de gauche apparaît sur le moniteur LCD de l'appareil photo. Si les réglages de la connexion sont déjà sauvegardés, cet écran n'apparaîtra pas et le moniteur LCD s'éteindra.
- **Pour spécifier les images affichables,** appuyez sur la touche <INFO.>. Voir l'étape 5 à la page [90](#page-89-0) pour les régler.
- Le témoin  $\langle \langle \cdot, \cdot \rangle \rangle$  de l'appareil photo s'allume en bleu.
- Appuyez sur la touche  $\leq$  > pour sélectionner  $[OK]$ , puis appuyez sur  $\langle \overline{\text{sp}} \rangle$ >.
- Le moniteur LCD de l'appareil photo s'éteint après l'affichage d'un message.

Vous pouvez vérifier ou modifier le nom de l'appareil sur l'écran de réglage de Camera Connect.

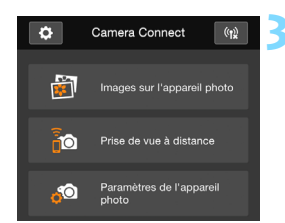

## **3 Commandez l'appareil photo au moyen de Camera Connect.**

 Procédez aux autres opérations au moyen de Camera Connect. Pour la procédure d'utilisation, voir page [35](#page-34-1).

Les réglages de communication avec un smartphone sont désormais terminés.

## **Précautions relatives à la fonction NFC**

- Lorsque vous mettez le smartphone en contact avec l'appareil photo, faites attention de ne pas lâcher l'un ou l'autre des dispositifs.
- Ne mettez pas le smartphone en contact avec l'appareil photo en appliquant trop de force, sous peine d'érafler l'un ou l'autre des dispositifs.
- Si vous tenez simplement le smartphone près de la marque, il se peut que la connexion ne soit pas établie. Il est impératif de toucher la marque avec le smartphone pour qu'ils entrent en contact l'un avec l'autre.
- La reconnaissance peut s'avérer difficile avec certains smartphones. Touchez lentement tout en changeant la position ou l'angle.
- Une autre application du smartphone peut démarrer selon votre manière de toucher le smartphone. Vérifiez l'emplacement de la marque N, puis réessayez.
- La connexion ne pourra pas être établie via la fonction NFC pendant que vous photographiez avec l'appareil photo, lorsque le commutateur d'alimentation est positionné sur  $\leq$ , en l'absence de carte ou si le moniteur LCD est fermé avec l'écran tourné vers l'intérieur.
- Lorsque vous mettez le smartphone en contact avec l'appareil photo, ne laissez rien entre les deux dispositifs. Par ailleurs, si un étui est fixé sur l'appareil photo ou le smartphone, il se peut que la communication ne soit pas possible via la fonction NFC.
- Si la batterie grip BG-E18 (vendue séparément) est fixée, la connexion ne pourra pas être établie via la fonction NFC.
- L'appareil photo ne peut pas être connecté simultanément à plus de deux smartphones.
	- Par défaut, les réglages de la connexion via la fonction NFC sont sauvegardés sous le quatrième réglage (un réglage réservé exclusivement à la connexion NFC) sous le nom [**SET4(NFC)**]. Lorsque vous connectez l'appareil photo à un autre smartphone via NFC, [**SET4(NFC)**] est écrasé.
	- Une connexion peut être établie même lorsque le statut de l'appareil photo est Arrêt automatique. Toutefois, si la connexion ne peut pas être établie, annulez l'arrêt automatique, puis établissez la connexion.

围

## <span id="page-30-1"></span><span id="page-30-0"></span>**Utilisation du mode point d'accès appareil photo pour établir une connexion**

Les smartphones non compatibles NFC peuvent être connectés en mode point d'accès appareil photo.

Pour établir la connexion, il est nécessaire de procéder à des opérations sur le smartphone. Pour en savoir plus, reportez-vous au mode d'emploi du smartphone.

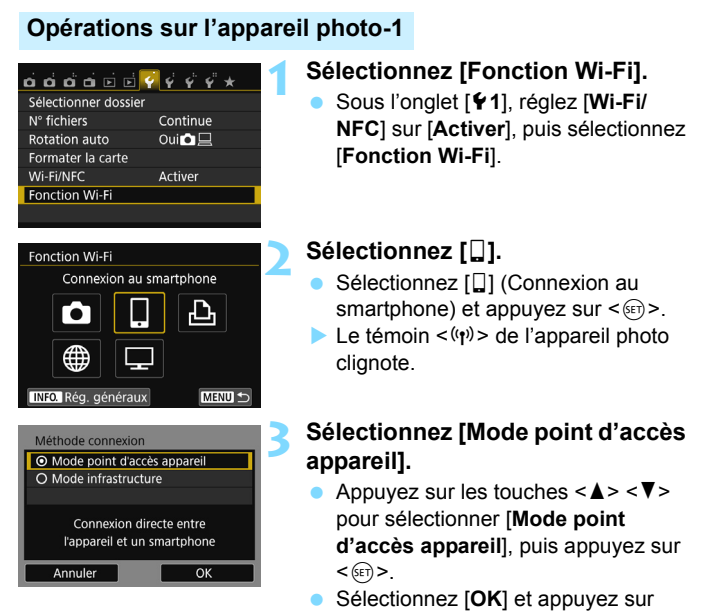

 $\langle \sin \rangle$  pour passer à l'écran suivant.

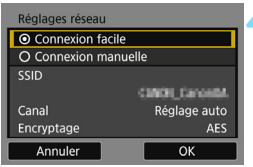

## **4 Sélectionnez [Connexion facile].**

- Appuyez sur les touches  $\langle A \rangle \langle \nabla \rangle$ pour sélectionner [**Connexion facile**], puis appuyez sur  $\leq$   $\left(\frac{1}{2}$ .
- Sélectionnez [**OK**] et appuyez sur  $\langle \sin \rangle$  pour passer à l'écran suivant.
- **Pour la connexion manuelle, voir** page [158](#page-157-0).

## **Opérations sur le smartphone-1**

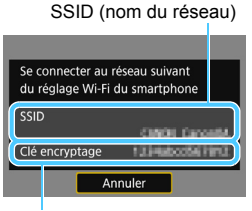

Clé d'encryptage (mot de passe)

## **5 Effectuez les opérations sur le smartphone et connectez-le à l'appareil photo.**

- Activez la fonction Wi-Fi du smartphone, puis sélectionnez le SSID (nom du réseau) affiché sur le moniteur LCD de l'appareil photo.
- **Pour le mot de passe, saisissez la clé** d'encryptage affichée sur le moniteur LCD de l'appareil photo.

**Lors de la connexion en sélectionnant [Connexion facile]** en mode point d'accès appareil photo, « **\_Canon0A** » est annexé au SSID de l'appareil photo.

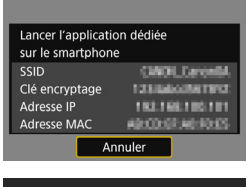

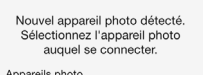

## Canon EOS Pseudo du périphérique : [ ] = [ ] .<br>Adresse MAC : [ ] = [ ] .

## **6 Lancez Camera Connect sur le smartphone.**

 Une fois les réglages Wi-Fi du smartphone terminés, lancez Camera Connect.

## **7 Sélectionnez l'appareil photo auquel vous souhaitez vous connecter sur le smartphone.**

- Sélectionnez et touchez l'appareil photo auquel vous souhaitez vous connecter dans [**Appareils photo**] sur Camera Connect pour établir la connexion.
- **D** Une fois les opérations terminées sur l'appareil photo à l'étape 8 de la page suivante, la fenêtre principale de Camera Connect apparaît.

## **Opérations sur l'appareil photo-2**

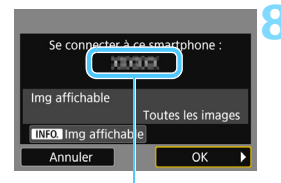

Le nom de l'appareil défini dans Camera Connect

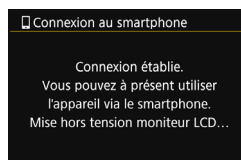

#### **8 Connectez-vous à l'appareil photo.**

- Une fois la connexion établie, l'écran de gauche apparaît sur le moniteur LCD de l'appareil photo.
- Pour spécifier les images affichables, appuyez sur la touche <INFO.>. Voir l'étape 5 à la page [90](#page-89-0) pour les régler.
- Appuyez sur la touche  $\leq$  > pour sélectionner [**OK**], puis appuyez sur  $<$   $(SET)$   $>$ .
- Le témoin  $\langle \langle \cdot, \cdot \rangle \rangle$  de l'appareil photo s'allume en bleu.
- $\blacktriangleright$  Le moniteur LCD de l'appareil photo s'éteint après l'affichage d'un message.

## **Opérations sur le smartphone-2**

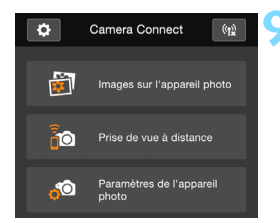

#### **9 Commandez l'appareil photo au moyen de Camera Connect.**

 Procédez aux autres opérations au moyen de Camera Connect. Pour la procédure d'utilisation, voir page [35](#page-34-1).

Les réglages de communication avec un smartphone sont désormais terminés.

 Pour enregistrer plusieurs réglages de connexion, voir page [92](#page-91-0). Vous pouvez vérifier ou modifier le nom de l'appareil sur l'écran de réglage de Camera Connect.

围

## <span id="page-34-1"></span><span id="page-34-0"></span>**Commande de l'appareil photo avec un smartphone**

Vous pouvez utiliser un smartphone avec Camera Connect installé pour visionner des images stockées dans l'appareil photo et prendre des photos à distance.

#### **Fenêtre principale de Camera Connect**

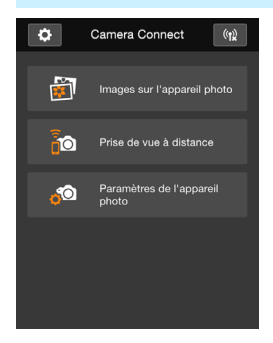

Les principales fonctions de Camera Connect sont décrites ci-dessous. Touchez l'écran pour connaître la marche à suivre.

## **[Images sur l'appareil photo]**

- **Les images stockées dans l'appareil** photo peuvent être visionnées.
- **Les images stockées dans l'appareil** photo peuvent être sauvegardées sur un smartphone.
- **Les opérations comme l'effacement** peuvent être effectuées sur les images stockées dans l'appareil photo.

## **[Prise de vue à distance]**

- L'image de Visée par l'écran de l'appareil photo peut être visionnée sur un smartphone.
- Vous pouvez photographier au moyen de la commande à distance.

## **[Paramètres de l'appareil photo]**

 Les réglages de l'appareil photo peuvent être modifiés.

## v**(Bouton des réglages)**

 Utilisez ce bouton pour accéder à différents réglages pour Camera Connect.

### **Fin de la connexion**

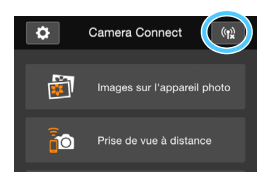

Pour mettre fin à la connexion, procédez à l'une des opérations suivantes.

- **Tapotez** [(t)] sur l'écran Camera **Connect**
- Réglez l'appareil photo sur <0FF>.

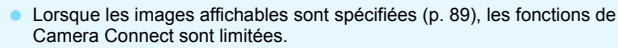

- **•** Pendant la connexion, vous ne pouvez pas prendre de photo, même si vous appuyez sur le déclencheur.
- En prise de vue à distance, la vitesse de l'autofocus peut devenir plus lente.
- Selon le statut de la connexion, l'affichage des images ou le déclenchement de l'obturateur peut devenir plus lent que d'habitude.
- 围 La connexion est également interrompue si vous positionnez le commutateur d'alimentation sur  $\langle \mathbf{F} \rangle$ , tournez la molette de sélection des modes ou ouvrez le couvercle du compartiment à batterie/logement de la carte.
	- Lors de la sauvegarde des images RAW sur un smartphone, celles-ci sont sauvegardées en tant qu'images JPEG.
	- **Pendant la connexion, la fonction d'arrêt automatique de l'appareil photo** est inopérante.
	- Pendant la connexion, il est recommandé de désactiver la fonction d'économie d'énergie du smartphone.
	- Le témoin  $\langle \langle \mathbf{r} \rangle \rangle$  de l'appareil photo clignote rapidement lors de la sauvegarde vers un smartphone des images stockées sur l'appareil photo.
### **Reconnexion**

L'appareil photo peut se connecter à nouveau à un smartphone pour lequel les réglages de connexion ont été enregistrés.

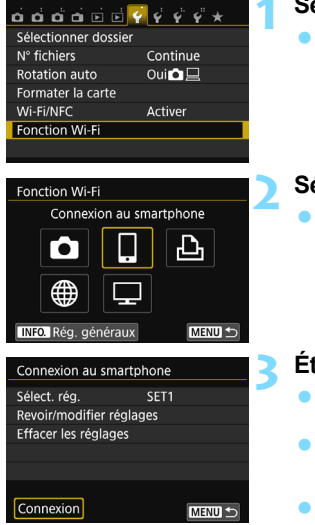

#### **1 Sélectionnez [Fonction Wi-Fi].**

 Sous l'onglet [5**1**], réglez [**Wi-Fi/ NFC**] sur [**Activer**], puis sélectionnez [**Fonction Wi-Fi**].

#### **2 Sélectionnez [**q**].**

Sélectionnez [Q] (Connexion au smartphone) et appuyez sur  $\leq$   $\leq$   $\leq$   $\geq$ .

#### **3 Établissez une connexion.**

- Sélectionnez [**Connexion**] et appuyez sur  $\leq$   $(n)$  >.
- Dans la boîte de dialogue de confirmation, sélectionnez [**OK**].
- Lorsque les réglages de plusieurs destinations de connexion sont enregistrés, sélectionnez [**Sélect. rég.**], sélectionnez la destination de connexion, puis connectez-vous à la destination.

#### **4 Activez la fonction Wi-Fi du smartphone.**

 Si la destination de connexion a été modifiée, rétablissez le réglage pour vous connecter à l'appareil photo.

#### **5 Lancez Camera Connect sur le smartphone.**

**La connexion sera établie.** 

 $\boxed{7}$  Si vous ne connaissez pas le SSID de l'appareil photo lors de la reconnexion, sélectionnez [**Revoir/modifier réglages**] à l'étape 3 pour le vérifier (p. [135\)](#page-134-0).

 Avec la connexion NFC ou lors de la connexion en sélectionnant [**Connexion facile**] en mode point d'accès appareil photo, « **\_Canon0A** » est annexé au SSID de l'appareil photo.

### **Transfert facile d'images au moyen de la fonction NFC**

Pendant la lecture des images sur l'appareil photo, mettez un smartphone compatible NFC en contact avec l'appareil photo pour envoyer une image capturée au smartphone.

 Si la connexion a déjà été établie via un LAN sans fil, mettez fin à la connexion, puis affichez les images sur l'appareil photo.

<span id="page-38-0"></span>**1 Affichez l'image.**

 Configurez au préalable l'appareil photo et le smartphone pour permettre l'utilisation de leur fonction NFC (p. [28](#page-27-0)).

#### **Envoi d'images séparées**

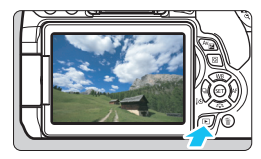

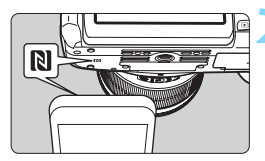

## d'une image unique.

Appuyez sur la touche  $\leq$   $\blacktriangleright$  > pour afficher une image dans l'affichage

#### <span id="page-38-1"></span>**2 Mettez le smartphone en contact avec l'appareil photo.**

- **Faites coïncider la marque N sur le** smartphone avec celle sur l'appareil photo.
- **Lorsqu'un message indiquant la** connexion s'affiche sur le moniteur LCD de l'appareil photo, éloignez le smartphone de l'appareil photo.
- Le témoin  $\langle \langle \cdot, \cdot \rangle \rangle$  de l'appareil photo s'allume en bleu.

#### **3 Sélectionnez une image à envoyer.**

Appuyez sur les touches  $\langle \blacktriangleleft \rangle \langle \blacktriangleright \rangle$ pour sélectionner une image à envoyer.

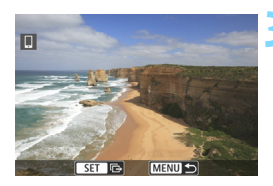

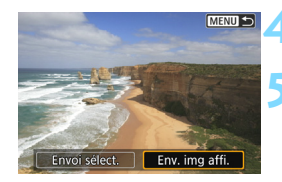

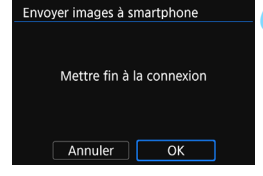

#### **4 Appuyez sur <**0**>.**

#### **5 Sélectionnez [Env. img affi.].**

- Appuyez sur les touches  $\langle \blacktriangleleft \rangle \langle \blacktriangleright \rangle$ pour sélectionner [**Env. img affi.**], puis appuyez sur  $\leq$   $(5\pi)$  >.
- Lorsque vous sélectionnez [**Envoi sélect.**], l'écran de l'étape 2 à la page [41](#page-40-0) s'affiche.
- **E** L'image affichée est envoyée.
- Une fois le transfert terminé, l'écran de l'étape 3 réapparaît. Pour envoyer une autre image, sélectionnez une image et appuyez sur  $\leq$  ( $\epsilon$ Fr) > (p. [42](#page-41-0)).

#### **6 Mettez fin à la connexion.**

Appuyez sur la touche <MENU> pour afficher la boîte de dialogue de confirmation. Appuyez sur la touche <Z> pour sélectionner [**OK**], puis appuyez sur  $\leq$   $($   $\epsilon$  $\rightarrow$   $)$  pour mettre fin à la connexion.

#### **Envoi de plusieurs images**

Lorsque l'affichage de l'index est sélectionné à l'étape 1 de la page [39](#page-38-0), l'écran de sélection des images apparaît sur l'appareil photo une fois la connexion établie.

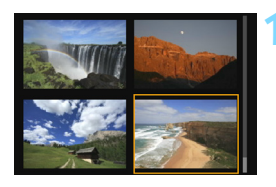

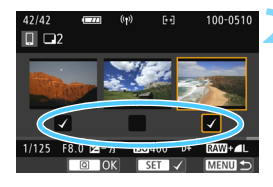

#### **1 Connectez l'appareil photo au smartphone.**

- **Procédez à la lecture des images** dans l'affichage de l'index.
- Voir l'étape 2 à la page [39](#page-38-1) pour mettre le smartphone en contact avec l'appareil photo et établir la connexion.
- $\blacktriangleright$  L'écran de sélection des images apparaît.

#### <span id="page-40-0"></span>**2 Sélectionnez les images à envoyer.**

- Appuyez sur les touches  $\langle \blacktriangleleft \rangle \langle \blacktriangleright \rangle$ pour sélectionner une image à envoyer, puis ajoutez  $[\sqrt{]}$ . Appuyez sur < $(F)$  pour ajouter ou retirer  $[\sqrt{]}$ .
- **Vous pouvez passer à l'affichage** d'une image unique et sélectionner une image en appuyant sur la touche  $<\oplus$ </u>

#### **3 Envoyez les images.**

**Après avoir sélectionné les images à** envoyer, appuyez sur la touche  $\leq |\Omega|$ pour les envoyer.

#### <span id="page-41-0"></span>**Envoi une autre image**

Sur l'écran de validation du processus d'envoi de l'image, appuyez sur  $\leq$  ( $\sqrt{\epsilon}$ ) > pour envoyer une autre image.

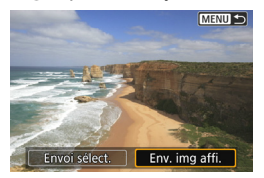

- [**Envoi sélect.**] Vous pouvez sélectionner les images à envoyer sur l'écran de sélection des images.
- [**Env. img affi.**] Envoie l'image affichée. Affichez au préalable l'image à envoyer.

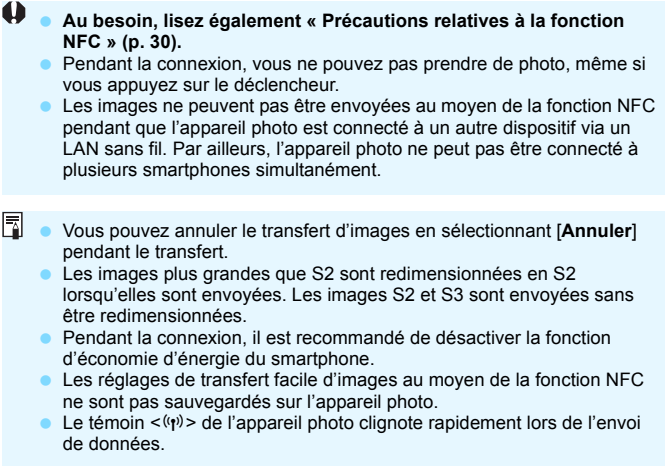

## **Transfert des images entre appareils photo**

**4**

Les images peuvent être transférées entre des appareils photo Canon via les fonctions LAN sans fil intégrées.

- û La connexion sans fil est possible pour les appareils photo Canon intégrant des fonctions LAN sans fil et commercialisés en 2012 ou plus tard. Veuillez noter que l'appareil photo ne peut pas être connecté à des caméscopes Canon, même s'ils intègrent des fonctions LAN sans fil.
	- L'appareil photo ne peut pas être connecté à des appareils photo Canon sans fonctions LAN sans fil intégrées, même s'ils prennent en charge les cartes Eye-Fi.
	- Les photos peuvent être transférées uniquement si leur format de fichier est JPEG.
	- Pour les vidéos, une erreur d'envoi peut se produire ou les vidéos envoyées peuvent ne pas être lues selon la fonctionnalité de l'appareil photo cible. (Les vidéos ne peuvent pas être envoyées aux appareils photo non compatibles avec la lecture de vidéos au format MP4.)

## **Sélection de la destination de connexion**

Enregistrez l'appareil photo cible auquel vous vous connecterez via un LAN sans fil. L'appareil photo ne peut être connecté qu'à un seul appareil photo à la fois.

#### $\mathbf{A} \mathbf{B} \mathbf{A} \mathbf{B} \mathbf{A} \mathbf{B} \mathbf{B} \mathbf{B} \mathbf{B} \mathbf{C} \mathbf{A} \mathbf{C} \mathbf{A} \mathbf{A} \mathbf{B} \mathbf{A} \mathbf{B} \mathbf{A} \mathbf{A} \mathbf{A} \mathbf{A} \mathbf{A} \mathbf{A} \mathbf{A} \mathbf{A} \mathbf{A} \mathbf{A} \mathbf{A} \mathbf{A} \mathbf{A} \mathbf{A} \mathbf{A} \mathbf{A} \mathbf{A} \mathbf{A} \mathbf{A} \mathbf{$ Sélectionner dossier N° fichiers Continue  $Oui \Omega \Box$ Rotation auto Formater la carte Wi-Fi/NFC Activer **Fonction Wi-Fi**

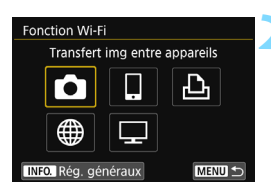

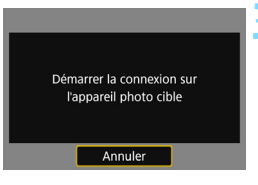

#### **1 Sélectionnez [Fonction Wi-Fi].**

 Sous l'onglet [5**1**], réglez [**Wi-Fi/ NFC**] sur [**Activer**], puis sélectionnez [**Fonction Wi-Fi**].

#### **2 Sélectionnez [**z**].**

- Sélectionnez [D] (Transfert img entre appareils), puis appuyez sur  $<$   $(SET)$   $>$ .
- Le témoin  $\langle \langle \cdot | \cdot \rangle \rangle$  de l'appareil photo clignote.

#### **3 Lancez la connexion sur l'appareil photo cible.**

- Lorsque l'écran de gauche s'affiche sur l'appareil photo, lancez également la connexion sur l'appareil photo cible. Pour la procédure d'utilisation, reportez-vous au mode d'emploi de l'appareil photo cible.
- $\blacktriangleright$  Une fois la connexion établie, les réglages sont sauvegardés et une image présente sur la carte s'affiche.
- Le témoin  $\langle \langle \cdot, \cdot \rangle \rangle$  de l'appareil photo s'allume en bleu.

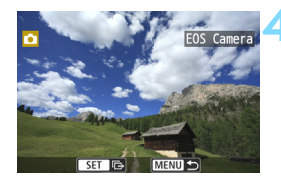

围

#### **4 Sélectionnez les images à envoyer.**

- Sélectionnez les images sur l'appareil photo envoyant les images (p. [46](#page-45-0)).
- Ne touchez pas l'appareil photo recevant les images.

Veuillez noter que les informations GPS ne s'affichent pas sur l'écran de lecture de l'appareil photo même si elles sont annexées à l'image reçue. Les emplacements de prise de vue peuvent être consultés sur une carte virtuelle, en utilisant Map Utility (logiciel EOS).

Les réglages de connexion sont sauvegardés/enregistrés avec le pseudo de l'appareil photo avec lequel une connexion a été établie. **Pendant la connexion, la fonction d'arrêt automatique est inopérante.** 

## <span id="page-45-0"></span>**Envoi d'images**

#### **Envoi d'images séparées**

Sélectionnez et envoyez les images individuellement.

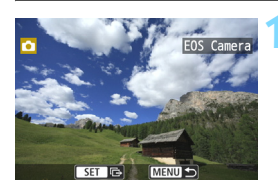

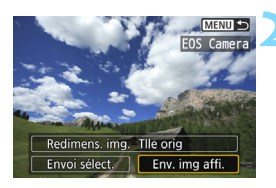

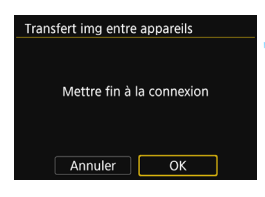

#### **1 Sélectionnez une image à envoyer.**

- Appuyez sur les touches  $\langle \blacktriangleleft \rangle \langle \blacktriangleright \rangle$ pour sélectionner une image à envover, puis appuyez sur  $\leq$   $\sqrt{(3+1)^2}$ .
- Vous pouvez passer à l'affichage de l'index et sélectionner une image en appuyant sur la touche  $\leq$   $\blacksquare$   $\lhd$  >.

#### **2 Sélectionnez [Env. img affi.].**

- Pour sélectionner la taille à laquelle l'image sera envoyée, sélectionnez [**Redimens. img.**] et appuyez sur  $<$  (SET)  $>$ .
- Appuyez sur les touches  $\langle \blacktriangleleft \rangle \langle \blacktriangleright \rangle$ pour sélectionner [**Env. img affi.**], puis appuyez sur  $\leq$   $(5\pi)$  >.
- $\blacktriangleright$  L'écran de progression du transfert apparaît. Une fois le transfert terminé, l'écran de l'étape 1 réapparaît.
- Pour envoyer une autre image, répétez les étapes 1 et 2.

#### **3 Mettez fin à la connexion.**

- Appuyez sur la touche <MENU> pour afficher la boîte de dialogue de confirmation. Appuyez sur la touche <Z> pour sélectionner [**OK**], puis appuyez sur < $(F)$  pour mettre fin à la connexion.
- **Exame L'écran [Fonction Wi-Fi] réapparaît.**

#### **Envoi de plusieurs images**

Sélectionnez plusieurs images et envoyez-les en une fois.

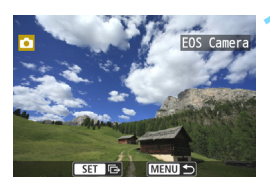

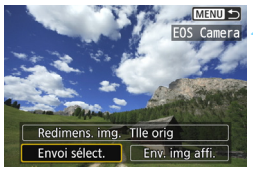

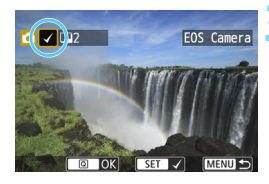

#### **1 Appuyez sur <**0**>.**

#### **2 Sélectionnez [Envoi sélect.].**

- Pour sélectionner la taille à laquelle les images seront envoyées, sélectionnez [**Redimens. img.**] et appuyez sur  $\leq$   $(5E)$  >.
- Appuyez sur les touches  $\langle \blacktriangleleft \rangle \langle \blacktriangleright \rangle$ pour sélectionner [**Envoi sélect.**], puis appuyez sur  $\leq$   $\leq$   $\geq$ .

#### **3 Sélectionnez les images à envoyer.**

- Appuyez sur les touches  $\langle \blacktriangle \rangle$ pour sélectionner une image à envoyer, puis ajoutez  $[\sqrt{]}$ . Appuyez sur < $\varepsilon$  > pour ajouter ou retirer  $\lceil \sqrt{\cdot} \rceil$ .
- **Vous pouvez passer à l'affichage à** trois images et sélectionner une image en appuyant sur la touche  $< \blacksquare \cdot \square$
- Après avoir sélectionné les images à envoyer, appuyez sur la touche  $<$   $\overline{Q}$  >.

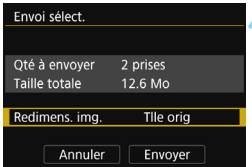

#### **4 Réduisez la taille d'image.**

- Réglez-la au besoin.
- Sur l'écran suivant, appuyez sur les touches  $\langle A \rangle \langle \nabla \rangle$  pour sélectionner une taille d'image, puis appuyez sur  $<$   $(SET)$   $>$ .

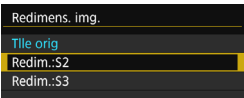

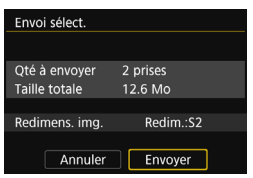

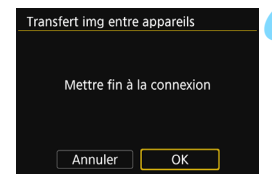

#### **5 Envoyez les images.**

- Appuyez sur les touches  $\langle 4 \rangle \langle 7 \rangle$ pour sélectionner [**Envoyer**], puis appuyez sur  $\leq$   $(F)$  pour envoyer les images.
- $\blacktriangleright$  L'écran de progression du transfert apparaît. Une fois le transfert terminé, l'écran de l'étape 1 réapparaît.
- Pour envoyer une autre image, répétez les étapes 1 à 5.

#### **6 Mettez fin à la connexion.**

- Appuyez sur la touche <MENU> pour afficher la boîte de dialogue de confirmation. Appuyez sur la touche <Z> pour sélectionner [**OK**], puis appuyez sur  $\leq$   $($   $\epsilon$  $\rightarrow$   $)$  pour mettre fin à la connexion.
- **EX L'écran [Fonction Wi-Fi] réapparaît.**
- Pendant la connexion, vous ne pouvez pas prendre de photo, même si vous appuyez sur le déclencheur. Pour mettre fin à la connexion afin de photographier ou d'effectuer d'autres opérations, appuyez sur la touche <M>, puis mettez fin à la connexion sur l'écran affiché. Pour mettre fin à la connexion pendant le transfert d'images, sélectionnez [**Annuler**] sur l'appareil photo, puis mettez fin à la connexion.
	- Lors de l'envoi d'un nombre important d'images ou de fichiers volumineux (taille totale), assurez-vous que la batterie est correctement chargée afin qu'elle ne se vide pas en cours d'envoi.
	- Selon la fonctionnalité de l'appareil photo cible, les fichiers vidéo seront convertis lors de leur envoi. Le transfert peut donc prendre plus de temps que d'habitude.
	- **Les images RAW ne peuvent pas être envoyées.**

R.

- **Vous pouvez sélectionner jusqu'à 50 fichiers à la fois.**
- Lorsque vous réduisez la taille d'image, toutes les images qui seront envoyées simultanément sont redimensionnées, à l'exception des vidéos et des images qui sont déjà plus petites que la taille d'image sélectionnée.
- [**Redim.:S2**] et [**Redim.:S3**] sont activés uniquement pour les photos prises avec l'EOS REBEL T6i/EOS 750D. Les images prises avec d'autres appareils photo sont envoyées sans redimensionnement.
- La taille de fichier (taille totale) repose sur les tailles de fichier avant de redimensionner les images.
- Vous pouvez annuler le transfert d'images en sélectionnant [**Annuler**] pendant le transfert. Lorsque [**Annuler**] est sélectionné sur l'appareil photo envoyant les images, l'écran de sélection des images réapparaît. Lorsque [**Annuler**] est sélectionné sur l'appareil photo recevant les images, la connexion est interrompue.
- Le témoin  $\langle \langle \cdot | \cdot \rangle \rangle$  de l'appareil photo clignote rapidement lors de l'envoi ou de la réception de données.

## **Reconnexion**

L'appareil photo peut se connecter à nouveau à un autre appareil photo pour lequel les réglages de connexion ont été enregistrés.

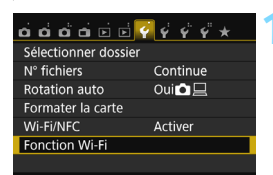

Transfert img entre appareils

MENU S

**MENU** 

**EOS Camera** 

**Fonction Wi-Fi** 

INFO. Rég. généraux

Sélect, réa.

Connexion

Transfert img entre appareils

Revoir/modifier réglages Effacer les réglages

#### **1 Sélectionnez [Fonction Wi-Fi].**

 Sous l'onglet [5**1**], réglez [**Wi-Fi/ NFC**] sur [**Activer**], puis sélectionnez [**Fonction Wi-Fi**].

#### **2 Sélectionnez [**z**].**

Sélectionnez [col] (Transfert img entre appareils) et appuyez sur  $\leq$   $(n)$  >.

#### **3 Établissez une connexion.**

- Sélectionnez [**Connexion**] et appuyez sur  $\leq$   $(n)$  >.
- Dans la boîte de dialogue de confirmation, sélectionnez [**OK**].
- **Procédez également à la** reconnexion sur l'appareil photo cible.
- ▶ Les images sur la carte s'affichent et les images à envoyer peuvent être sélectionnées.
- Lorsque les réglages de plusieurs destinations de connexion sont enregistrés, sélectionnez [**Sélect. rég.**], sélectionnez la destination de connexion, puis connectez-vous à la destination.
- Par défaut, les réglages sont nommés d'après le pseudo de l'appareil photo auquel vous étiez connecté.

 $\boxed{\overline{5}}$  Si les réglages Wi-Fi sont effacés (p. [137](#page-136-0)) ou si les réglages de connexion sont supprimés (p. [136\)](#page-135-0) sur l'appareil photo cible, la connexion ne sera pas rétablie. Sélectionnez [**Revoir/modifier réglages**] et modifiez les réglages (p. [134\)](#page-133-0).

### **Enregistrement de plusieurs réglages de connexion**

Vous pouvez enregistrer jusqu'à trois réglages de connexion d'appareils photo.

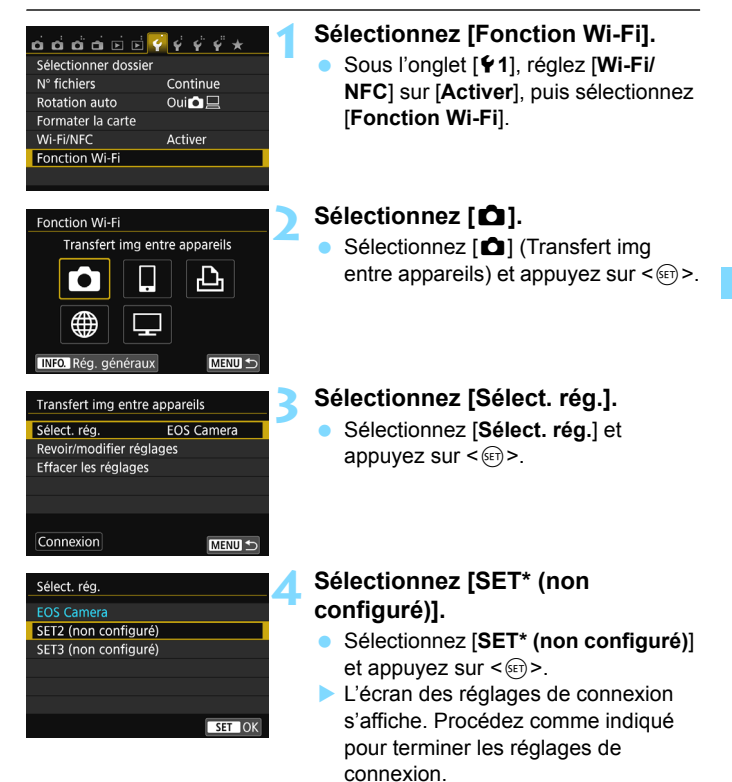

 Vous pourrez modifier ultérieurement le nom du réglage (p. [135](#page-134-1)). Pour supprimer les réglages, voir page [136.](#page-135-0)

ħ

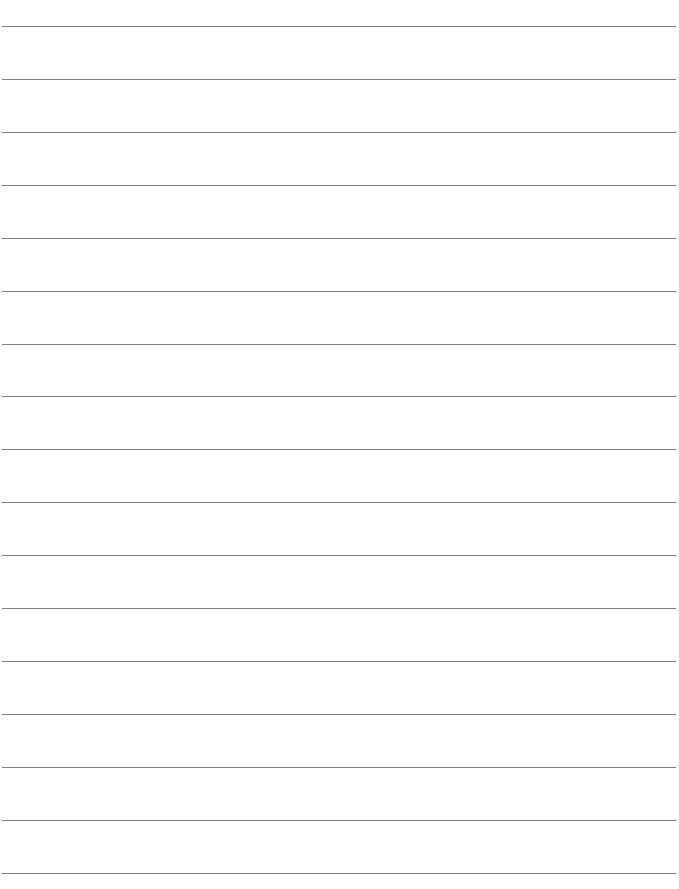

## **Connexion facile à une imprimante Wi-Fi**

**5**

Vous pouvez imprimer directement les images en connectant l'appareil photo à une imprimante compatible avec le LAN sans fil et prenant en charge PictBridge (LAN sans fil) via un LAN sans fil.

**●** En mode <图> ou <*逢*>, ou lorsque la réduction du bruit multivues est réglée, l'appareil photo ne peut pas être connecté à une imprimante.

**E** Pour se connecter via un point d'accès Wi-Fi, voir « Connexion avancée » (p. [65](#page-64-0)).

### **Utilisation du mode point d'accès appareil photo pour établir une connexion**

L'appareil photo et une imprimante peuvent être connectés directement via un LAN sans fil. Étant donné que l'appareil photo sert de point d'accès, aucun autre point d'accès n'est nécessaire et vous pouvez imprimer facilement des images.

Pour établir la connexion, il est nécessaire de procéder à des opérations sur l'imprimante. Pour en savoir plus, reportez-vous au mode d'emploi de l'imprimante.

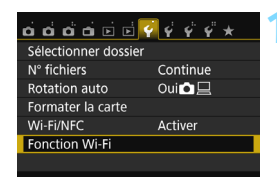

Imprimer depuis impr. Wi-Fi

Connexion directe entre l'appareil et un smartphone

MENU S

OK

**Fonction Wi-Fi** 

INFO. Rég. généraux Méthode connexion O Mode point d'accès appareil O Mode infrastructure

Annuler

#### **1 Sélectionnez [Fonction Wi-Fi].**

 Sous l'onglet [5**1**], réglez [**Wi-Fi/ NFC**] sur [**Activer**], puis sélectionnez [**Fonction Wi-Fi**].

#### **2 Sélectionnez [**l**].**

- Sélectionnez [凸] (Imprimer depuis impr. Wi-Fi) et appuyez sur  $\leq$   $\frac{1}{(15)}$ .
- Le témoin  $\langle \langle \cdot, \cdot \rangle \rangle$  de l'appareil photo clignote.

#### **3 Sélectionnez [Mode point d'accès appareil].**

- Appuyez sur les touches  $\langle \blacktriangle \rangle \langle \blacktriangledown \rangle$ pour sélectionner [**Mode point d'accès appareil**], puis appuyez sur  $<$  (SET)  $>$ .
- Sélectionnez [**OK**] et appuyez sur < GET) > pour passer à l'écran suivant.

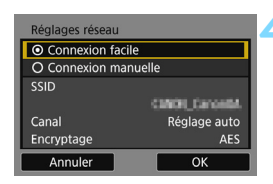

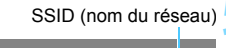

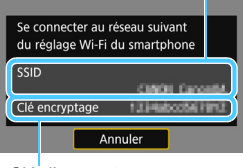

Clé d'encryptage (mot de passe)

#### **4 Sélectionnez [Connexion facile].**

- Appuyez sur les touches  $\langle A \rangle \langle \nabla \rangle$ pour sélectionner [**Connexion facile**], puis appuyez sur  $\leq$   $\left(\frac{1}{2}$ ,
- Sélectionnez [**OK**] et appuyez sur  $\langle \sin \rangle$  pour passer à l'écran suivant.
- **Pour la connexion manuelle, voir** page [158.](#page-157-0)

#### **5 Configurez les réglages Wi-Fi de l'imprimante pour connecter l'appareil photo.**

- Sur le menu des réglages Wi-Fi de l'imprimante, sélectionnez le SSID (nom du réseau) affiché sur le moniteur LCD de l'appareil photo.
- **Pour le mot de passe, saisissez la clé** d'encryptage affichée sur le moniteur LCD de l'appareil photo.

**EN** Lors de la connexion en sélectionnant [Connexion facile] en mode point d'accès appareil photo, « **\_Canon0A** » est annexé au SSID de l'appareil photo.

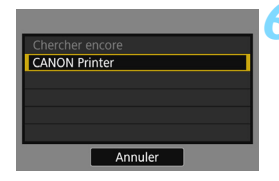

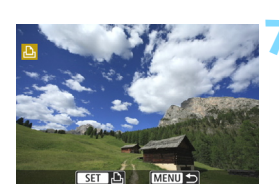

#### **6 Sélectionnez l'imprimante à laquelle vous souhaitez vous connecter.**

- **•** Lorsqu'une liste des imprimantes détectées s'affiche, sélectionnez l'imprimante à laquelle vous souhaitez vous connecter et appuvez  $sur  $\leq$   $\leq$   $\geq$ .$
- $\blacktriangleright$  Certaines imprimantes peuvent émettre un signal sonore.
- **Lorsque plus de 16 imprimantes sont** détectées ou si la recherche dure plus de 3 minutes, vous pouvez sélectionner [**Chercher encore**].
- $\blacktriangleright$  Une fois la connexion établie, les réglages sont sauvegardés et une image présente sur la carte s'affiche.
- Le témoin  $\langle \langle \cdot, \cdot \rangle \rangle$  de l'appareil photo s'allume en bleu.

#### **7 Sélectionnez les images à imprimer.**

 Sélectionnez les images sur l'appareil photo et imprimez-les (p. [57](#page-56-0)).

Les réglages de communication avec une imprimante sont désormais terminés.

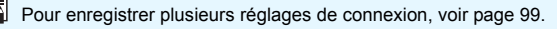

## <span id="page-56-0"></span>**Impression**

#### **Impression d'images séparées**

Sélectionnez et imprimez les images individuellement.

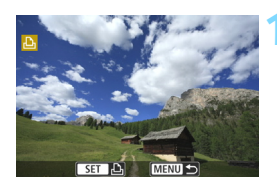

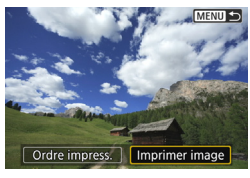

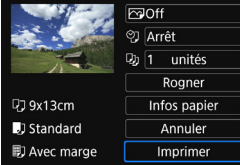

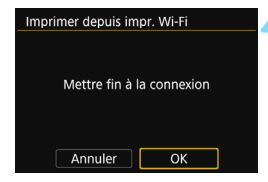

#### **1 Sélectionnez une image à imprimer.**

- Appuyez sur les touches  $\langle \blacktriangleleft \rangle \langle \blacktriangleright \rangle$ pour sélectionner une image à imprimer, puis appuyez sur  $\leq$   $\leq$   $\leq$   $\geq$ .
- **·** Vous pouvez passer à l'affichage de l'index et sélectionner une image en appuyant sur la touche  $\leq$   $\leq$   $\leq$   $\geq$ .

#### **2 Sélectionnez [Imprimer image].**

- Appuyez sur les touches  $\langle \blacktriangleleft \rangle \langle \blacktriangleright \rangle$ pour sélectionner [**Imprimer image**], puis appuyez sur  $\leq$   $\left(\infty\right)$  >.
- $\blacktriangleright$  L'écran des paramètres d'impression apparaît.

#### **3 Lancez l'impression.**

- Pour les procédures de réglage, reportez-vous à « Impression des images » dans le mode d'emploi de l'appareil photo.
- Une fois l'impression terminée, l'écran de l'étape 1 réapparaît. Pour imprimer une autre image, répétez les étapes 1 à 3.

#### **4 Mettez fin à la connexion.**

- Appuyez sur la touche <MENU> pour afficher la boîte de dialogue de confirmation. Appuyez sur la touche <Z> pour sélectionner [**OK**], puis appuyez sur  $\leq$   $\sqrt{3}$  pour mettre fin à la
	- connexion.
- L'écran [Fonction Wi-Fi] réapparaît.

#### **Impression en spécifiant les options**

Imprimez en spécifiant les options d'impression.

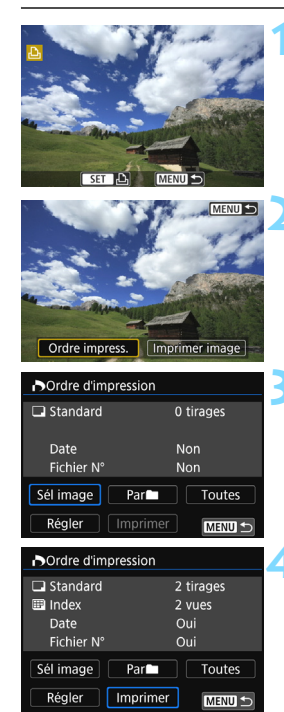

## **1 Appuyez sur <**0**>.**

#### **2 Sélectionnez [Ordre impress.].**

- Appuyez sur les touches  $\langle \blacktriangle \rangle \langle \blacktriangleright \rangle$ pour sélectionner [**Ordre impress.**], puis appuyez sur  $\leq$   $(5\pi)$  >.
- X L'écran [**Ordre d'impression**] apparaît.

#### **3 Définissez les options d'impression.**

 Pour les procédures de réglage, reportez-vous à « Impression des images » dans le mode d'emploi de l'appareil photo.

#### **4 Lancez l'impression.**

- Sélectionnez [**Imprimer**] et appuyez  $sur < (5E)$ .
- **Suivez les procédures affichées pour** exécuter l'impression.
- $\blacktriangleright$  Une fois l'impression terminée, l'écran [**Ordre d'impression**] réapparaît.

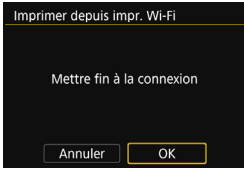

#### **5 Mettez fin à la connexion.**

- Appuyez sur la touche <MENU> pour revenir à l'écran de l'étape 1.
- **Appuyez à nouveau sur la touche** <MENU> pour afficher la boîte de dialogue de confirmation. Appuyez sur la touche < $\blacktriangleright$  > pour sélectionner  $[OK]$ , puis appuyez sur  $\leq$   $($ Er $)$  > pour mettre fin à la connexion.
- X L'écran [**Fonction Wi-Fi**] réapparaît.

- **O** Pendant la connexion, vous ne pouvez pas prendre de photo, même si vous appuyez sur le déclencheur.
	- Lors de l'envoi d'un nombre important d'images ou de fichiers volumineux (taille totale), assurez-vous que la batterie est correctement chargée afin qu'elle ne se vide pas en cours d'envoi.
	- Il est impossible d'imprimer les vidéos.
- 围 Vous pouvez également imprimer les images RAW prises avec cet appareil photo.
	- Le témoin < $\langle \mathbf{r} \rangle$  de l'appareil photo clignote rapidement lors de l'envoi d'une image.

## **Reconnexion**

L'appareil photo peut se connecter à nouveau à une imprimante pour laquelle les réglages de connexion ont été enregistrés.

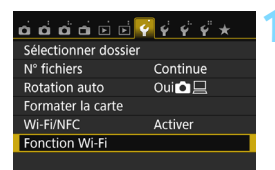

Imprimer depuis impr. Wi-Fi

MENU S

MENU<sup>L</sup>

SFT<sub>1</sub>

**Fonction Wi-Fi** 

INFO. Rég. généraux

Sélect, réa.

Connexion

Imprimer depuis impr. Wi-Fi

Revoir/modifier réglages Effacer les réglages

#### **1 Sélectionnez [Fonction Wi-Fi].**

 Sous l'onglet [5**1**], réglez [**Wi-Fi/ NFC**] sur [**Activer**], puis sélectionnez [**Fonction Wi-Fi**].

#### **2 Sélectionnez [**l**].**

Sélectionnez [  $\Delta$  ] (Imprimer depuis impr. Wi-Fi) et appuyez sur  $\leq$   $\sqrt{5}$ .

#### **3 Établissez une connexion.**

- Sélectionnez [**Connexion**] et appuyez sur  $\leq$   $(n)$  >.
- Dans la boîte de dialogue de confirmation, sélectionnez [**OK**].
- L'appareil photo se connecte à nouveau à l'imprimante.
- Lorsque les réglages de plusieurs destinations de connexion sont enregistrés, sélectionnez [**Sélect. rég.**], sélectionnez la destination de connexion, puis connectez-vous à la destination.
- Si la destination de connexion de l'imprimante a été modifiée, rétablissez le réglage pour vous connecter à l'appareil photo avant d'exécuter cette opération.

 Si vous ne connaissez pas le SSID de l'appareil photo lors de la reconnexion, sélectionnez [**Revoir/modifier réglages**] à l'étape 3 pour le vérifier (p. [135](#page-134-0)). Lors de la connexion en sélectionnant [**Connexion facile**] en mode point d'accès appareil photo, « **\_Canon0A** » est annexé au SSID de l'appareil photo.

Ħ

## **Connexion facile à Connect Station**

**6**

Connect Station (vendu séparément) est un dispositif vous permettant d'importer des photos et des vidéos capturées pour les afficher sur un téléviseur, un smartphone, etc., ou pour les partager sur un réseau. Vous pouvez facilement sauvegarder des photos et des vidéos sur Connect Station en approchant cet appareil photo de Connect Station.

### **Sauvegarde des images**

Cette section explique comment connecter l'appareil photo et Connect Station (vendu séparément) via un LAN sans fil. Pour sauvegarder les images d'une autre manière, consultez le mode d'emploi de Connect Station.

 Configurez au préalable l'appareil photo pour permettre l'utilisation de sa fonction NFC (p. [28](#page-27-1)).

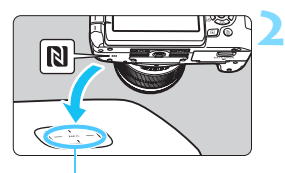

Point de connexion NFC

Envoyer à appareil connecté Images envoyées Nombre envoyé 3 images OK

#### **1 Configurez l'appareil photo pour permettre l'utilisation de sa fonction NFC** (p. [28](#page-27-1))**.**

#### **2 Approchez l'appareil photo de Connect Station.**

- Mettez l'appareil photo et Connect Station sous tension, puis approchez la marque N de l'appareil photo du point de connexion NFC de Connect Station.
- $\blacktriangleright$  Un message indiquant la connexion s'affiche sur le moniteur LCD de l'appareil photo.
- **Lorsqu'une connexion est établie,** Connect Station vérifie les images sur la carte mémoire, puis ne sauvegarde que les images non sauvegardées.
- Le témoin  $\langle \langle \cdot, \cdot \rangle \rangle$  de l'appareil photo s'allume en bleu.

#### **3 Mettez fin à la connexion.**

 Après la sauvegarde des images, l'écran de gauche apparaît sur le moniteur LCD de l'appareil photo. Appuyez sur  $\leq$   $($   $\epsilon$  $\leq$   $\epsilon$  $\leq$   $\epsilon$  pour mettre fin à la connexion.

 Ne lâchez pas l'appareil photo sur Connect Station, ni ne mettez l'appareil photo en contact avec Connect Station en appliquant une force excessive, sous peine d'endommager le disque dur interne de Connect Station.

 L'appareil photo pouvant ne pas être immédiatement reconnu, approchez-le avec précaution de Connect Station tout en changeant sa position ou son angle.

- Approcher l'appareil photo de Connect Station peut ne pas suffire à établir la connexion. Le cas échéant, touchez délicatement Connect Station avec l'appareil photo.
- La connexion ne pourra pas être établie via la fonction NFC pendant que vous photographiez avec l'appareil photo, lorsque le commutateur d'alimentation est positionné sur  $\leq$ , en l'absence de carte ou si le moniteur LCD est fermé avec l'écran tourné vers l'intérieur.
- Lorsque vous approchez l'appareil photo de Connect Station, ne laissez rien entre eux. Par ailleurs, si un étui est fixé sur l'appareil photo, il se peut que la communication ne soit pas possible via la fonction NFC.
- Si la batterie grip BG-E18 (vendue séparément) est fixée, la connexion ne pourra pas être établie via la fonction NFC.
- Si l'appareil photo et Connect Station sont trop éloignés l'un de l'autre pendant l'importation des images, l'importation peut prendre du temps ou la connexion peut être interrompue.
- Si la batterie de l'appareil photo s'épuise pendant l'importation, l'importation cessera. Chargez la batterie, puis reprenez l'importation.
- R. Une connexion peut être établie même lorsque le statut de l'appareil photo est Arrêt automatique. Toutefois, si la connexion ne peut pas être établie, annulez l'arrêt automatique, puis établissez la connexion.
	- Lorsque toutes les images sont déjà importées, l'importation ne démarre pas. Le cas échéant, sélectionnez [**OK**] pour mettre fin à la connexion.
	- En présence d'un nombre élevé d'images sur la carte mémoire, la vérification et la sauvegarde des images peuvent prendre du temps.

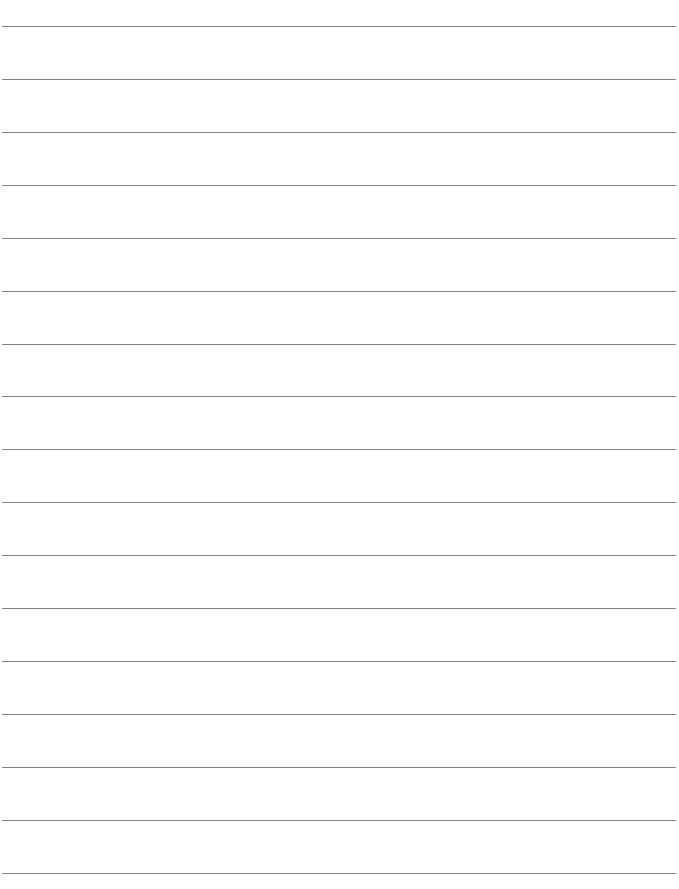

# <span id="page-64-0"></span>**Connexion avancée**

#### **Organigramme de la fonction LAN sans fil (Connexion avancée)**

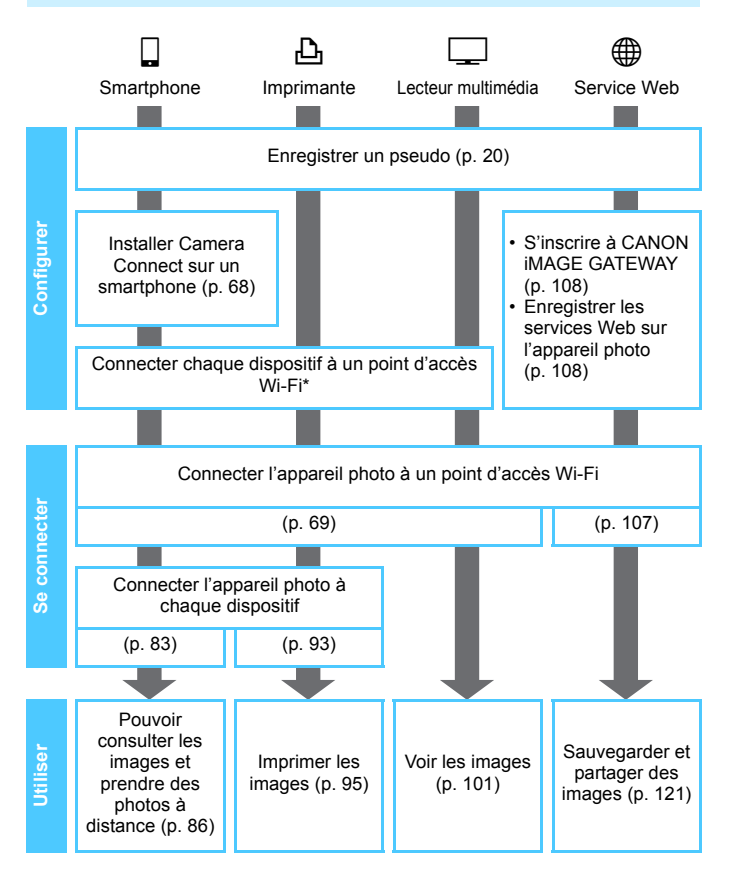

- Pour vous connecter à  $\bullet$  (Transférer les images entre les appareils photo) ou à Connect Station, reportez-vous à « Connexion facile » (p. [23](#page-22-0)).
- \* Ces instructions doivent être suivies uniquement après que chaque dispositif, comme un smartphone, est connecté à un point d'accès Wi-Fi.

#### <span id="page-67-0"></span>**Préparatifs pour se connecter à un smartphone**

- $\bullet$  Pour utiliser  $\Box$  (Connexion au smartphone), l'application dédiée Camera Connect (gratuite) doit être installée au préalable sur le smartphone. Camera Connect peut être téléchargé depuis l'App Store ou Google Play.
- **Pour utiliser Camera Connect, un smartphone sur lequel est installé** iOS ou Android est nécessaire. Pour des informations sur les systèmes d'exploitation pris en charge, consultez le site de téléchargement de Camera Connect.
- Si vous mettez un smartphone compatible NFC sur lequel Camera Connect n'est pas installé en contact avec l'appareil photo, l'écran de téléchargement de Camera Connect s'affiche sur le smartphone.
- L'interface ou les fonctions de Camera Connect sont susceptibles d'être modifiées en vue de l'amélioration ou de la mise à jour de l'application. Dans ce cas, les fonctionnalités de Camera Connect peuvent être différentes des écrans donnés en exemple ou des instructions de fonctionnement indiquées dans ce mode d'emploi.
- L'appareil photo ne peut pas être connecté à un smartphone si le commutateur d'alimentation est positionné sur  $\leq$ ,

## <span id="page-68-0"></span>**Utilisation d'un point d'accès Wi-Fi**

**7**

La connexion à un point d'accès Wi-Fi vous donne accès aux fonctions suivantes :

- Connexion à un smartphone
- Impression d'images avec une imprimante Wi-Fi
- Visionnage des images à l'aide d'un lecteur multimédia
- Envoi d'images à un service Web\*
- \* Pour envoyer des images à un service Web, sautez les explications de ce chapitre et consultez la page [107.](#page-106-0)

## **Vérification du type de point d'accès**

Pour commencer, vérifiez que le point d'accès prend en charge la fonction WPS (Wi-Fi Protected Setup), qui permet une connexion facile entre les dispositifs Wi-Fi.

Si vous ne savez pas si le point d'accès que vous utilisez est compatible WPS, consultez le mode d'emploi ou toute autre documentation accompagnant le point d'accès.

#### **Lorsque WPS est pris en charge**

Les deux méthodes de connexion suivantes sont disponibles. La connexion peut être établie plus facilement avec WPS (Mode PBC). Toutefois, les deux méthodes proposent des réglages de sécurité élevée.

- Connexion via WPS (Mode PBC) : Effectuez les opérations décrites à la page [71](#page-70-0).
- Connexion via WPS (Mode PIN) : Effectuez les opérations décrites à la page [74.](#page-73-0)

#### **Lorsque WPS n'est pas pris en charge**

• Connexion manuelle en recherchant des réseaux : Effectuez les opérations décrites à la page [78.](#page-77-0)

 **La connexion peut être désactivée si les fonctions furtives du point d'accès sont activées. Désactivez les fonctions furtives.**

 Si vous vous connectez à un réseau ayant un administrateur réseau, interrogez l'administrateur sur les procédures détaillées de réglage.

Si le réseau que vous utilisez filtre par adresse MAC, enregistrez l'adresse MAC de l'appareil photo sur le point d'accès. L'adresse MAC peut être vérifiée sur l'écran [**Rég. généraux**] (p. [138](#page-137-0)).

## <span id="page-70-0"></span>**Connexion via WPS (Mode PBC)**

Il s'agit d'un mode de connexion disponible lors de l'utilisation d'un point d'accès compatible WPS. En mode PBC (pushbutton connection), l'appareil photo et le point d'accès peuvent être connectés simplement en appuyant sur le bouton WPS sur le point d'accès.

- Si plusieurs points d'accès sont actifs dans la zone environnante, il pourra s'avérer plus difficile d'établir une connexion. Le cas échéant, essayez d'utiliser [**WPS (mode PIN)**] pour établir une connexion.
- Vérifiez au préalable la position du bouton WPS sur le point d'accès.
- L'établissement de la connexion peut prendre une minute environ.

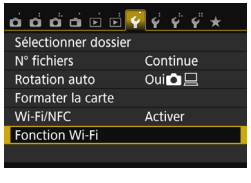

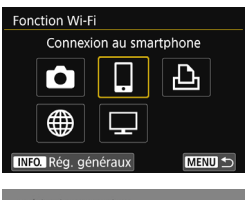

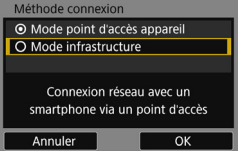

#### **1 Sélectionnez [Fonction Wi-Fi].**

 Sous l'onglet [5**1**], réglez [**Wi-Fi/ NFC**] sur [**Activer**], puis sélectionnez [**Fonction Wi-Fi**].

#### **2 Sélectionnez un élément.**

- Sélectionnez  $\Box$ ],  $\Box$ ] ou  $\Box$ ], puis appuyez sur  $\leq$   $(n)$ .
- Le témoin < $\langle \mathbf{r} \rangle$  de l'appareil photo clignote.

#### **3 Sélectionnez [Mode infrastructure].**

- S'affiche lorsque [口] ou [凸] est sélectionné. Allez à l'étape 4 si vous sélectionnez  $[\Box]$ .
- Appuyez sur les touches  $\langle \blacktriangle \rangle \langle \blacktriangledown \rangle$ pour sélectionner [**Mode Infrastructure**], puis appuyez sur  $\langle$  (set)  $>$ .
- Sélectionnez [**OK**] et appuyez sur <0> pour passer à l'écran suivant.

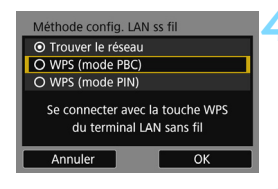

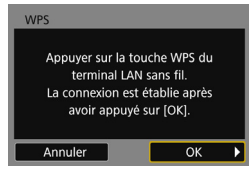

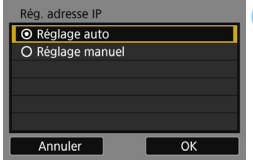

#### **4 Sélectionnez [WPS (mode PBC)].**

- Appuyez sur les touches  $\langle A \rangle \langle \nabla \rangle$ pour sélectionner [**WPS (mode PBC)**], puis appuyez sur  $\leq$   $\left(\frac{1}{2}\right)$
- Sélectionnez [**OK**] et appuyez sur <0> pour passer à l'écran suivant.

#### **5 Connectez-vous au point d'accès.**

- Appuyez sur le bouton WPS du point d'accès. Pour en savoir plus sur l'emplacement du bouton et la durée de pression nécessaire, consultez le mode d'emploi du point d'accès.
- Sélectionnez [**OK**] et appuyez sur  $\leq$   $($   $\epsilon$  $F$  $>$  pour établir une connexion avec le point d'accès.
- $\blacktriangleright$  Lorsqu'une connexion avec le point d'accès est établie, l'écran suivant s'affiche.

#### **6 Sélectionnez [Réglage auto].**

- Appuyez sur les touches  $\langle \blacktriangle \rangle \langle \blacktriangledown \rangle$ pour sélectionner [**Réglage auto**], puis appuyez sur  $\leq$   $(n)$  >.
- Sélectionnez [**OK**] et appuyez sur <0> pour afficher l'écran de réglage pour la fonction Wi-Fi sélectionnée à l'étape 2 (p. [73\)](#page-72-0).
- Si [**Réglage auto**] entraîne une erreur ou si vous voulez spécifier manuellement les réglages, voir page [160](#page-159-0).

 $\boxed{\color{blue}{5}}$  L'adresse IP ne peut être réglée automatiquement que dans les environnements utilisant des serveurs DHCP, ou des points d'accès ou des routeurs ayant une fonctionnalité de serveur DHCP, de telle sorte que les adresses IP et les réglages connexes soient attribués et configurés automatiquement.
#### **Spécification des réglages de la fonction Wi-Fi**

Cette section explique comment régler les écrans pour la fonction Wi-Fi. Lisez la page présentant la fonction Wi-Fi sélectionnée.

#### **Connexion à un smartphone : Chapitre 8 (p. [83\)](#page-82-0)**

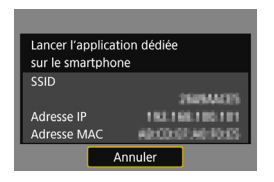

#### **Impression d'images avec une imprimante Wi-Fi : Chapitre 9 (p. [93\)](#page-92-0)**

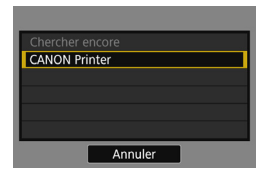

#### **Visionnage des images à l'aide d'un lecteur multimédia : Chapitre 10 (p. [101\)](#page-100-0)**

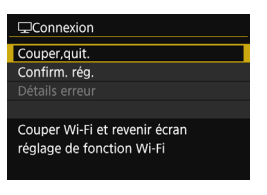

- **Les réglages permettant la mise en** réseau avec le lecteur multimédia sont désormais terminés.
- Le témoin  $\langle \langle \cdot, \cdot \rangle \rangle$  de l'appareil photo s'allume en bleu.
- Pour de plus amples informations sur l'utilisation de cette fonction, voir le chapitre 10.

# **Connexion via WPS (Mode PIN)**

Il s'agit d'un mode de connexion disponible lors de l'utilisation d'un point d'accès compatible WPS. En mode PIN (connexion par code PIN), un numéro d'identification à 8 chiffres spécifié sur l'appareil photo est réglé sur le point d'accès pour établir une connexion.

- Même en présence de plusieurs points d'accès actifs dans la zone environnante, une connexion relativement fiable peut être établie au moyen de ce numéro d'identification partagé.
- L'établissement de la connexion peut prendre une minute environ.

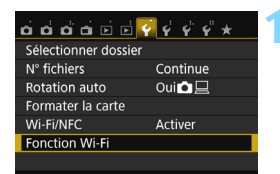

# **1 Sélectionnez [Fonction Wi-Fi].**

 Sous l'onglet [5**1**], réglez [**Wi-Fi/ NFC**] sur [**Activer**], puis sélectionnez [**Fonction Wi-Fi**].

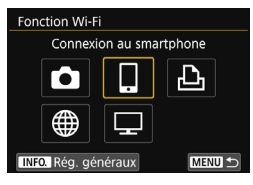

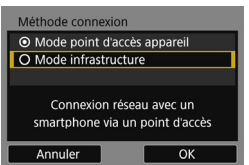

#### **2 Sélectionnez un élément.**

- Sélectionnez  $[\Box]$ ,  $[\triangle]$  ou  $[\Box]$ , puis appuyez sur  $\leq$   $(n)$  >.
- Le témoin  $\langle \langle \cdot, \cdot \rangle \rangle$  de l'appareil photo clignote.

#### **3 Sélectionnez [Mode Infrastructure].**

- S'affiche lorsque [Q] ou [凸] est sélectionné. Allez à l'étape 4 si vous sélectionnez  $[\Box]$ .
- Appuyez sur les touches  $\langle \blacktriangle \rangle \langle \blacktriangledown \rangle$ pour sélectionner [**Mode Infrastructure**], puis appuyez sur  $<$   $(SET)$   $>$ .
- Sélectionnez [**OK**] et appuyez sur <0> pour passer à l'écran suivant.

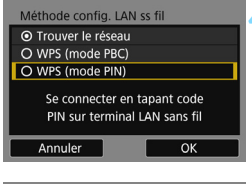

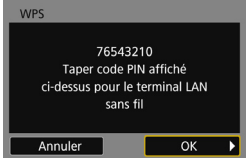

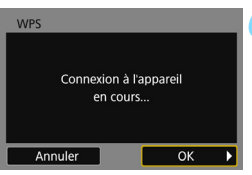

#### **4 Sélectionnez [WPS (mode PIN)].**

- Appuyez sur les touches  $\langle \blacktriangle \rangle \langle \blacktriangledown \rangle$ pour sélectionner [**WPS (mode PIN)**], puis appuyez sur  $\leq$   $(5\pi)$  >.
- Sélectionnez [**OK**] et appuyez sur <0> pour passer à l'écran suivant.

#### **5 Spécifiez le code PIN sur le point d'accès.**

- Sur le point d'accès, spécifiez le code PIN à 8 chiffres affiché sur le moniteur LCD de l'appareil photo.
- **Pour savoir comment régler les codes** PIN sur le point d'accès, consultez le mode d'emploi du point d'accès.
- Une fois le code PIN spécifié. sélectionnez [**OK**] et appuyez sur  $\langle$  (set)  $>$ .

#### **6 Connectez-vous au point d'accès.**

- Sélectionnez [**OK**] et appuyez sur  $\leq$   $(s_{ET})$  pour établir une connexion avec le point d'accès.
- $\blacktriangleright$  Lorsqu'une connexion avec le point d'accès est établie, l'écran suivant s'affiche.

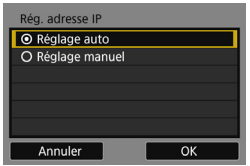

#### **7 Sélectionnez [Réglage auto].**

- Appuyez sur les touches  $\langle \blacktriangle \rangle$   $\langle \blacktriangledown \rangle$ pour sélectionner [**Réglage auto**], puis appuyez sur < $(n)$ >.
- Sélectionnez [**OK**] et appuyez sur <0> pour afficher l'écran de réglage pour la fonction Wi-Fi sélectionnée à l'étape 2 (p. [77\)](#page-76-0).
- Si [**Réglage auto**] entraîne une erreur ou si vous voulez spécifier manuellement les réglages, voir page [160](#page-159-0).

L'adresse IP ne peut être réglée automatiquement que dans les environnements utilisant des serveurs DHCP, ou des points d'accès ou des routeurs ayant une fonctionnalité de serveur DHCP, de telle sorte que les adresses IP et les réglages connexes soient attribués et configurés automatiquement.

#### <span id="page-76-0"></span>**Spécification des réglages de la fonction Wi-Fi**

Cette section explique comment régler les écrans pour la fonction Wi-Fi. Lisez la page présentant la fonction Wi-Fi sélectionnée.

#### **Connexion à un smartphone : Chapitre 8 (p. [83\)](#page-82-0)**

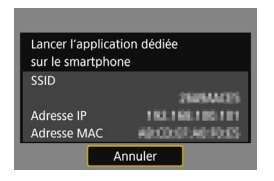

#### **Impression d'images avec une imprimante Wi-Fi : Chapitre 9 (p. [93\)](#page-92-0)**

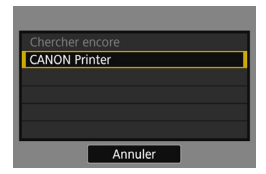

#### **Visionnage des images à l'aide d'un lecteur multimédia : Chapitre 10 (p. [101\)](#page-100-0)**

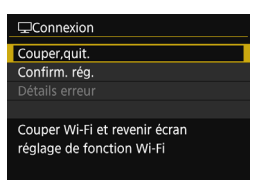

- **Les réglages permettant la mise en** réseau avec le lecteur multimédia sont désormais terminés.
- Le témoin  $\langle \langle \cdot, \cdot \rangle \rangle$  de l'appareil photo s'allume en bleu.
- Pour de plus amples informations sur l'utilisation de cette fonction, voir le chapitre 10.

# **Connexion manuelle en recherchant des réseaux**

Lorsque [**Trouver le réseau**] est sélectionné, une liste des points d'accès actifs à proximité s'affiche, accompagnée des informations les concernant. Sélectionnez le SSID (ou ESS-ID) du point d'accès auquel vous souhaitez vous connecter et établissez la connexion.

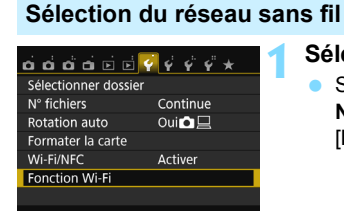

Connexion au smartphone

Connexion réseau avec un smartphone via un point d'accès

┹

OK

MENU S

Fonction Wi-Fi

INFO. Rég. généraux Méthode connexion ⊙ Mode point d'accès appareil O Mode infrastructure

Annuler

#### **1 Sélectionnez [Fonction Wi-Fi].**

 Sous l'onglet [5**1**], réglez [**Wi-Fi/ NFC**] sur [**Activer**], puis sélectionnez [**Fonction Wi-Fi**].

#### **2 Sélectionnez un élément.**

- Sélectionnez  $\left[\Box\right]$ ,  $\left[\triangle\right]$  ou  $\left[\Box\right]$ , puis appuyez sur  $\leq$   $(n)$  >.
- Le témoin  $\langle \langle \cdot, \cdot \rangle \rangle$  de l'appareil photo clignote.

#### **3 Sélectionnez [Mode infrastructure].**

- S'affiche lorsque [Q] ou [凸] est sélectionné. Allez à l'étape 4 si vous sélectionnez  $[\Box]$ .
- Appuyez sur les touches  $\langle 4 \rangle \langle 7 \rangle$ pour sélectionner [**Mode infrastructure**], puis appuyez sur  $<$   $(SET)$   $>$ .
- Sélectionnez [**OK**] et appuyez sur <0> pour passer à l'écran suivant.

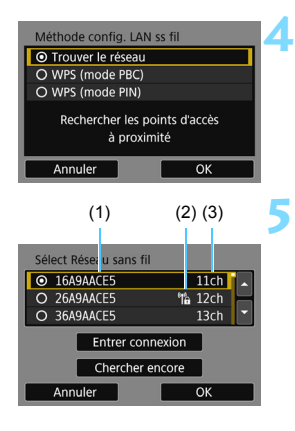

#### **4 Sélectionnez [Trouver le réseau].**

- Appuyez sur les touches  $\langle A \rangle \langle \nabla \rangle$ pour sélectionner [**Trouver le réseau**], puis appuyez sur < $(F)$ >.
- Sélectionnez [**OK**] et appuyez sur  $\langle \sin \rangle$  pour passer à l'écran suivant.

#### **5 Sélectionnez un point d'accès.**

- Appuyez sur  $\leq$   $(F)$  pour activer la sélection d'un point d'accès.
- Appuyez sur les touches  $\langle A \rangle \langle \nabla \rangle$ pour sélectionner un point d'accès, puis appuyez sur  $\leq$   $\left(\frac{1}{2}\right)$  >.
- Sélectionnez [**OK**] et appuyez sur <0> pour passer à l'écran suivant (p. [80\)](#page-79-0).
- (1) Les premiers caractères du SSID
- (2) Une icône s'affiche si le point d'accès est crypté
- (3) Le canal utilisé

#### **Encryptage du point d'accès**

Cet appareil photo prend en charge les options suivantes pour [**Authentificat.**] et [**Réglages d'encryptage**]. Par conséquent, l'encryptage utilisé par le point d'accès doit être l'un des suivants.

- [**Authentificat.**] : Système ouvert, clé partagée ou WPA/WPA2-PSK
- [**Réglages d'encryptage**] : WEP, TKIP ou AES

#### **[Entrer connexion] et [Chercher encore]**

- Pour configurer manuellement les réglages du point d'accès, sélectionnez [**Entrer connexion**] et appuyez sur < $(n)$  >. Entrez le SSID au moyen du clavier virtuel, puis configurez les réglages en suivant les instructions affichées.
- Pour chercher à nouveau des points d'accès, sélectionnez **[Chercher encore]** et appuyez sur < $(F)$ >.

#### <span id="page-79-0"></span>**Saisie de la clé d'encryptage du LAN sans fil**

- Réglez la clé d'encryptage spécifiée pour le point d'accès. Reportezvous au mode d'emploi du point d'accès pour en savoir plus sur la clé d'encryptage spécifiée.
- Veuillez noter que les écrans affichés aux étapes 6 à 8 ci-dessous diffèrent selon la méthode d'authentification et d'encryptage spécifiée pour le point d'accès.
- Allez à l'étape 9 lorsque l'écran [**Rég. adresse IP**] est affiché à la place des écrans aux étapes 6 à 8.

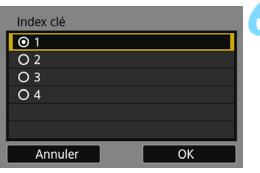

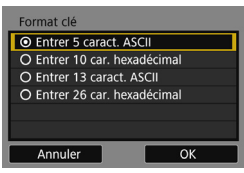

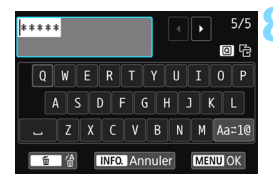

- **6** L'écran [**Index clé**] ne s'affiche que si le point d'accès utilise l'encryptage WEP.
- Appuyez sur les touches  $\langle A \rangle \langle \nabla \rangle$ pour sélectionner le numéro de l'index clé spécifié pour le point  $d'acc$ ès, puis appuyez sur  $\leq$   $($ ET)  $>$ .
- Sélectionnez [**OK**] et appuyez sur <0> pour passer à l'écran suivant.
- Appuyez sur les touches  $\langle \blacktriangle \rangle \langle \blacktriangledown \rangle$ pour sélectionner le format et le nombre de caractères utilisés pour la  $c$ lé, puis appuyez sur  $\leq$   $\leq$   $\leq$   $\geq$ .
- Sélectionnez [**OK**] et appuyez sur <0> pour passer à l'écran suivant.
- **8** Saisissez la clé d'encryptage avec le clavier virtuel (p. [22](#page-21-0)), puis appuyez sur la touche <MENU>.
- X L'écran [**Rég. adresse IP**] (p. [81\)](#page-80-0) s'affiche.

#### <span id="page-80-0"></span>**Réglage de l'adresse IP**

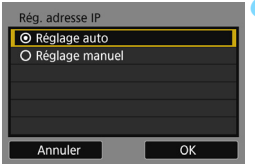

#### **9 Sélectionnez [Réglage auto].**

- Appuyez sur les touches  $\langle A \rangle \langle \nabla \rangle$ pour sélectionner [**Réglage auto**], puis appuyez sur  $\leq$   $\leq$   $\geq$ .
- Sélectionnez [**OK**] et appuyez sur <0> pour afficher l'écran de réglage pour la fonction Wi-Fi sélectionnée à l'étape 2 (p. [82](#page-81-0)).
- Si [**Réglage auto**] entraîne une erreur ou si vous voulez spécifier manuellement les réglages, voir page [160.](#page-159-0)

L'adresse IP ne peut être réglée automatiquement que dans les environnements utilisant des serveurs DHCP, ou des points d'accès ou des routeurs ayant une fonctionnalité de serveur DHCP, de telle sorte que les adresses IP et les réglages connexes soient attribués et configurés automatiquement.

#### <span id="page-81-0"></span>**Spécification des réglages de la fonction Wi-Fi**

Cette section explique comment régler les écrans pour la fonction Wi-Fi. Lisez la page présentant la fonction Wi-Fi sélectionnée.

#### **Connexion à un smartphone : Chapitre 8 (p. [83](#page-82-0))**

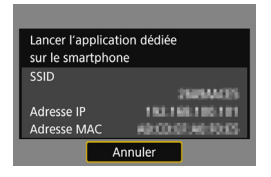

**Impression d'images avec une imprimante Wi-Fi : Chapitre 9 (p. [93](#page-92-0))**

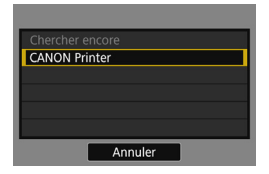

**Visionnage des images à l'aide d'un lecteur multimédia : Chapitre 10 (p. [101\)](#page-100-0)**

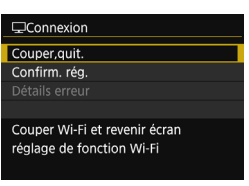

- **Les réglages permettant la mise en** réseau avec le lecteur multimédia sont désormais terminés.
- Le témoin  $\langle \langle \cdot, \cdot \rangle \rangle$  de l'appareil photo s'allume en bleu.
- Pour de plus amples informations sur l'utilisation de cette fonction, voir le chapitre 10.

# **Connexion Wi-Fi à un 8 smartphone**

<span id="page-82-0"></span>La connexion de l'appareil photo à un smartphone vous permet d'effectuer les opérations suivantes :

- Voir ou gérer les images stockées dans l'appareil photo avec le smartphone.
- Recevoir les images stockées dans l'appareil photo avec le smartphone.
- Commander l'appareil photo avec le smartphone et prendre une photo.

Ces instructions doivent être suivies seulement après avoir connecté le smartphone à un point d'accès. Pour en savoir plus sur les réglages et la configuration, consultez la documentation accompagnant chaque appareil ou contactez le fabricant.

### **Utilisation du mode infrastructure pour établir une connexion**

Ces instructions font suite au chapitre 7.

- **Pour établir la connexion, il est nécessaire de procéder à des** opérations sur le smartphone. Pour en savoir plus, reportez-vous au mode d'emploi du smartphone.
- Pour vous connecter au moyen de la fonction NFC ou en mode point d'accès appareil photo, voir « Connexion facile à un smartphone » (p. [25\)](#page-24-0).

#### **Opérations sur le smartphone-1**

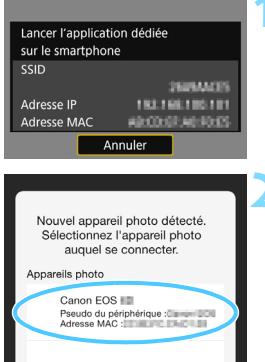

#### **1 Lancez Camera Connect sur le smartphone.**

 Une fois l'écran de gauche affiché sur le moniteur LCD de l'appareil photo, lancez Camera Connect sur le smartphone.

#### **2 Sélectionnez l'appareil photo auquel vous souhaitez vous connecter sur le smartphone.**

- Sélectionnez et touchez l'appareil photo auquel vous souhaitez vous connecter dans [**Appareils photo**] sur Camera Connect pour établir la connexion.
- Si plusieurs appareils photo sont affichés, identifiez l'appareil photo auquel vous souhaitez vous connecter par son adresse MAC affichée sur le moniteur LCD de l'appareil photo.
- Une fois les opérations terminées sur l'appareil photo à l'étape 3 de la page suivante, la fenêtre principale de Camera Connect apparaît.

 $\boxed{5}$  L'adresse MAC de l'appareil photo peut également être vérifiée sur l'écran [**Rég. généraux**] (p. [138\)](#page-137-0).

#### **Opérations sur l'appareil photo**

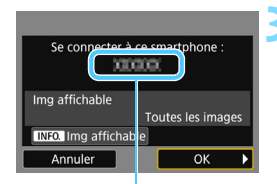

Le nom de l'appareil défini dans Camera Connect

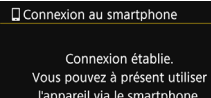

l'appareil via le smartphone. Mise hors tension moniteur LCD...

#### **3 Connectez-vous à l'appareil photo.**

- Une fois la connexion établie, l'écran de gauche apparaît sur le moniteur LCD de l'appareil photo.
- **Pour spécifier les images affichables.** appuyez sur la touche <INFO.>. Voir l'étape 5 à la page [90](#page-89-0) pour les régler.
- Appuyez sur la touche  $\leq$  > pour sélectionner [**OK**], puis appuyez sur  $<$  (SET)  $>$ .
- Le témoin  $\langle \langle \cdot, \cdot \rangle \rangle$  de l'appareil photo s'allume en bleu.
- Le moniteur LCD de l'appareil photo s'éteint après l'affichage d'un message.

#### **Opérations sur le smartphone-2**

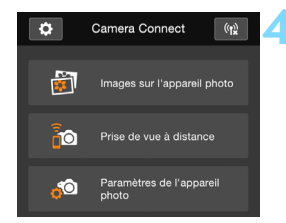

#### **4 Commandez l'appareil photo au moyen de Camera Connect.**

**Procédez aux autres opérations au** moyen de Camera Connect. Pour la procédure d'utilisation, voir page [86.](#page-85-0)

Les réglages de communication avec un smartphone sont désormais terminés.

Vous pouvez vérifier ou modifier le nom de l'appareil sur l'écran de réglage de Camera Connect.

# <span id="page-85-0"></span>**Commande de l'appareil photo avec un smartphone**

Vous pouvez utiliser un smartphone avec Camera Connect installé pour visionner des images stockées dans l'appareil photo et prendre des photos à distance.

#### **Fenêtre principale de Camera Connect**

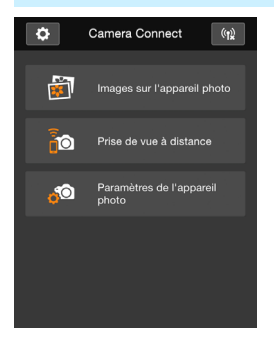

Les principales fonctions de Camera Connect sont décrites ci-dessous. Touchez l'écran pour connaître la marche à suivre.

#### **[Images sur l'appareil photo]**

- Les images stockées dans l'appareil photo peuvent être visionnées.
- **Les images stockées dans l'appareil** photo peuvent être sauvegardées sur un smartphone.
- Les opérations comme l'effacement peuvent être effectuées sur les images stockées dans l'appareil photo.

#### **[Prise de vue à distance]**

- L'image de Visée par l'écran de l'appareil photo peut être visionnée sur un smartphone.
- **•** Vous pouvez photographier au moyen de la commande à distance.

#### **[Paramètres de l'appareil photo]**

 Les réglages de l'appareil photo peuvent être modifiés.

#### v**(Bouton des réglages)**

 Utilisez ce bouton pour accéder à différents réglages pour Camera **Connect** 

#### **Fin de la connexion**

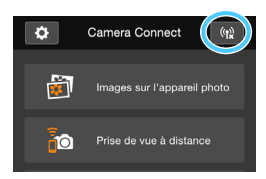

Pour mettre fin à la connexion, procédez à l'une des opérations suivantes.

- **Tapotez** [(t)] sur l'écran Camera Connect.
- Réglez l'appareil photo sur  $\leq$ OFF $\geq$ .

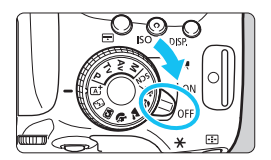

- $\bullet$  Lorsque les images affichables sont spécifiées (p. [89\)](#page-88-0), les fonctions de Camera Connect sont limitées.
	- **Pendant la connexion, vous ne pouvez pas prendre de photo, même si** vous appuyez sur le déclencheur de l'appareil photo.
	- En prise de vue à distance, la vitesse de l'autofocus peut devenir plus lente.
	- Selon le statut de la connexion, l'affichage des images ou le déclenchement de l'obturateur peut devenir plus lent que d'habitude.
- 同 La connexion est également interrompue si vous positionnez le commutateur d'alimentation sur <', tournez la molette de sélection des modes ou ouvrez le couvercle du compartiment à batterie/logement de la carte.
	- Lors de la sauvegarde des images RAW sur un smartphone, celles-ci sont sauvegardées en tant qu'images JPEG.
	- **Pendant la connexion, la fonction d'arrêt automatique de l'appareil photo** est inopérante.
	- Pendant la connexion, il est recommandé de désactiver la fonction d'économie d'énergie du smartphone.
	- Le témoin  $\langle \langle \cdot, \cdot \rangle \rangle$  de l'appareil photo clignote rapidement lors de la sauvegarde vers un smartphone des images stockées sur l'appareil photo.

# **Reconnexion**

L'appareil photo peut se connecter à nouveau à un smartphone pour lequel les réglages de connexion ont été enregistrés.

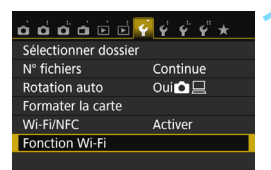

Connexion au smartphone

**Fonction Wi-Fi** 

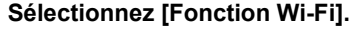

 Sous l'onglet [5**1**], réglez [**Wi-Fi/ NFC**] sur [**Activer**], puis sélectionnez [**Fonction Wi-Fi**].

#### **2 Sélectionnez [**q**].**

Sélectionnez [ $\Box$ ] (Connexion au smartphone) et appuyez sur  $\leq$   $\leq$   $\geq$ .

#### **3 Établissez une connexion.**

- Sélectionnez [**Connexion**] et appuyez sur  $\leq$   $(n)$  >.
- Dans la boîte de dialogue de confirmation, sélectionnez [**OK**].
- Lorsque les réglages de plusieurs destinations de connexion sont enregistrés, sélectionnez [**Sélect. rég.**], sélectionnez la destination de connexion, puis connectez-vous à la destination.

#### **4 Activez la fonction Wi-Fi du smartphone.**

 Si la destination de connexion a été modifiée, connectez-vous au même point d'accès que l'appareil photo.

#### **5 Lancez Camera Connect sur le smartphone.**

La connexion sera établie.

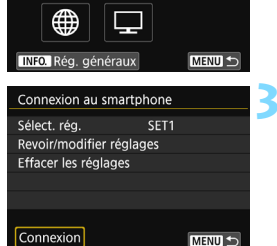

# <span id="page-88-0"></span>**Spécification des images affichables**

Vous pouvez spécifier les images affichables depuis un smartphone en actionnant l'appareil photo. **Les images peuvent être spécifiées pendant les réglages de la connexion ou une fois la connexion terminée.**

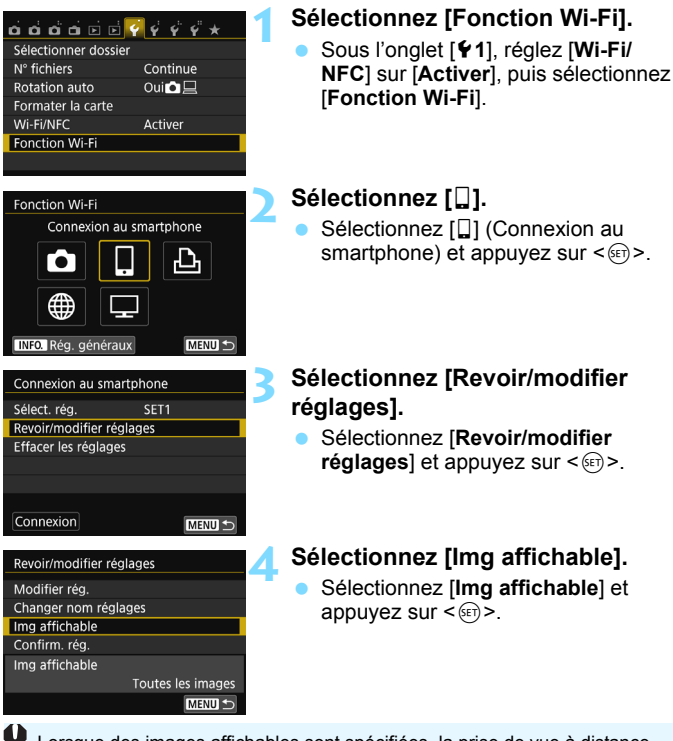

Lorsque des images affichables sont spécifiées, la prise de vue à distance n'est pas possible.

Lors de la reconnexion à un smartphone, vérifiez le réglage des images affichables avant d'établir la connexion.

R

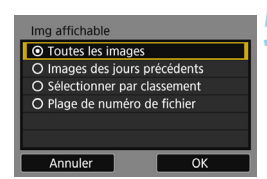

#### <span id="page-89-0"></span>**5 Sélectionnez un élément.**

- Appuyez sur les touches  $\langle A \rangle \langle \nabla \rangle$ pour sélectionner un élément, puis appuyez sur  $\leq$   $(s_{ET})$  >.
- Sélectionnez [**OK**] et appuyez sur <  $(n)$  > pour afficher l'écran de réglage.

#### **[Toutes les images]**

Toutes les images stockées sur la carte deviennent affichables.

#### **[Images des jours précédents]**

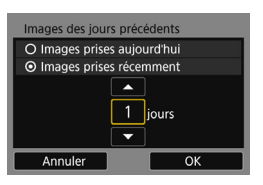

Spécifiez les images affichables d'après la date de prise de vue. Les images prises il y a neuf jours maximum peuvent être spécifiées.

- Appuyez sur les touches  $\langle A \rangle \langle \nabla \rangle$ pour sélectionner un élément, puis appuyez sur  $\leq$   $\frac{1}{2}$ .
- Lorsque [**Images prises récemment**] est sélectionné, les images prises jusqu'au nombre de jours spécifiés avant la date actuelle deviennent affichables. Si < $\hat{\Box}$  > s'affiche pour le nombre de jours, appuyez sur les touches  $\langle \angle \rangle \langle \sqrt{\nabla} \rangle$  pour spécifier le nombre de jours, puis appuyez sur  $\leq$   $($   $\epsilon$  $F$  $>$  pour confirmer la sélection.
- Sélectionnez **[OK**] et appuyez sur <  $(n)$  > pour spécifier les images affichables.

#### **[Sélectionner par classement]**

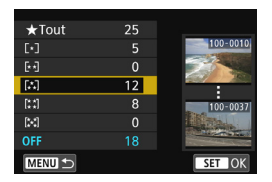

Spécifiez les images affichables selon qu'elles ont été ou non classées ou par type de classement.

Appuyez sur les touches  $\langle \blacktriangle \rangle$   $\langle \blacktriangledown \rangle$ pour sélectionner un classement, puis appuyez sur  $\leq$   $($  pour spécifier les images affichables.

#### **[Plage de numéro de fichier]** (Sélectionner série)

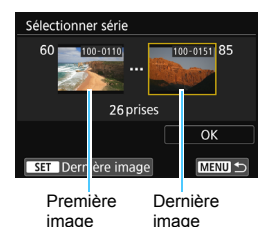

Sélectionnez la première et la dernière image parmi les images organisées par numéro de fichier pour spécifier les images affichables.

- 1 Appuyez sur les touches  $\langle \blacktriangleleft \rangle \langle \blacktriangleright \rangle$ pour sélectionner la première image à rendre affichable.
- 2 Appuyez sur  $\leq$   $($   $\sqrt{5}$   $\leq$   $\sqrt{2}$  pour afficher l'écran de sélection des images. Sélectionnez une image au moyen des touches  $\langle \blacktriangleleft \rangle \langle \blacktriangleright \rangle$

Vous pouvez passer à l'affichage de l'index et sélectionner une image en appuyant sur la touche  $\leq$   $\blacksquare$   $\lhd$  >.

- 3 Sélectionnez une image et appuyez sur < $(F)$  pour valider votre choix.
- 4 Spécifiez la dernière image à rendre affichable par la même opération. Sélectionnez une image prise plus tard que l'image sélectionnée comme première image.
- 5 Lorsque la première et la dernière image sont spécifiées, sélectionnez  $[OK]$ , puis appuyez sur  $\leq$   $\leq$   $\geq$ .

# **Enregistrement de plusieurs réglages de connexion**

Vous pouvez enregistrer jusqu'à trois réglages de connexion de smartphone.

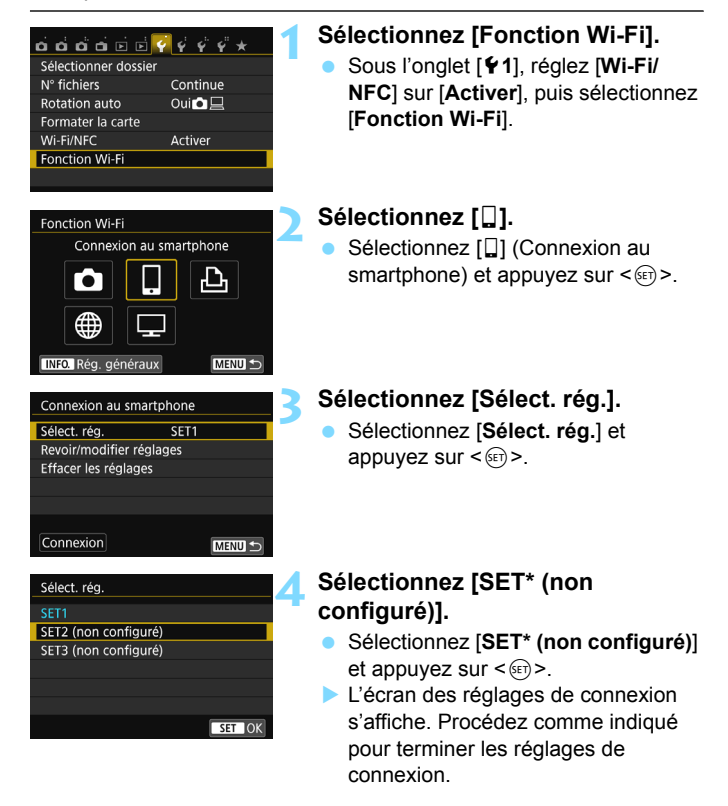

 Vous pouvez enregistrer jusqu'à trois réglages de connexion en plus des réglages de connexion ajoutés via la fonction NFC. Pour supprimer les réglages, voir page [136](#page-135-0).

围

# <span id="page-92-0"></span>**Connexion Wi-Fi à une imprimante Wi-Fi**

**9**

Vous pouvez imprimer directement les images en connectant l'appareil photo à une imprimante compatible avec le LAN sans fil et prenant en charge PictBridge (LAN sans fil) via un LAN sans fil. Ces instructions doivent être suivies seulement après avoir connecté l'imprimante à un point d'accès. Pour en savoir plus sur les réglages et la configuration, consultez la documentation accompagnant chaque appareil ou contactez le fabricant.

En mode <F> ou <G> ou lorsque la fonction de réduction du bruit multivues est réglée, l'appareil photo ne peut pas être connecté à une imprimante.

## **Utilisation du mode infrastructure pour établir une connexion**

Ces instructions font suite au chapitre 7.

Pour vous connecter en mode point d'accès appareil photo, voir « Utilisation du mode point d'accès appareil photo pour établir une connexion » (p. [54\)](#page-53-0).

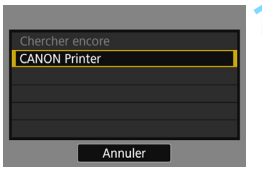

#### **1 Sélectionnez l'imprimante à laquelle vous souhaitez vous connecter.**

- **•** Lorsqu'une liste des imprimantes détectées s'affiche, sélectionnez l'imprimante à laquelle vous souhaitez vous connecter et appuyez  $\text{sur} < \frac{1}{\sqrt{5}}$ .
- $\blacktriangleright$  Certaines imprimantes peuvent émettre un signal sonore.
- **Lorsque plus de 16 imprimantes sont** détectées ou si la recherche dure plus de 3 minutes, vous pouvez sélectionner [**Chercher encore**].
- $\blacktriangleright$  Une fois la connexion établie, les réglages sont sauvegardés et une image présente sur la carte s'affiche.
- Le témoin  $\langle \langle \phi \rangle \rangle$  de l'appareil photo s'allume en bleu.

#### **2 Sélectionnez les images à imprimer.**

 Sélectionnez les images sur l'appareil photo et imprimez-les (p. [95](#page-94-0)).

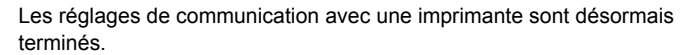

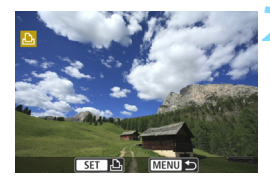

# <span id="page-94-0"></span>**Impression**

#### **Impression d'images séparées**

Sélectionnez et imprimez les images individuellement.

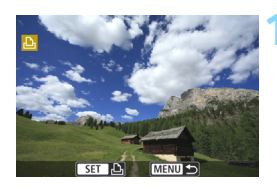

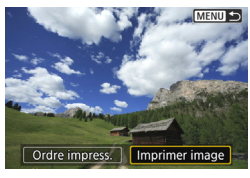

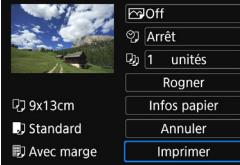

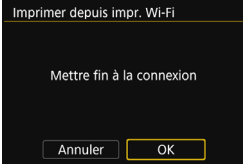

#### **1 Sélectionnez une image à imprimer.**

- Appuyez sur les touches  $\langle \blacktriangleleft \rangle \langle \blacktriangleright \rangle$ pour sélectionner une image à imprimer, puis appuyez sur  $\leq$   $\leq$   $\leq$   $\geq$ .
- **·** Vous pouvez passer à l'affichage de l'index et sélectionner une image en appuyant sur la touche  $\leq$   $\leq$   $\leq$   $\geq$ .

#### **2 Sélectionnez [Imprimer image].**

- Appuyez sur les touches  $\langle \blacktriangle \rangle \langle \blacktriangleright \rangle$ pour sélectionner [**Imprimer image**], puis appuyez sur  $\leq$   $\left(\infty\right)$  >.
- $\blacktriangleright$  L'écran de paramètre d'impression apparaît.

#### **3 Lancez l'impression.**

- Pour les procédures de réglage, reportez-vous à « Impression des images » dans le mode d'emploi de l'appareil photo.
- $\blacktriangleright$  Une fois l'impression terminée, l'écran de l'étape 1 réapparaît. Pour imprimer une autre image, répétez les étapes 1 à 3.

#### **4 Mettez fin à la connexion.**

- Appuyez sur la touche <MENU> pour afficher la boîte de dialogue de confirmation. Appuyez sur la touche <Z> pour sélectionner [**OK**], puis appuyez sur  $\leq$   $($   $\epsilon$  $\rightarrow$   $)$  pour mettre fin à la
- connexion.
- X L'écran [**Fonction Wi-Fi**] réapparaît.

#### **Impression en spécifiant les options**

Imprimez en spécifiant les options d'impression.

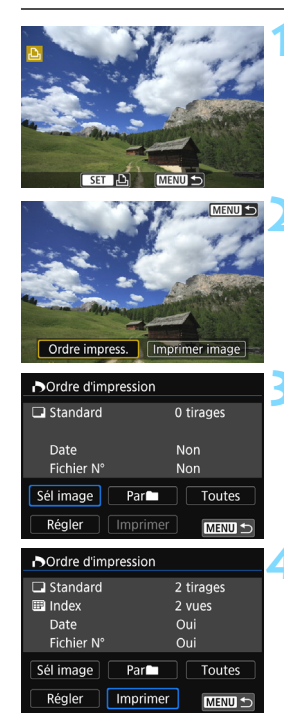

#### **2 Sélectionnez [Ordre impress.].**

- Appuyez sur les touches  $\langle \blacktriangle \rangle \langle \blacktriangleright \rangle$ pour sélectionner [**Ordre impress.**], puis appuyez sur  $\leq$   $(5\pi)$  >.
- X L'écran [**Ordre d'impression**] apparaît.

#### **3 Définissez les options d'impression.**

**1 Appuyez sur <**0**>.**

 Pour les procédures de réglage, reportez-vous à « Impression des images » dans le mode d'emploi de l'appareil photo.

#### **4 Lancez l'impression.**

- Sélectionnez [**Imprimer**] et appuyez  $sur < (5E)$ .
- **Suivez les procédures affichées pour** exécuter l'impression.
- $\blacktriangleright$  Une fois l'impression terminée, l'écran [**Ordre d'impression**] réapparaît.

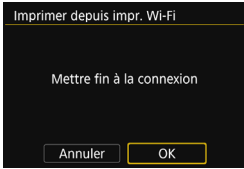

#### **5 Mettez fin à la connexion.**

- Appuyez sur la touche <MENU> pour revenir à l'écran de l'étape 1.
- **Appuyez à nouveau sur la touche** <MENU> pour afficher la boîte de dialogue de confirmation. Appuyez sur la touche < $\blacktriangleright$  > pour sélectionner  $[OK]$ , puis appuyez sur  $\leq$   $($ Er $)$  > pour mettre fin à la connexion.
- **EX L'écran [Fonction Wi-Fi] réapparaît.**

- **O** Pendant la connexion, vous ne pouvez pas prendre de photo, même si vous appuyez sur le déclencheur.
	- Lors de l'impression d'un nombre important d'images ou de fichiers volumineux (taille totale), assurez-vous que la batterie est correctement chargée afin qu'elle ne se vide pas en cours d'impression.
	- Il est impossible d'imprimer les vidéos.
- 围 Vous pouvez également imprimer les images RAW prises avec cet appareil photo.
	- Le témoin  $\langle \langle \mathbf{r} \rangle \rangle$  de l'appareil photo clignote rapidement lors de l'envoi d'une image.

# **Reconnexion**

L'appareil photo peut se connecter à nouveau à une imprimante pour laquelle les réglages de connexion ont été enregistrés.

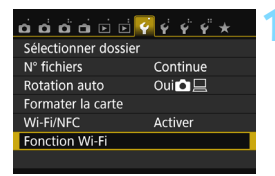

Imprimer depuis impr. Wi-Fi

MENU S

**MENU** 

SET1

Fonction Wi-Fi

**INFO.** Rég. généraux

Sélect, réa.

Connexion

Imprimer depuis impr. Wi-Fi

Revoir/modifier réglages Effacer les réglages

#### **1 Sélectionnez [Fonction Wi-Fi].**

 Sous l'onglet [5**1**], réglez [**Wi-Fi/ NFC**] sur [**Activer**], puis sélectionnez [**Fonction Wi-Fi**].

#### **2 Sélectionnez [**l**].**

Sélectionnez [凸] (Imprimer depuis impr. Wi-Fi) et appuyez sur  $\leq \frac{1}{2}$ .

#### **3 Établissez une connexion.**

- Sélectionnez [**Connexion**] et appuyez sur  $\leq$   $(n)$  >.
- Dans la boîte de dialogue de confirmation, sélectionnez [**OK**].
- **L'appareil photo se connecte à** nouveau à l'imprimante.
- Lorsque les réglages de plusieurs destinations de connexion sont enregistrés, sélectionnez [**Sélect. rég.**], sélectionnez la destination de connexion, puis connectez-vous à la destination.

# **Enregistrement de plusieurs réglages de connexion**

Vous pouvez enregistrer jusqu'à trois réglages de connexion d'imprimante.

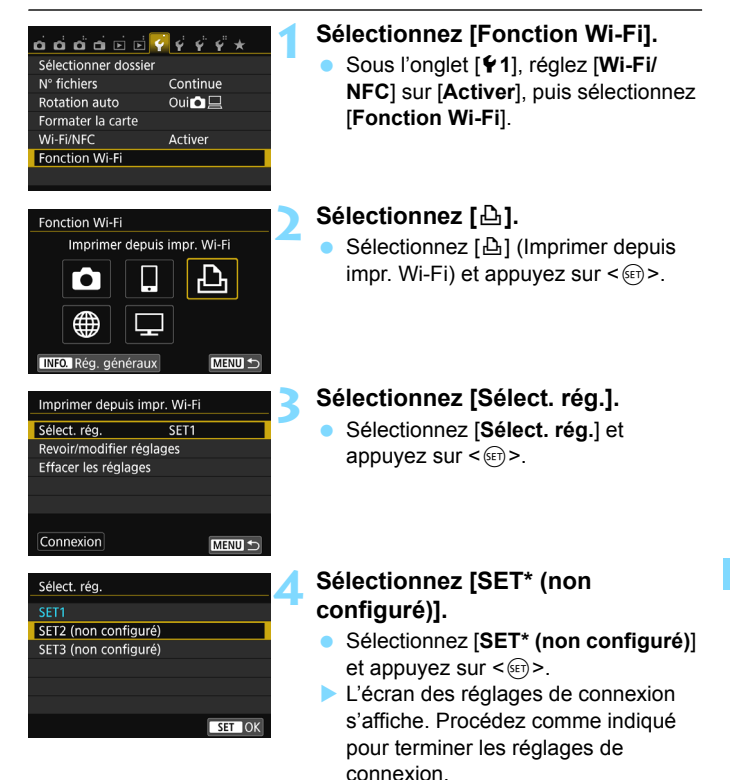

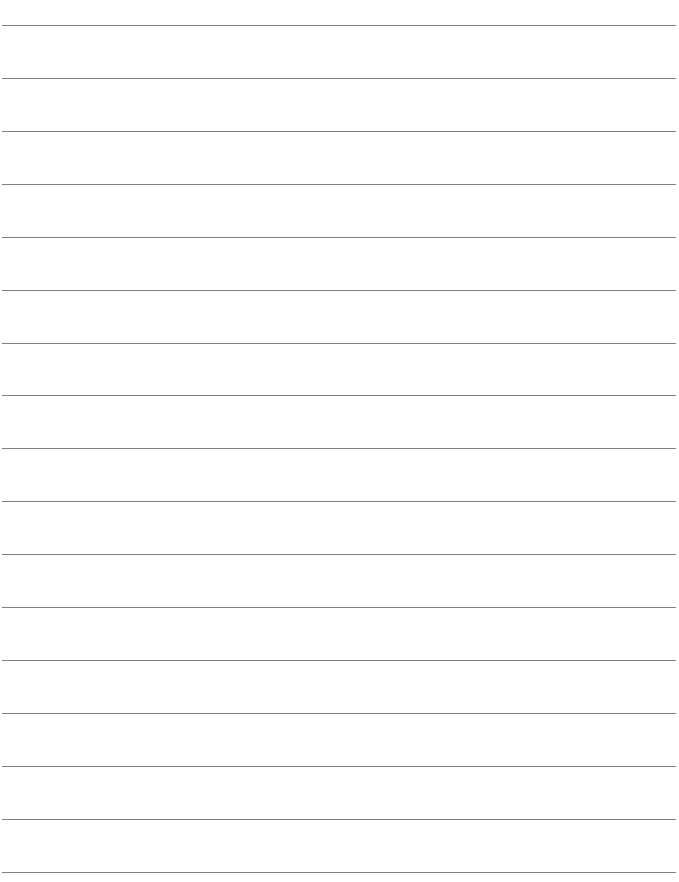

# <span id="page-100-0"></span>**Visionnage des images à l'aide d'un lecteur multimédia**

**10**

Les images stockées sur une carte dans l'appareil photo peuvent être affichées sur un téléviseur via un LAN sans fil.

Cette fonction nécessite un téléviseur, une console de jeu, un smartphone ou un autre lecteur multimédia compatible DLNA\*. Dans ce mode d'emploi, le terme « lecteur multimédia » fait référence à n'importe lequel de ces dispositifs.

\* DLNA : Digital Living Network Alliance

Ces instructions doivent être suivies seulement après avoir connecté le téléviseur ou autre dispositif compatible DLNA à un point d'accès. Pour en savoir plus sur les réglages et la configuration, consultez la documentation accompagnant chaque appareil ou contactez le fabricant.

# **Affichage des images sur un téléviseur**

Les images stockées sur la carte dans l'appareil photo peuvent être affichées sur un téléviseur au moyen d'un lecteur multimédia. Veuillez noter que les images RAW et les vidéos ne peuvent pas être affichées. Les opérations d'affichage doivent être réalisées sur le lecteur multimédia. Pour en savoir plus, reportez-vous au mode d'emploi du lecteur multimédia.

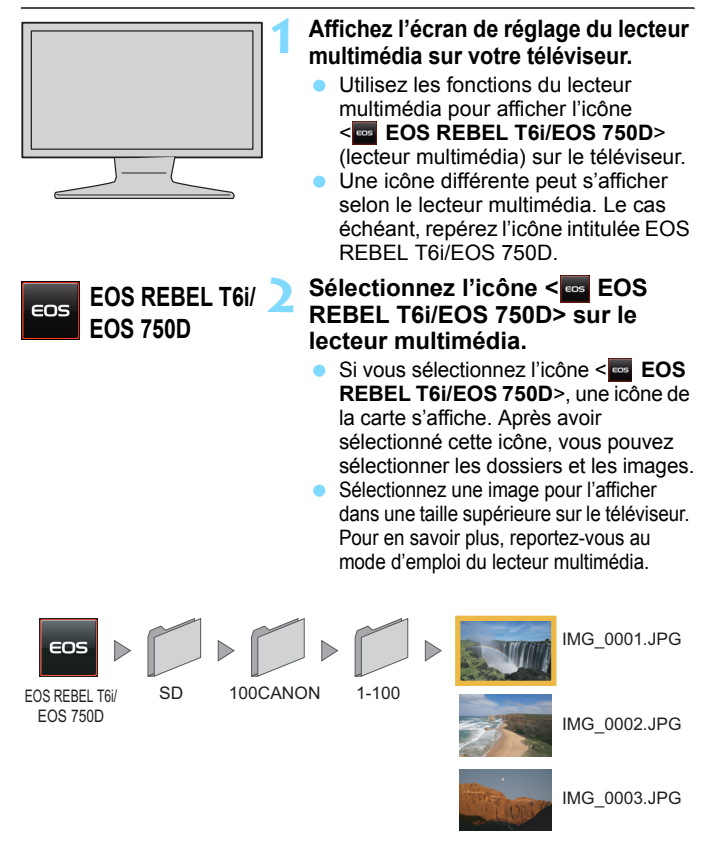

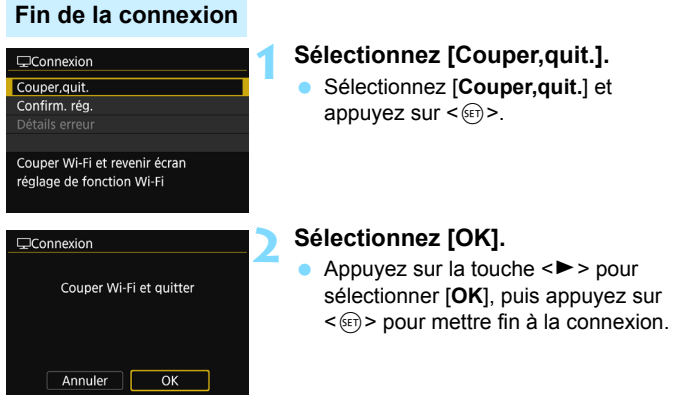

Pendant la connexion, vous ne pouvez pas prendre de photo, même si vous appuyez sur le déclencheur.

 La connexion est également interrompue si vous ouvrez le couvercle du compartiment à batterie/logement de la carte ou réglez l'appareil photo  $s$ ur  $\leq$  OFF $>$ .

同

- Le recouvrement des informations et les détails affichés sur le téléviseur dépendent du lecteur multimédia. Veuillez noter que selon le lecteur multimédia, les informations sur l'image peuvent ne pas s'afficher ou l'image verticale peut être lue à l'horizontale.
- Les icônes étiquetées « 1-100 » contiennent des images regroupées par numéro de fichier dans le dossier sélectionné (\*\*\*CANON).
- Les informations sur la date affichées pour les images reposent sur les informations ajoutées aux images.
- **Pendant la connexion, la fonction d'arrêt automatique de l'appareil photo** est inopérante.

# **Reconnexion**

L'appareil photo peut se connecter à nouveau à un lecteur multimédia pour lequel les réglages de connexion ont été enregistrés.

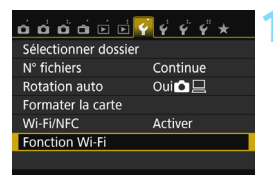

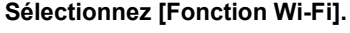

 Sous l'onglet [5**1**], réglez [**Wi-Fi/ NFC**] sur [**Activer**], puis sélectionnez [**Fonction Wi-Fi**].

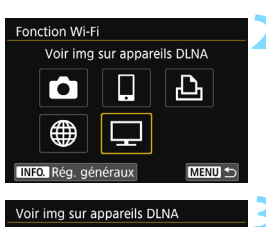

SET1

**MENU** 

Sélect, réa.

Connexion

Revoir/modifier réglages Effacer les réglages

#### **2 Sélectionnez [**o**].**

Sélectionnez  $[\Box]$  (Voir img sur appareils DLNA) et appuyez sur  $<$  (SET)  $>$ .

#### **3 Établissez une connexion.**

- Sélectionnez [**Connexion**] et appuyez sur  $\leq$   $(n)$  >.
- Dans la boîte de dialogue de confirmation, sélectionnez [**OK**].
- L'appareil photo se connectera à nouveau au lecteur multimédia.
- Lorsque les réglages de plusieurs destinations de connexion sont enregistrés, sélectionnez [**Sélect. rég.**], sélectionnez la destination de connexion, puis connectez-vous à la destination.

## **Enregistrement de plusieurs réglages de connexion**

Vous pouvez enregistrer jusqu'à trois réglages de connexion de lecteur multimédia.

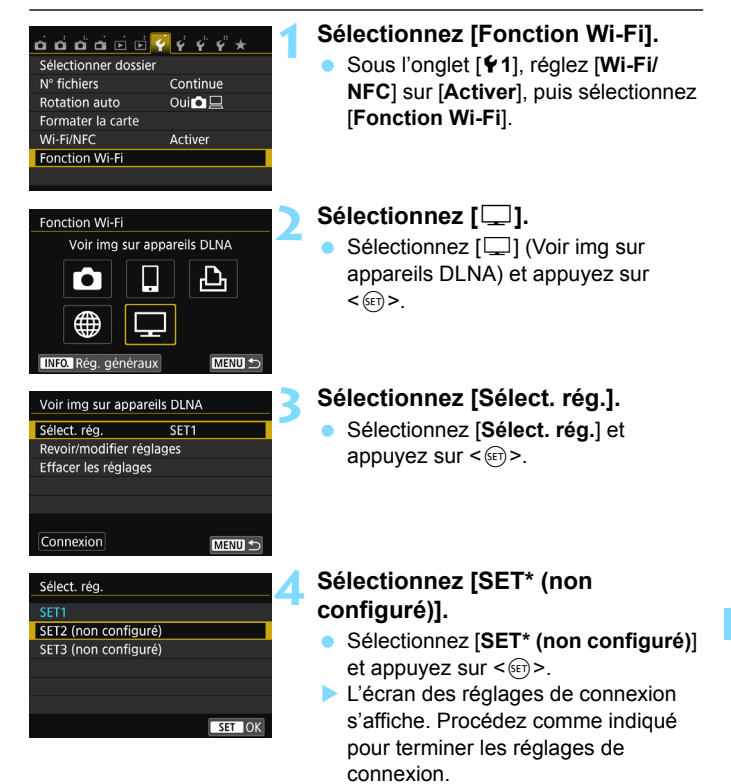

Pour supprimer les réglages, voir page [136.](#page-135-0)

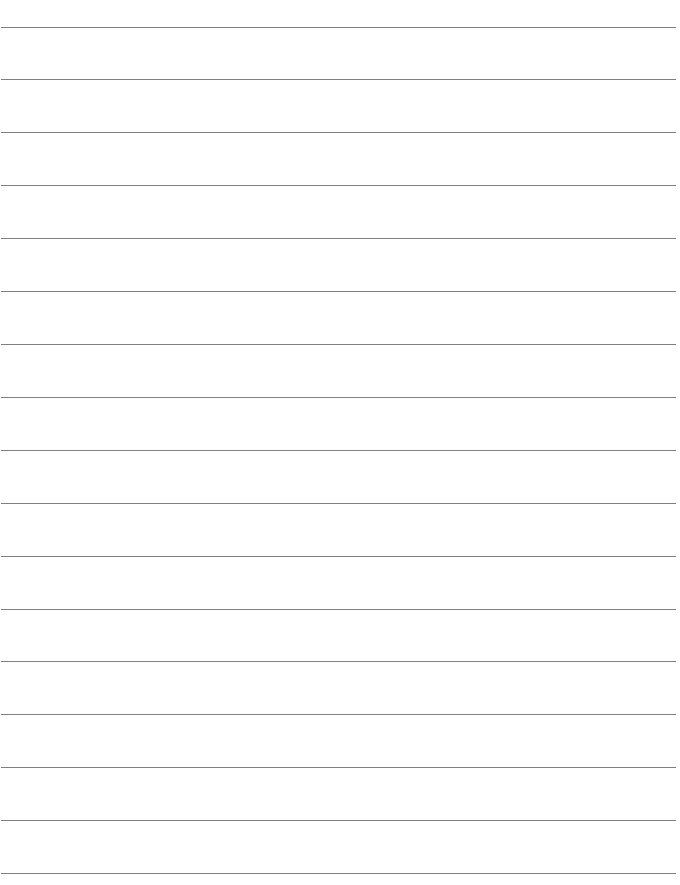

# **Connexion Wi-Fi à un service Web**

**11**

Vous pouvez enregistrer plusieurs services Web sur l'appareil photo et y envoyer les images stockées dans l'appareil photo.

 Les services Web de CANON iMAGE GATEWAY ne sont pas pris en charge dans certains pays et régions. Pour des informations sur les pays et régions prenant en charge les services CANON iMAGE GATEWAY, reportez-vous au site Web de Canon (http://www.canon.com/cig).

Il est possible que les réglages de « Envoyer des images à un service Web » ne puissent pas être effectués depuis un ordinateur dans certains pays et régions.

# **Préparatifs**

#### **Inscription à CANON iMAGE GATEWAY**

Pour envoyer des images aux services Web, il est nécessaire de s'inscrire à CANON iMAGE GATEWAY (gratuitement). Une fois que vous êtes inscrit à CANON iMAGE GATEWAY, vous pouvez publier les photos que vous avez prises dans des albums en ligne et utiliser un large choix de services. Ce site Web sert également de plateforme pour partager des images sur les services Web enregistrés. Connectez-vous à Internet depuis un ordinateur ou un autre dispositif, accédez au site Web de Canon (http://www.canon.com/cig) pour vérifier les pays et régions prenant en charge les services, puis inscrivez-vous comme membre en suivant les instructions. Si vous avez également l'intention d'utiliser des services Web autres que CANON iMAGE GATEWAY, vous devez posséder un compte auprès de ces services. Pour en savoir plus, consultez le site de chaque service Web.

#### **Configuration des réglages permettant d'utiliser les services Web**

Lancez EOS Utility sur l'ordinateur, ouvrez une session sur CANON iMAGE GATEWAY, puis configurez les réglages de l'appareil photo pour autoriser l'accès aux services Web.

Pour en savoir plus, reportez-vous au mode d'emploi d'EOS Utility (PDF).

- $\bullet$ ● Pour utiliser CANON iMAGE GATEWAY, vous devez avoir une connexion Internet. (Un compte auprès d'un fournisseur d'accès à Internet est nécessaire, un navigateur doit être installé et une connexion téléphonique fixe doit être établie.)
	- Pour des informations sur les versions et réglages du navigateur (par ex., Microsoft Internet Explorer) nécessaires à l'accès à CANON iMAGE GATEWAY, consultez le site CANON iMAGE GATEWAY.
	- Les frais de connexion au fournisseur et les frais de communication pour accéder au point d'accès du fournisseur sont facturés séparément.
	- **En cas de changements apportés aux fonctions proposées par les** services Web enregistrés, l'opération à effectuer peut être différente de la description fournie par ce mode d'emploi, voire être impossible.
	- Pour l'inscription des membres, consultez l'Aide sur le site CANON iMAGE GATEWAY.
Vous trouverez ci-après la marche à suivre pour envoyer des images à un service Web.

- **1 Allumez un ordinateur sur lequel est installé EOS Utility.** Utilisez le CD-ROM des logiciels EOS pour installer EOS Utility.
- **2 Accédez au site Web de Canon depuis l'ordinateur et inscrivez-vous à CANON iMAGE GATEWAY (gratuitement).**

Si vous êtes déjà inscrit, passez à l'étape 3.

**3 Connectez l'appareil photo et l'ordinateur avec un câble d'interface.**

Avant la connexion, réglez [5**1 : Wi-Fi/NFC**] sur [**Désactiver**].

**4 Lancez EOS Utility sur l'ordinateur, ouvrez une session sur CANON iMAGE GATEWAY, puis configurez les réglages de l'appareil photo pour autoriser l'accès aux services Web.**

Pour en savoir plus, reportez-vous au mode d'emploi d'EOS Utility (CD-ROM).

**5 Connectez l'appareil photo à un point d'accès Wi-Fi (p. [110\)](#page-109-0).**

Débranchez au préalable le câble d'interface.

#### **6 Envoyez des images à un service Web enregistré sur l'appareil photo (p. [121](#page-120-0)).**

Vous pouvez partager des images avec votre famille et vos amis en envoyant des images depuis l'appareil photo à un service Web enregistré sur l'appareil photo ou en envoyant des liens vers les albums en ligne.

- **Pour des informations sur les pays et régions prenant en charge les** services CANON iMAGE GATEWAY, reportez-vous au site Web de Canon (http://www.canon.com/cig).
	- **Pour les services Web pouvant être utilisés avec les fonctions de LAN** sans fil de cet appareil photo, consultez le site CANON iMAGE GATEWAY.

#### <span id="page-109-0"></span>**Vérification du type de point d'accès**

Pour commencer, vérifiez que le point d'accès prend en charge la fonction WPS (Wi-Fi Protected Setup), qui permet une connexion facile entre les dispositifs Wi-Fi.

Si vous ne savez pas si le point d'accès que vous utilisez est compatible WPS, consultez le mode d'emploi ou toute autre documentation accompagnant le point d'accès.

#### **Lorsque WPS est pris en charge**

Les deux méthodes de connexion suivantes sont disponibles. La connexion peut être établie plus facilement avec WPS (Mode PBC). Toutefois, les deux méthodes proposent des réglages de sécurité élevée.

- Connexion via WPS (Mode PBC) : Effectuez les opérations décrites à la page [111](#page-110-0).
- Connexion via WPS (Mode PIN) : Effectuez les opérations décrites à la page [114.](#page-113-0)

#### **Lorsque WPS n'est pas pris en charge**

• Connexion manuelle en recherchant des réseaux : Effectuez les opérations décrites à la page [117.](#page-116-0)

 **La connexion peut être désactivée si les fonctions furtives du point d'accès sont activées. Désactivez les fonctions furtives.**

 Si vous vous connectez à un réseau ayant un administrateur réseau, interrogez l'administrateur sur les procédures détaillées de réglage.

Si le réseau que vous utilisez filtre par adresse MAC, enregistrez l'adresse MAC de l'appareil photo sur le point d'accès. L'adresse MAC peut être vérifiée sur l'écran [**Rég. généraux**] (p. [138](#page-137-0)).

#### <span id="page-110-0"></span>**Connexion via WPS (Mode PBC)**

Il s'agit d'un mode de connexion disponible lors de l'utilisation d'un point d'accès compatible WPS. En mode PBC (pushbutton connection), l'appareil photo et le point d'accès peuvent être connectés simplement en appuyant sur le bouton WPS sur le point d'accès.

- Si plusieurs points d'accès sont actifs dans la zone environnante, il peut s'avérer plus difficile d'établir une connexion. Le cas échéant, essayez d'utiliser [**WPS (mode PIN)**] pour établir une connexion.
- Vérifiez au préalable la position du bouton WPS sur le point d'accès.
- L'établissement de la connexion peut prendre une minute environ.

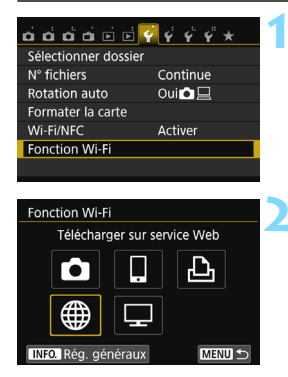

#### **1 Sélectionnez [Fonction Wi-Fi].**

 Sous l'onglet [5**1**], réglez [**Wi-Fi/ NFC**] sur [**Activer**], puis sélectionnez [**Fonction Wi-Fi**].

#### **2 Sélectionnez [**m**].**

Sélectionnez [ fi] (Télécharger sur service Web) et appuyez sur  $\leq$   $\leq$   $\geq$ .

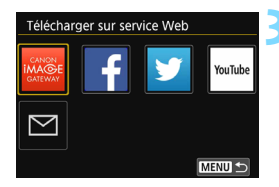

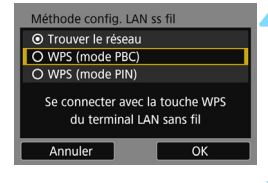

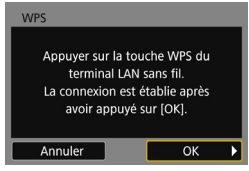

#### **3 Sélectionnez un service Web.**

- Sélectionnez le service Web auquel vous souhaitez vous connecter, puis appuyez sur  $\leq$   $(n)$  >.
- Le contenu et l'ordre de la liste des éléments affichés dépendent des réglages.
- Le service Web peut être modifié ultérieurement (p. [126](#page-125-0)).
- Le témoin  $\langle \langle \cdot, \cdot \rangle \rangle$  de l'appareil photo clignote.
- **Lorsque l'écran [Envoyer à] (p. [125\)](#page-124-0)** s'affiche, sélectionnez une destination et allez à l'étape 4.

#### **4 Sélectionnez [WPS (mode PBC)].**

- Appuyez sur les touches  $\langle \blacktriangle \rangle \langle \blacktriangledown \rangle$ pour sélectionner [**WPS (mode PBC)**], puis appuyez sur  $\leq$   $\left(\infty\right)$  >.
- Sélectionnez [**OK**] et appuyez sur <0> pour passer à l'écran suivant.

#### **5 Connectez-vous au point d'accès.**

- Appuyez sur le bouton WPS du point d'accès. Pour en savoir plus sur l'emplacement du bouton et la durée de pression nécessaire, consultez le mode d'emploi du point d'accès.
- Sélectionnez [**OK**] et appuyez sur  $\leq$   $($   $\epsilon$  $F$  $>$  pour établir une connexion avec le point d'accès.
- $\blacktriangleright$  Lorsqu'une connexion avec le point d'accès est établie, l'écran suivant s'affiche.

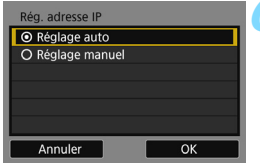

#### **6 Sélectionnez [Réglage auto].**

- Appuyez sur les touches  $\langle \blacktriangle \rangle \langle \blacktriangledown \rangle$ pour sélectionner [**Réglage auto**], puis appuyez sur  $\leq$   $(5\pi)$  >.
- Sélectionnez [**OK**] et appuyez sur <0>. Les réglages sont sauvegardés et une image présente sur la carte s'affiche.
- Le témoin  $\langle \langle \cdot, \cdot \rangle \rangle$  de l'appareil photo s'allume en bleu.
- Si [**Réglage auto**] entraîne une erreur ou si vous voulez spécifier manuellement les réglages, voir page [160.](#page-159-0)

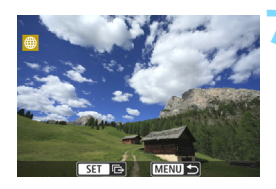

#### **7 Sélectionnez les images à envoyer.**

● Sélectionnez et envoyez les images. Pour des informations sur l'envoi d'images, voir page [121](#page-120-0).

Les réglages permettant la mise en réseau avec les services Web sont désormais terminés.

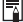

L'adresse IP ne peut être réglée automatiquement que dans les environnements utilisant des serveurs DHCP, ou des points d'accès ou des routeurs ayant une fonctionnalité de serveur DHCP, de telle sorte que les adresses IP et les réglages connexes soient attribués et configurés automatiquement.

#### <span id="page-113-0"></span>**Connexion via WPS (Mode PIN)**

Il s'agit d'un mode de connexion disponible lors de l'utilisation d'un point d'accès compatible WPS. En mode PIN (connexion par code PIN), un numéro d'identification à 8 chiffres spécifié sur l'appareil photo est réglé sur le point d'accès pour établir une connexion.

- Même en présence de plusieurs points d'accès actifs dans la zone environnante, une connexion relativement fiable peut être établie au moyen de ce numéro d'identification partagé.
- L'établissement de la connexion peut prendre une minute environ.

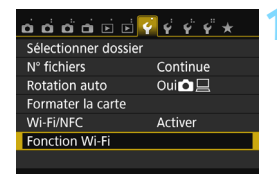

Télécharger sur service Web

山

MENU S

Fonction Wi-Fi

INFO. Rég. généraux

#### **1 Sélectionnez [Fonction Wi-Fi].**

 Sous l'onglet [5**1**], réglez [**Wi-Fi/ NFC**] sur [**Activer**], puis sélectionnez [**Fonction Wi-Fi**].

#### **2 Sélectionnez [**m**].**

Sélectionnez [ fil (Télécharger sur service Web) et appuyez sur  $\leq$   $\sqrt{(m)}$  >.

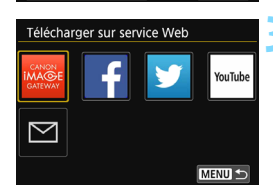

#### **3 Sélectionnez un service Web.**

- Sélectionnez le service Web auquel vous souhaitez vous connecter, puis appuyez sur  $\leq$   $(n)$  >.
- Le contenu et l'ordre de la liste des éléments affichés dépendent des réglages.
- Le service Web peut être modifié ultérieurement (p. [126](#page-125-0)).
- Le témoin  $\langle \langle \cdot, \cdot \rangle \rangle$  de l'appareil photo clignote.
- **Lorsque l'écran [Envoyer à] (p. [125\)](#page-124-0)** s'affiche, sélectionnez une destination et allez à l'étape 4.

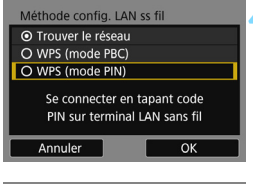

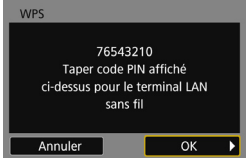

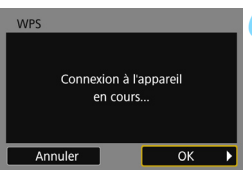

#### **4 Sélectionnez [WPS (mode PIN)].**

- Appuyez sur les touches  $\langle \blacktriangle \rangle \langle \blacktriangledown \rangle$ pour sélectionner [**WPS (mode PIN)**], puis appuyez sur  $\leq$   $(n)$  >.
- Sélectionnez [**OK**] et appuyez sur <0> pour passer à l'écran suivant.

#### **5 Spécifiez le code PIN sur le point d'accès.**

- Sur le point d'accès, spécifiez le code PIN à 8 chiffres affiché sur le moniteur LCD de l'appareil photo.
- **Pour savoir comment régler les codes** PIN sur le point d'accès, consultez le mode d'emploi du point d'accès.
- Une fois le code PIN spécifié. sélectionnez [**OK**] et appuyez sur  $\langle$  (set)  $>$ .

#### **6 Connectez-vous au point d'accès.**

- Sélectionnez [**OK**] et appuyez sur <0> pour établir une connexion avec le point d'accès.
- $\blacktriangleright$  Lorsqu'une connexion avec le point d'accès est établie, l'écran suivant s'affiche.

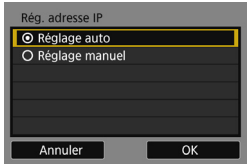

#### **7 Sélectionnez [Réglage auto].**

- Appuyez sur les touches  $\langle \blacktriangle \rangle \langle \blacktriangledown \rangle$ pour sélectionner [**Réglage auto**], puis appuyez sur  $\leq$   $(5\pi)$  >.
- Sélectionnez [**OK**] et appuyez sur <0>. Les réglages sont sauvegardés et une image présente sur la carte s'affiche.
- $\blacktriangleright$  Le témoin < $\langle \phi \rangle$  de l'appareil photo s'allume en bleu.
- Si [**Réglage auto**] entraîne une erreur ou si vous voulez spécifier manuellement les réglages, voir page [160](#page-159-0).

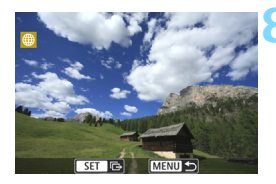

#### **8 Sélectionnez les images à envoyer.**

 Sélectionnez et envoyez les images. Pour des informations sur l'envoi d'images, voir page [121.](#page-120-0)

Les réglages permettant la mise en réseau avec les services Web sont désormais terminés.

L'adresse IP ne peut être réglée automatiquement que dans les environnements utilisant des serveurs DHCP, ou des points d'accès ou des routeurs ayant une fonctionnalité de serveur DHCP, de telle sorte que les adresses IP et les réglages connexes soient attribués et configurés automatiquement.

#### <span id="page-116-0"></span>**Connexion manuelle en recherchant des réseaux**

Lorsque [**Trouver le réseau**] est sélectionné, une liste des points d'accès actifs à proximité s'affiche, accompagnée des informations les concernant. Sélectionnez le SSID (ou ESS-ID) du point d'accès auquel vous souhaitez vous connecter et établissez la connexion.

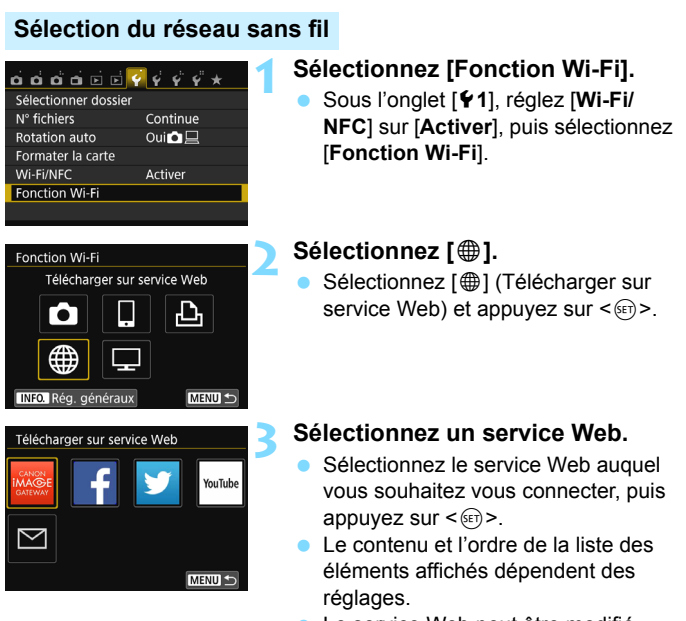

- **Le service Web peut être modifié** ultérieurement (p. [126\)](#page-125-0).
- Le témoin  $\langle \langle \cdot | \cdot \rangle \rangle$  de l'appareil photo clignote.
- X Lorsque l'écran [**Envoyer à**] (p. [125](#page-124-0)) s'affiche, sélectionnez une destination et allez à l'étape 4.

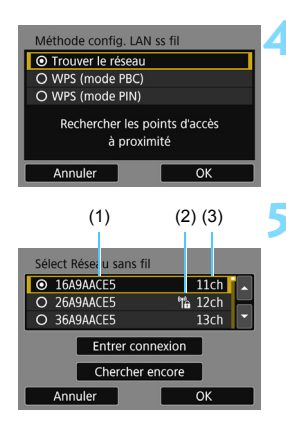

#### **4 Sélectionnez [Trouver le réseau].**

- Appuyez sur les touches  $\langle A \rangle \langle \nabla \rangle$ pour sélectionner [**Trouver le réseau**], puis appuyez sur < $(F)$ >.
- Sélectionnez [**OK**] et appuyez sur <0> pour passer à l'écran suivant.

#### **5 Sélectionnez un point d'accès.**

- Appuyez sur  $\leq$   $($   $\epsilon$  $\frac{1}{2})$  pour activer la sélection d'un point d'accès.
- Appuyez sur les touches  $\langle \blacktriangle \rangle \langle \blacktriangledown \rangle$ pour sélectionner un point d'accès, puis appuyez sur  $\leq$   $\sqrt{(3+1)}$ .
- Sélectionnez [**OK**] et appuyez sur <0> pour passer à l'écran suivant (p. [119](#page-118-0)).
- (1) Les premiers caractères du SSID
- (2) Une icône s'affiche si le point d'accès est crypté
- (3) Le canal utilisé

#### **Encryptage du point d'accès**

Cet appareil photo prend en charge les options suivantes pour [**Authentificat.**] et [**Réglages d'encryptage**]. Par conséquent, l'encryptage utilisé par le point d'accès doit être l'un des suivants.

- [**Authentificat.**] : Système ouvert, clé partagée ou WPA/WPA2-PSK
- [**Réglages d'encryptage**] : WEP, TKIP ou AES

#### **[Entrer connexion] et [Chercher encore]**

- **Pour configurer manuellement les réglages du point d'accès.** sélectionnez [**Entrer connexion**] et appuyez sur < $(n)$  >. Entrez le SSID au moyen du clavier virtuel, puis configurez les réglages en suivant les instructions affichées.
- Pour chercher à nouveau des points d'accès, sélectionnez **[Chercher encore] et appuyez sur <** $(F)$ **>.**

#### <span id="page-118-1"></span><span id="page-118-0"></span>**Saisie de la clé d'encryptage du LAN sans fil**

- Réglez la clé d'encryptage spécifiée pour le point d'accès. Reportezvous au mode d'emploi du point d'accès pour en savoir plus sur la clé d'encryptage spécifiée.
- Les écrans affichés aux étapes 6 à 8 ci-dessous diffèrent selon la méthode d'authentification et d'encryptage spécifiée pour le point d'accès.
- Allez à l'étape 9 lorsque l'écran [**Rég. adresse IP**] est affiché à la place des écrans aux étapes 6 à 8.

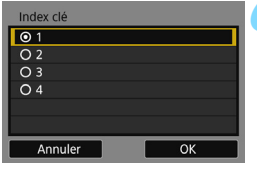

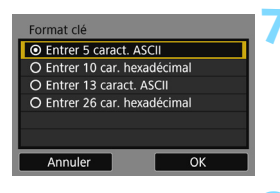

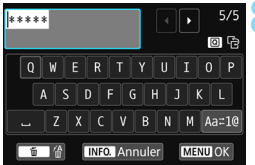

- **6** L'écran [**Index clé**] ne s'affiche que si le point d'accès utilise l'encryptage **WFP**
- Appuyez sur les touches  $\langle \blacktriangle \rangle$   $\langle \blacktriangledown \rangle$ pour sélectionner le numéro de l'index clé spécifié pour le point d'accès, puis appuyez sur  $\leq$   $\leq$   $\leq$   $\geq$ .
- Sélectionnez [**OK**] et appuyez sur <0> pour passer à l'écran suivant.
- Appuyez sur les touches  $\langle \blacktriangle \rangle \langle \blacktriangledown \rangle$ pour sélectionner le format et le nombre de caractères utilisés pour la  $c$ lé, puis appuyez sur  $\leq$   $\sqrt{\epsilon}$ ) >.
- Sélectionnez [**OK**] et appuyez sur <0> pour passer à l'écran suivant.
- **8** Saisissez la clé d'encryptage avec le clavier virtuel (p. [22\)](#page-21-0), puis appuyez sur la touche <MENU>.
- X L'écran [**Rég. adresse IP**] (p. [120\)](#page-119-0) s'affiche.

#### <span id="page-119-1"></span><span id="page-119-0"></span>**Réglage de l'adresse IP**

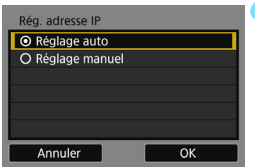

#### **9 Sélectionnez [Réglage auto].**

- Appuyez sur les touches  $\langle \blacktriangle \rangle \langle \blacktriangledown \rangle$ pour sélectionner [**Réglage auto**], puis appuyez sur  $\leq$   $(n)$  >.
- Sélectionnez [**OK**] et appuyez sur <0>. Les réglages sont sauvegardés et une image présente sur la carte s'affiche.
- Le témoin < $\langle \phi \rangle$  de l'appareil photo s'allume en bleu.
- Si [**Réglage auto**] entraîne une erreur ou si vous voulez spécifier manuellement les réglages, voir page [160](#page-159-0).

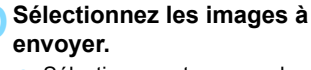

Sélectionnez et envoyez les images. Pour des informations sur l'envoi d'images, voir page [121.](#page-120-0)

Les réglages permettant la mise en réseau avec les services Web sont désormais terminés.

L'adresse IP ne peut être réglée automatiquement que dans les environnements utilisant des serveurs DHCP, ou des points d'accès ou des routeurs ayant une fonctionnalité de serveur DHCP, de telle sorte que les adresses IP et les réglages connexes soient attribués et configurés automatiquement.

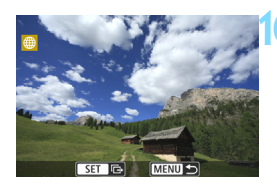

#### <span id="page-120-0"></span>**Envoi d'images à un service Web**

Vous pouvez partager les vidéos et les photos que vous avez prises en les envoyant à un service Web enregistré sur l'appareil photo, comme CANON iMAGE GATEWAY.

Les images envoyées sont sauvegardées dans un album en ligne sur CANON iMAGE GATEWAY et un lien vers l'album est envoyé à chaque service Web. Il est également possible d'envoyer directement des images aux services Web en fonction du service Web et des réglages sélectionnés.

#### **Envoi d'images séparées**

Sélectionnez et envoyez les images individuellement.

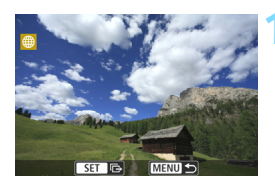

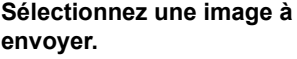

- Appuyez sur les touches  $\langle \blacktriangleleft \rangle \langle \blacktriangleright \rangle$ pour sélectionner une image à envoyer, puis appuyez sur  $\leq$   $\sqrt{5}$  >.
- Vous pouvez passer à l'affichage de l'index et sélectionner une image en appuyant sur la touche  $\leq$   $\blacksquare$   $\lhd$  >.

#### **2 Sélectionnez [Env. img affi.].**

- Pour sélectionner la taille à laquelle l'image sera envoyée, sélectionnez [**Redimens. img.**] et appuyez sur  $<$  (SET)  $>$ .
- Appuyez sur les touches  $\langle \blacktriangle \rangle$ pour sélectionner [**Env. img affi.**], puis appuyez sur  $\leq$   $\left(\infty\right)$  >.
- $\blacktriangleright$  L'écran de progression du transfert s'affiche.
- Sur l'écran pour terminer le processus d'envoi de l'image, sélectionnez [**OK**] pour mettre fin à la connexion et revenir à l'écran pour sélectionner un service Web.

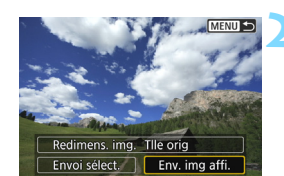

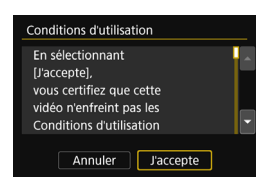

- Lorsque l'écran [**Conditions d'utilisation**] s'affiche, lisez attentivement le message, puis appuyez sur la touche  $\leq$   $\blacktriangleright$  > pour sélectionner [**J'accepte**].
- Vous pouvez faire défiler l'écran vers le haut ou le bas en appuyant sur les  $t$ ouches  $\leq$   $\blacktriangle$   $>$   $\leq$   $\blacktriangledown$   $>$

#### **Envoi de plusieurs images**

Sélectionnez plusieurs images et envoyez-les en une fois.

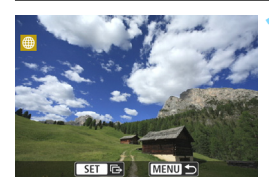

**1 Appuyez sur <**0**>.**

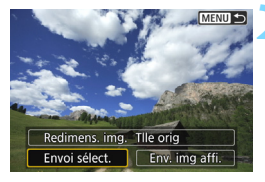

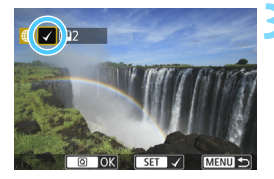

#### **2 Sélectionnez [Envoi sélect.].**

- Pour sélectionner la taille à laquelle les images seront envoyées, sélectionnez [**Redimens. img.**] et appuyez sur  $\leq$   $\sqrt{(}$ <sub> $\sqrt{(}$ Fr $)$  $>$ .</sub>
- Appuyez sur les touches  $\langle \blacktriangle \rangle \langle \blacktriangleright \rangle$ pour sélectionner [**Envoi sélect.**], puis appuyez sur  $\leq$   $\left(\infty\right)$  >.

#### **3 Sélectionnez les images à envoyer.**

- Appuyez sur les touches  $\langle \blacktriangleleft \rangle \langle \blacktriangleright \rangle$ pour sélectionner une image à envoyer, puis ajoutez  $[\sqrt{]}$ . Appuyez sur < $\varepsilon$  > pour ajouter ou retirer [ $\sqrt{}$ ].
- Vous pouvez passer à l'affichage à trois images et sélectionner une image en appuyant sur la touche  $\leq$   $\leq$   $\leq$   $\geq$ .
- Après avoir sélectionné les images à envoyer, appuyez sur la touche  $\leq |\Omega|$ .

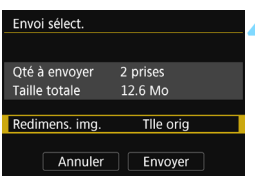

#### **4 Réduisez la taille d'image.**

- Réglez-la au besoin.
- Si YouTube est sélectionné comme destination, [**Redimens. img.**] ne s'affiche pas.
- Sur l'écran suivant, appuyez sur les touches  $\langle \blacktriangle \rangle \langle \blacktriangledown \rangle$  pour sélectionner une taille d'image, puis appuyez sur  $<$  (SET)  $>$ .

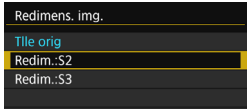

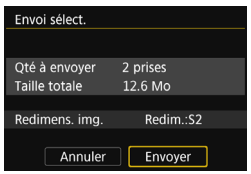

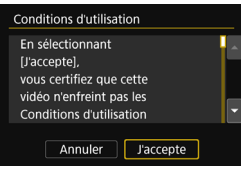

#### **5 Envoyez les images.**

- Appuyez sur les touches  $\langle A \rangle \langle \nabla \rangle$ pour sélectionner [**Envoyer**], puis appuyez sur  $\leq$   $(5E)$  >.
- $\blacktriangleright$  L'écran de progression du transfert s'affiche.
- Sur l'écran pour terminer le processus d'envoi de l'image, sélectionnez [**OK**] pour mettre fin à la connexion et revenir à l'écran pour sélectionner un service Web.
- Lorsque l'écran [**Conditions d'utilisation**] s'affiche, lisez attentivement le message, puis appuyez sur la touche  $\leq$  > pour sélectionner [**J'accepte**].
- Vous pouvez faire défiler l'écran vers le haut ou le bas en appuyant sur les  $t$ ouches  $\leq$   $\blacktriangle$   $>$   $\leq$   $\blacktriangledown$   $>$
- Pendant la connexion, vous ne pouvez pas prendre de photo, même si vous appuyez sur le déclencheur.
	- Les images RAW ne peuvent pas être envoyées.
	- Il se peut qu'un message d'erreur d'envoi ne s'affiche pas dans les cas suivants, même lorsque l'envoi échoue par manque de place sur le serveur Web auquel l'image a été envoyée :
		- Lorsque l'image a été envoyée avec une taille réduite
		- Lorsque l'image a été envoyée directement à un service Web autre que CANON iMAGE GATEWAY

Vous pouvez vérifier les erreurs de traitement du serveur sur le site CANON iMAGE GATEWAY. Vérifiez le contenu de l'erreur, puis essayez d'envoyer à nouveau l'image.

 Lors de l'envoi d'un nombre important d'images ou de fichiers volumineux (taille totale), assurez-vous que la batterie est correctement chargée afin qu'elle ne se vide pas en cours d'envoi.

- 围 Les services Web peuvent limiter le nombre d'images ou la longueur des vidéos que vous pouvez envoyer.
	- Vous pouvez sélectionner jusqu'à 50 fichiers à la fois. Vous pouvez également sélectionner et envoyer jusqu'à 10 fichiers à la fois sur YouTube.
	- Lorsque vous réduisez la taille d'image, toutes les images qui seront envoyées simultanément sont redimensionnées, à l'exception des vidéos et des images qui sont déjà plus petites que la taille d'image sélectionnée.
	- [**Redim.:S2**] et [**Redim.:S3**] sont activés uniquement pour les photos prises avec l'EOS REBEL T6i/EOS 750D. Les images prises avec d'autres appareils photo sont envoyées sans redimensionnement.
	- **Lorsque vous accédez à CANON IMAGE GATEWAY depuis un** ordinateur ou un autre dispositif, vous pouvez vérifier l'historique de téléchargement pour les services Web vers lesquels les images ont été envoyées.
	- **Pour mettre fin à la connexion sans envoyer d'image, appuyez sur la** touche <MENU> sur l'écran de l'étape 1.
	- La taille de fichier (taille totale) repose sur les tailles de fichier avant de redimensionner les images.
	- Le témoin < $\langle \mathbf{v} \rangle$  de l'appareil photo clignote rapidement lors de l'envoi de données.

#### <span id="page-124-1"></span><span id="page-124-0"></span>**Sélection d'une destination**

Vous pouvez envoyer des images stockées sur l'appareil photo ou des liens vers les images publiées aux destinations enregistrées. Pour enregistrer des destinations d'e-mail et les réglages d'envoi d'e-mails, vous devez utiliser un ordinateur. Pour en savoir plus, reportez-vous au mode d'emploi d'EOS Utility (PDF).

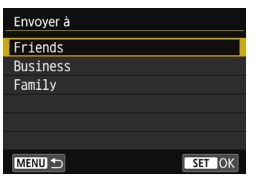

- $\bullet$  Lorsque  $[\boxtimes]$  (E-mail) est sélectionné sur l'écran [**Télécharger sur service Web**], l'écran [**Envoyer à**] s'affiche. ● Sélectionnez la destination dans la
- liste des destinations enregistrées et appuyez sur  $\leq$   $(F)$  >.
- **La procédure pour envoyer les** images est la même que celle pour envoyer des images aux autres services Web.

#### <span id="page-125-0"></span>**Reconnexion**

L'appareil photo peut se connecter à nouveau à un service Web pour lequel les réglages de connexion ont été enregistrés. La connexion au point d'accès ne doit être établie qu'une seule fois. Il n'est pas nécessaire d'établir une nouvelle connexion pour chaque service Web.

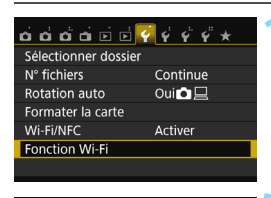

Télécharger sur service Web

凸

MENU S

**Fonction Wi-Fi** 

INFO. Rég. généraux

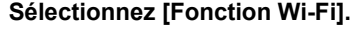

 Sous l'onglet [5**1**], réglez [**Wi-Fi/ NFC**] sur [**Activer**], puis sélectionnez [**Fonction Wi-Fi**].

#### **2 Sélectionnez [**m**].**

Sélectionnez [ fil (Télécharger sur service Web) et appuyez sur  $\leq$   $\sqrt{(n)}$  >.

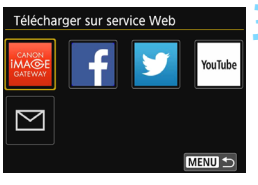

#### **3 Sélectionnez un service Web.**

- Sélectionnez un service Web et appuyez sur  $\leq$   $\sqrt{(3E+1)}$
- Lorsque l'écran [**Envoyer à**] (p. [125\)](#page-124-0) s'affiche, sélectionnez une destination et allez à l'étape 4.

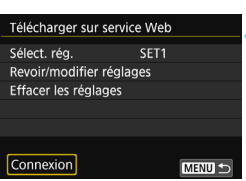

#### **4 Établissez une connexion.**

- Sélectionnez [**Connexion**] et appuyez sur  $\leq$   $(F)$  >.
- Dans la boîte de dialogue de confirmation, sélectionnez [**OK**].
- L'appareil photo se connectera à nouveau au service Web.
- **Lorsque les réglages de plusieurs destinations de connexion sont** enregistrés, sélectionnez [**Sélect. rég.**], sélectionnez la destination de connexion, puis connectez-vous à la destination.

#### **Enregistrement de plusieurs réglages de connexion**

Vous pouvez enregistrer jusqu'à trois réglages de connexion de service Web.

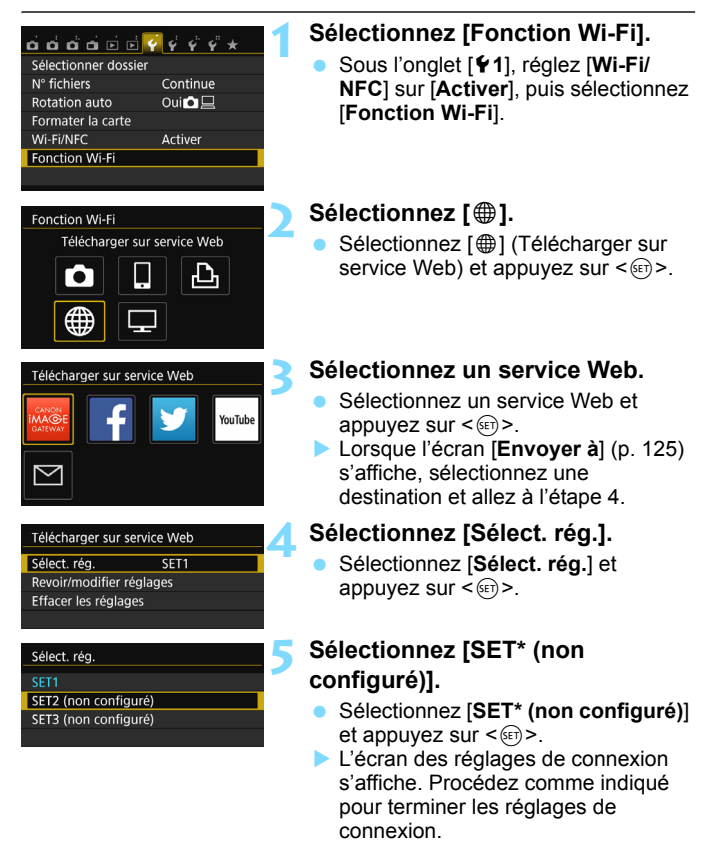

Pour supprimer les réglages, voir page [136.](#page-135-0)

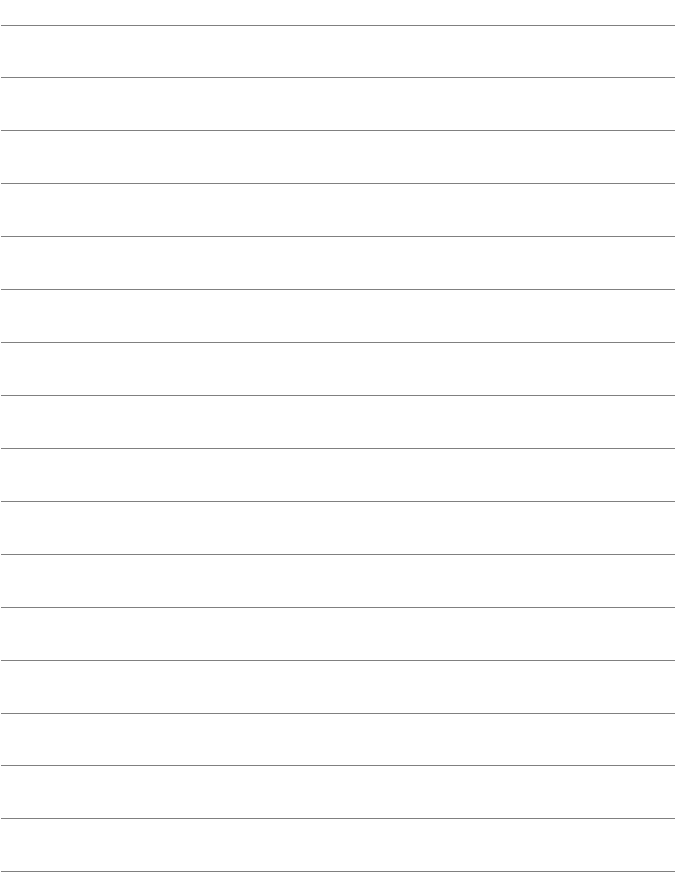

# **12**

# **Connexion à un LAN sans fil depuis un écran de lecture**

Le contrôle rapide pendant la lecture vous permet de vous connecter à un LAN sans fil en utilisant les réglages de destination de connexion enregistrés.

R. Il est impossible de configurer les réglages de destination de connexion depuis l'écran de lecture. Réglez-les depuis l'écran du menu.

#### **Connexion depuis un écran de lecture**

Lorsque les réglages de destination de la connexion ont été enregistrés, vous pouvez accéder aux fonctions LAN sans fil depuis l'écran de contrôle rapide pendant la lecture. Les connexions peuvent être réalisées depuis l'écran de contrôle rapide pendant la lecture pour deux fonctions :  $\boxed{\bullet}$  (Transfert img entre appareils) et [ $\oplus$ ] (Télécharger sur service Web).

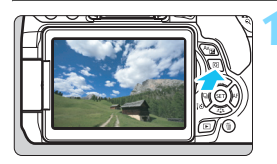

#### **1 Affichez l'écran de contrôle rapide.**

 Pendant la lecture des images, appuyez sur la touche  $\leq |\overline{Q}|$ .

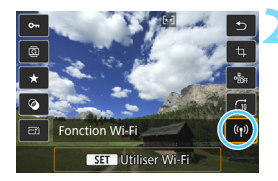

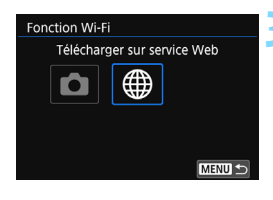

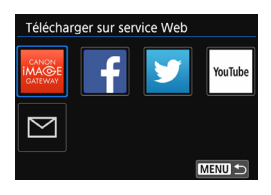

#### **2 Sélectionnez [**k**].**

- Sélectionnez [(r)] (Fonction Wi-Fi) et appuyez sur  $\leq$   $(s_{ET})$  >.
- Cette option ne peut pas être sélectionnée si [**Wi-Fi/NFC**] sous l'onglet [5**1**] est réglé sur [**Désactiver**].

#### **3 Sélectionnez l'élément auquel vous souhaitez vous connecter.**

- Sélectionnez l'élément auquel vous souhaitez vous connecter et appuyez  $\text{sur} < \frac{1}{\sqrt{5}}$ .
- Les éléments pour lesquels les réglages de destination de connexion n'ont pas été enregistrés sont grisés.
- Lorsque vous sélectionnez [\mextleft] (Télécharger sur service Web), un écran permettant de sélectionner un service Web s'affiche. Sélectionnez l'élément auquel vous souhaitez vous connecter et appuyez sur  $\leq$   $\leq$   $\leq$   $\geq$ .
- **Lorsque l'écran [Envoyer à] (p. [125\)](#page-124-1)** s'affiche, sélectionnez une destination et allez à l'étape 4.

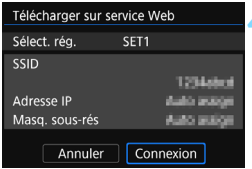

#### **4 Établissez une connexion.**

- Sélectionnez [**Connexion**] et appuyez sur  $\leq$   $(SET)$  >.
- Les images sur la carte s'affichent et les images à envoyer peuvent être sélectionnées.
- **Lorsque les réglages de plusieurs** destinations de connexion sont enregistrés, sélectionnez [**Sélect. rég.**], sélectionnez la destination de connexion, puis connectez-vous à la destination.

Pendant la lecture des images sur l'appareil photo, mettre un smartphone compatible NFC en contact avec l'appareil photo pour envoyer une image capturée au smartphone (p. [39\)](#page-38-0).

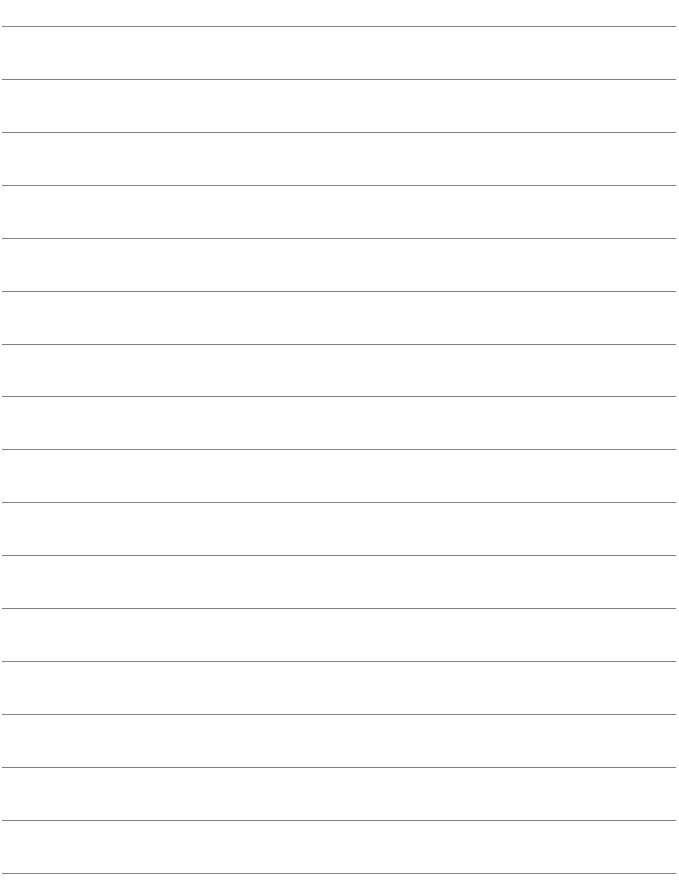

# 

## **Gestion des réglages**

#### **Vérification, modification ou suppression des réglages**

Vérifiez, modifiez ou supprimez les réglages de connexion sauvegardés sur l'appareil photo. Pour modifier ou supprimer les réglages, commencez par mettre fin à la connexion.

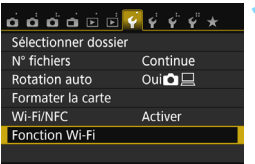

#### **1 Sélectionnez [Fonction Wi-Fi].**

 Sous l'onglet [5**1**], réglez [**Wi-Fi/ NFC**] sur [**Activer**], puis sélectionnez [**Fonction Wi-Fi**].

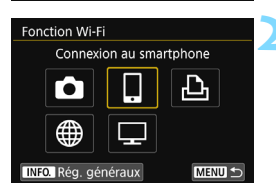

#### Connexion au smartphone Sélect. rég. SET1 Revoir/modifier réglages Effacer les réglages Connexion MENU<sup>5</sup>

#### **2 Sélectionnez l'élément dont vous souhaitez vérifier les réglages.**

- Appuyez sur les touches  $\langle A \rangle \langle \nabla \rangle$ ou <<>>> > pour sélectionner un élément, puis appuyez sur  $\leq$   $(55)$  >. Lorsque vous sélectionnez un élément pour lequel aucun réglage n'est sauvegardé, l'écran des réglages de connexion s'affiche.
- Lorsque vous sélectionnez [\meatile ], un écran permettant de sélectionner un service Web s'affiche. Les mêmes réglages s'affichent pour tout service Web sélectionné.

#### <span id="page-133-0"></span>**3 Sélectionnez [Revoir/modifier réglages].**

 Sélectionnez la destination de la connexion sur l'écran [**Sélect. rég.**], sélectionnez [**Revoir/modifier**   $r$ églages], puis appuyez sur  $\leq$   $(r)$  >.

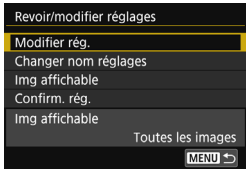

#### **4 Vérifiez ou modifiez les réglages.**

**Sélectionnez un élément et appuyez** sur < $(F)$ >, puis vérifiez ou modifiez les réglages sur l'écran affiché.

#### **[Modifier rég.]**

Modifiez les réglages. Lorsque [**Modifier rég.**] est sélectionné, un écran de configuration des réglages de connexion apparaît. Configurez à nouveau les réglages de connexion en procédant comme indiqué.

#### **[Changer nom réglages]**

Modifiez le nom des réglages. Sélectionnez [**Changer nom réglages**], puis saisissez le nom des réglages au moyen du clavier virtuel (p. [22\)](#page-21-0).

#### **[Img affichable]** (p. [89](#page-88-0))

Affiché lorsque [Q] (Connexion au smartphone) est sélectionné. Les réglages apparaissent en bas de l'écran.

#### **[Confirm. rég.]**

Vérifiez les réglages. Lorsque vous sélectionnez [**Confirm. rég.**], les réglages s'affichent.

MENU S

#### <span id="page-135-0"></span>**Suppression des réglages**

Sélectionnez [**Effacer les réglages**] à l'étape 3 de la page [134](#page-133-0) pour supprimer les réglages de connexion sauvegardés sur l'appareil photo.

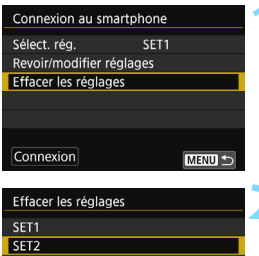

#### **1 Sélectionnez [Effacer les réglages].**

#### **2 Sélectionnez le réglage à supprimer.**

- **Sélectionnez le réglage à supprimer,** puis appuyez sur  $\leq$   $\leq$   $\geq$ .
- Sélectionnez [**OK**] dans la boîte de dialogue de confirmation pour supprimer le réglage.

### **En cours de connexion** $\Box$ Connexion Couper, quit. Confirm, rég.

Lorsque l'écran [**Connexion**] s'affiche pendant une connexion LAN sans fil, sélectionnez [**Confirm. rég.**] pour vérifier les réglages.

#### <span id="page-136-0"></span>**Effacement des réglages LAN sans fil**

Tous les réglages du LAN sans fil peuvent être effacés. En effaçant les réglages du LAN sans fil, vous pouvez éviter qu'ils ne soient dévoilés aux personnes à qui vous prêtez ou donnez votre appareil photo.

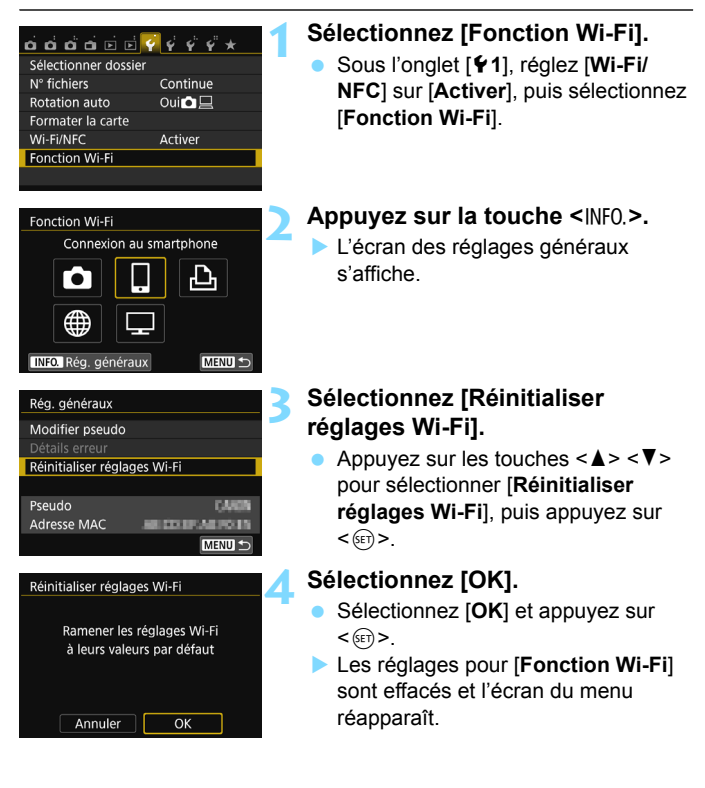

#### <span id="page-137-0"></span>**Écran Réglages généraux**

Sur l'écran [**Rég. généraux**] affiché à l'étape 3 de la page précédente, vous pouvez modifier ou vérifier les réglages du LAN sans fil.

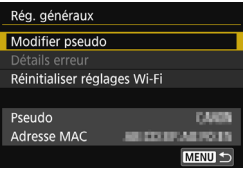

#### **[Modifier pseudo]**

Modifiez le pseudo. Sélectionnez [**Modifier pseudo**], puis saisissez le pseudo au moyen du clavier virtuel (p. [22](#page-21-0)).

#### **[Détails erreur]**

Sélectionnable en cas d'erreur de connexion. Lorsque vous sélectionnez [**Détails erreur**], vous pouvez vérifier le contenu de l'erreur de connexion (p. [140\)](#page-139-0).

#### **[Réinitialiser réglages Wi-Fi]**

(p. [137\)](#page-136-0) Supprimez tous les réglages du LAN sans fil.

#### **[Pseudo]**

Vous pouvez vérifier le pseudo défini pour l'appareil photo.

#### **[Adresse MAC]**

Vous pouvez vérifier l'adresse MAC de l'appareil photo.

 L'exécution de [5**4 : Réinit. réglages**] n'efface pas les réglages pour [5**1 : Fonction Wi-Fi**].

 Étant donné que le pseudo est nécessaire pour les réglages Wi-Fi, tous les caractères ne peuvent pas être effacés dans [**Modifier pseudo**]. Pour supprimer le pseudo entier, exécutez [**Réinitialiser réglages Wi-Fi**].

# 

### **Guide de dépannage**

#### <span id="page-139-0"></span>**En réponse aux messages d'erreur**

En cas d'erreur de connexion, affichez les détails de l'erreur en suivant l'une des procédures ci-dessous. Ensuite, éliminez la cause de l'erreur en vous reportant aux exemples illustrés dans ce chapitre.

- **Sélectionnez [** $\blacklozenge$  **1 : Fonction Wi-Fi] → [Rég. généraux] → [Détails erreur**], puis appuyez sur < $\epsilon$ o)>.
- Sélectionnez [**Détails erreur**] sur l'écran [**Connexion**], puis appuyez  $\text{sur} < \frac{1}{\sqrt{5}}$ .

Cliquez sur la page du numéro de l'erreur dans le tableau suivant pour accéder à la page correspondante.

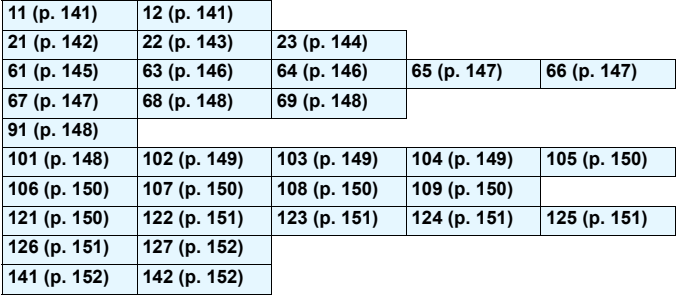

En cas d'erreur, [**Err\*\***] s'affiche dans le coin supérieur droit de l'écran [Fonction Wi-Fi]. Il disparaît quand l'appareil photo est réglé sur <0FF>.

#### <span id="page-140-0"></span>**11 : Connexion cible non trouvée**

- **Dans le cas de [**q**], Camera Connect s'exécute-t-il ?**
- $\triangleright$  Établissez une connexion au moyen de Camera Connect (p. [33,](#page-32-0) [84](#page-83-0)).
- **Dans le cas de [**l**], l'imprimante est-elle sous tension ?**
- $\blacktriangleright$  Mettez l'imprimante sous tension.
- **L'appareil photo et le point d'accès sont-ils réglés pour utiliser la même clé d'encryptage pour l'authentification ?**
- Cette erreur se produit si les clés d'encryptage ne correspondent pas lorsque la méthode d'authentification pour l'encryptage est réglée sur [**Système ouvert**].

Ce réglage respectant la casse, vérifiez les caractères majuscules et minuscules. Assurez-vous que la clé d'encryptage correcte pour l'authentification a été saisie sur l'appareil photo (p. [80,](#page-79-0) [119\)](#page-118-1).

#### <span id="page-140-1"></span>**12 : Connexion cible non trouvée**

- **Le dispositif cible et le point d'accès sont-ils sous tension ?**
- $\triangleright$  Mettez le dispositif cible et le point d'accès sous tension, puis patientez un instant. Si la connexion ne peut toujours pas être établie, effectuez à nouveau les procédures pour établir la connexion.

#### <span id="page-141-0"></span>**21 : Pas d'adresse assignée par le serveur DHCP**

#### **Points à vérifier sur l'appareil photo**

- **Sur l'appareil photo, l'adresse IP est réglée sur [Assignée auto]. Ce réglage est-il correct ?**
- Si aucun serveur DHCP n'est utilisé, configurez les réglages après avoir réglé l'adresse IP sur [**Réglage manuel**] sur l'appareil photo (p. [160\)](#page-159-0).

#### **Points à vérifier sur le serveur DHCP**

- **Le serveur DHCP est-il sous tension ?**
- **X** Mettez le serveur DHCP sous tension
- **Y a-t-il assez d'adresses à assigner par le serveur DHCP ?**
- Augmentez le nombre d'adresses assignées par le serveur DHCP.
- Retirez les adresses assignées aux dispositifs par le serveur DHCP du réseau pour diminuer le nombre d'adresses utilisées.
- **Le serveur DHCP fonctionne-t-il correctement ?**
- ▶ Vérifiez les réglages du serveur DHCP pour vous assurer qu'il fonctionne correctement comme serveur DHCP.
- **Demandez éventuellement à l'administrateur réseau de garantir** que le serveur DHCP est disponible.

#### <span id="page-142-0"></span>**22 : Pas de réponse du serveur DNS**

#### **Points à vérifier sur l'appareil photo**

- **Sur l'appareil photo, le réglage de l'adresse IP du serveur DNS correspond-il à l'adresse actuelle du serveur ?**
- X Réglez l'adresse IP sur [**Réglage manuel**]. Ensuite, sur l'appareil photo, réglez l'adresse IP correspondant à l'adresse du serveur DNS utilisé (p. [156,](#page-155-0) [160\)](#page-159-0).

#### **Points à vérifier sur le serveur DNS**

- **Le serveur DNS est-il sous tension ?**
- $\blacktriangleright$  Mettez le serveur DNS sous tension.
- **Les réglages du serveur DNS pour les adresses IP et les noms correspondants sont-ils corrects ?**
- Sur le serveur DNS, assurez-vous que les adresses IP et les noms correspondants ont été correctement saisis.
- **Le serveur DNS fonctionne-t-il correctement ?**
- X Vérifiez les réglages du serveur DNS pour vous assurer qu'il fonctionne correctement comme serveur DNS.
- X Demandez éventuellement à l'administrateur réseau de garantir que le serveur DNS est disponible.

#### **Points à vérifier sur l'ensemble du réseau**

- **Votre réseau comprend-il un routeur ou un dispositif similaire servant de passerelle ?**
- X Demandez éventuellement à l'administrateur réseau l'adresse de la passerelle du réseau et saisissez-la sur l'appareil photo (p. [156](#page-155-0), [160\)](#page-159-0).
- Assurez-vous que le réglage de l'adresse de la passerelle a été correctement saisi sur tous les dispositifs présents sur le réseau, y compris l'appareil photo.

#### <span id="page-143-0"></span>**23 : Appareil avec la même adresse IP qui existe sur le réseau sélectionné**

#### **Points à vérifier sur l'appareil photo**

- **Un autre dispositif sur le réseau de l'appareil photo utilise-t-il la même adresse IP que l'appareil photo ?**
- Modifiez l'adresse IP de l'appareil photo pour éviter d'utiliser la même adresse qu'un autre dispositif présent sur le réseau. Ou encore, changez l'adresse IP du dispositif comportant une adresse dupliquée.
- Si l'adresse IP de l'appareil photo est réglée sur [**Réglage manuel**] dans les environnements réseau utilisant un serveur DHCP, placez le réglage sur [**Réglage auto**] (p. [81](#page-80-0), [120\)](#page-119-1).

#### **En réponse aux messages d'erreur 21 à 23**

Vérifiez également les points suivants pour répondre aux erreurs numérotées de 21 à 23.

**L'appareil photo et le point d'accès sont-ils réglés pour utiliser la même clé d'encryptage pour l'authentification ?**

Cette erreur se produit si les clés d'encryptage ne correspondent pas lorsque la méthode d'authentification pour l'encryptage est réglée sur [**Système ouvert**]. Ce réglage respectant la casse, vérifiez les caractères majuscules et minuscules. Assurez-vous que la clé d'encryptage correcte pour l'authentification a été saisie sur l'appareil photo (p. [80](#page-79-0), [119](#page-118-1)).
### **61 : Réseau LAN sans fil avec SSID sélectionné non trouvé**

- **Des obstacles bloquent-ils la ligne de vue entre l'appareil photo et l'antenne du point d'accès ?**
- X Déplacez l'antenne du point d'accès sur une position clairement visible du point de vue de l'appareil photo (p. [154\)](#page-153-0).

#### **Points à vérifier sur l'appareil photo**

- **Le réglage SSID sur l'appareil photo correspond-il à celui du point d'accès ?**
- Vérifiez le SSID sur le point d'accès, puis réglez le même SSID sur l'appareil photo (p. [79](#page-78-0), [118](#page-117-0)).

#### **Points à vérifier sur le point d'accès**

- **Le point d'accès est-il sous tension ?**
- Mettez le point d'accès sous tension.
- **Si le filtrage par adresse MAC est efficace, l'adresse MAC de l'appareil photo utilisé est-elle enregistrée sur le point d'accès ?**
- ▶ Enregistrez l'adresse MAC de l'appareil photo utilisé sur le point d'accès. L'adresse MAC peut être vérifiée sur l'écran [**Rég. généraux**] (p. [138](#page-137-0)).

# **63 : Échec de l'authentification LAN sans fil**

- **L'appareil photo et le point d'accès sont-ils réglés pour utiliser la même méthode d'authentification ?**
- X L'appareil photo prend en charge les méthodes d'authentification suivantes : [**Système ouvert**], [**Clé partagée**] et [**WPA/WPA2- PSK**] (p. [79](#page-78-1), [118\)](#page-117-1).
- **L'appareil photo et le point d'accès sont-ils réglés pour utiliser la même clé d'encryptage pour l'authentification ?**
- ▶ Ce réglage respectant la casse, vérifiez les caractères majuscules et minuscules. Assurez-vous que la clé d'encryptage correcte pour l'authentification a été saisie sur l'appareil photo et le point d'accès (p. [80](#page-79-0), [119\)](#page-118-0).
- **Si le filtrage par adresse MAC est efficace, l'adresse MAC de l'appareil photo utilisé est-elle enregistrée sur le point d'accès ?**
- ▶ Enregistrez l'adresse MAC de l'appareil photo utilisé sur le point d'accès. L'adresse MAC peut être vérifiée sur l'écran [**Rég. généraux**] (p. [138\)](#page-137-0).

#### **64 : Connexion au terminal LAN sans fil impossible**

- **L'appareil photo et le point d'accès utilisent-ils la même méthode d'encryptage ?**
- ▶ L'appareil photo prend en charge les méthodes d'encryptage suivantes : WEP, TKIP et AES (p. [79,](#page-78-1) [118\)](#page-117-1).
- **Si le filtrage par adresse MAC est efficace, l'adresse MAC de l'appareil photo utilisé est-elle enregistrée sur le point d'accès ?**
- ▶ Enregistrez l'adresse MAC de l'appareil photo utilisé sur le point d'accès. L'adresse MAC peut être vérifiée sur l'écran [**Rég. généraux**] (p. [138\)](#page-137-0).

### **65 : Connexion LAN sans fil perdue**

- **Des obstacles bloquent-ils la ligne de vue entre l'appareil photo et l'antenne du point d'accès ?**
- Déplacez l'antenne du point d'accès sur une position clairement visible du point de vue de l'appareil photo (p. [154\)](#page-153-0).
- **La connexion LAN sans fil a été perdue, pour une raison quelconque, et elle ne peut pas être rétablie.**

 $\triangleright$  Voici quelques-unes des raisons possibles : accès excessif au point d'accès depuis un autre dispositif, un four à micro-ondes ou un appareil similaire est utilisé à proximité (interférence avec IEEE 802.11b/g/n (bande de 2,4 GHz)) ou influence de la pluie ou humidité élevée (p. [154](#page-153-0)).

#### **66 : Clé d'encryptage de LAN sans fil incorrecte**

 **L'appareil photo et le point d'accès sont-ils réglés pour utiliser la même clé d'encryptage pour l'authentification ?**

▶ Ce réglage respectant la casse, vérifiez les caractères majuscules et minuscules. Assurez-vous que la clé d'encryptage correcte pour l'authentification a été saisie sur l'appareil photo et le point d'accès (p. [80,](#page-79-0) [119\)](#page-118-0).

#### **67 : Méthode d'encryptage de LAN sans fil incorrecte**

- **L'appareil photo et le point d'accès utilisent-ils la même méthode d'encryptage ?**
- lackture L'appareil photo prend en charge les méthodes d'encryptage suivantes : WEP, TKIP et AES (p. [79,](#page-78-1) [118](#page-117-1)).
- **Si le filtrage par adresse MAC est efficace, l'adresse MAC de l'appareil photo utilisé est-elle enregistrée sur le point d'accès ?**
- **Enregistrez l'adresse MAC de l'appareil photo utilisé sur le point** d'accès. L'adresse MAC peut être vérifiée sur l'écran [**Rég. généraux**] (p. [138](#page-137-0)).

### **68 : Connexion au terminal LAN sans fil impossible. Recommencer depuis le début.**

- **Avez-vous maintenu enfoncé le bouton WPS (Wi-Fi Protected Setup) du point d'accès pendant la durée spécifiée ?**
- X Maintenez enfoncé le bouton WPS pendant la durée indiquée dans le mode d'emploi du point d'accès.
- **Essayez-vous d'établir une connexion à proximité du point d'accès ?**
- Essayez d'établir la connexion avec les deux dispositifs à portée l'un de l'autre.
- **69 : Plusieurs terminaux LAN sans fil ont été détectés. Connexion impossible. Recommencer depuis le début.**
	- **La connexion est en cours par d'autres points d'accès en mode PBC (Pushbutton Connection) de WPS (Wi-Fi Protected Setup).**

X Patientez un instant avant d'essayer d'établir la connexion ou essayez d'établir une connexion en mode PIN (connexion par code PIN) (p. [74,](#page-73-0) [114\)](#page-113-0).

#### **91 : Autre erreur**

- **Un problème autre que le numéro d'erreur 11 à 69 a eu lieu.**
- $\blacktriangleright$  Éteignez, puis rallumez l'appareil photo.

#### **101 : Impossible d'établir la connexion**

- **La procédure d'établissement de la connexion entre les appareils photo a-t-elle aussi été effectuée sur l'autre appareil photo ?**
- Effectuez aussi la procédure d'établissement de la connexion entre les appareils photo sur l'autre appareil photo.
- Lors de la reconnexion d'appareils photo pour lesquels les réglages de connexion ont été enregistrés, effectuez la procédure de reconnexion sur les deux appareils photo.
- **La connexion est-elle tentée depuis plusieurs appareils photo ?**
- I L'appareil photo ne peut être connecté qu'à un seul appareil photo à la fois. Confirmez qu'aucun autre appareil photo ne tente d'établir une connexion à proximité et réessayez.

### **102 : Impossible d'envoyer les fichiers**

- **La carte dans l'appareil photo recevant les données disposet-elle d'assez de place ?**
- ▶ Vérifiez la carte dans l'appareil photo recevant les données. Remplacez la carte ou faites assez de place, puis essayez d'envoyer à nouveau les données.
- **La carte dans l'appareil photo recevant les données est-elle verrouillée ?**
- ▶ Vérifiez la carte dans l'appareil photo recevant les données. Déverrouillez-la, puis essayez d'envoyer à nouveau les données.
- **Vérifiez si le numéro de dossier de l'appareil photo recevant les données est 999 et le numéro de fichier 9999.**
- E Les noms de dossier ou de fichier ne peuvent pas être automatiquement créés. Remplacez la carte dans l'appareil photo recevant les données, puis essayez à nouveau d'envoyer les données.
- **La carte fonctionne-t-elle correctement ?**
- Remplacez la carte dans l'appareil photo recevant les données, puis essayez à nouveau d'envoyer les données.
- **L'appareil photo devant recevoir les données est-il compatible avec la lecture de vidéos au format MP4 ?**
- **Lorsque l'appareil photo devant recevoir les données n'est pas** compatible avec la lecture de vidéos au format MP4, les vidéos filmées avec cet appareil photo ne peuvent pas être envoyées à l'appareil photo.

#### **103 : Impossible de recevoir les fichiers**

- **L'appareil photo recevant les données est-il prêt à recevoir des données ?**
- ▶ Vérifiez la batterie de l'appareil photo recevant les données et le statut de connexion, puis essayez d'envoyer à nouveau les données.

#### **104 : Fichiers non recevables. Carte pleine**

- **La carte dans l'appareil photo recevant les données disposet-elle d'assez de place ?**
- ▶ Vérifiez la carte dans l'appareil photo recevant les données. Remplacez la carte ou faites assez de place, puis essayez d'envoyer à nouveau les données.

#### **105 : Fichiers non recevables. Carte protégée en écriture**

 **La carte dans l'appareil photo recevant les données est-elle verrouillée ?**

▶ Vérifiez la carte dans l'appareil photo recevant les données. Déverrouillez-la, puis essayez d'envoyer à nouveau les données.

### **106 : Fichiers non recevables. Numéros fichier et dossier ont atteint valeur maxi**

- **Vérifiez si le numéro de dossier de l'appareil photo recevant les données est 999 et le numéro de fichier 9999.**
- $\blacktriangleright$  Les noms de dossier ou de fichier ne peuvent pas être automatiquement créés. Remplacez la carte dans l'appareil photo recevant les données, puis essayez à nouveau d'envoyer les données.

#### **107 : Fichiers non recevables. Accès carte impossible**

- **La carte fonctionne-t-elle correctement ?**
- Remplacez la carte dans l'appareil photo recevant les données, puis essayez à nouveau d'envoyer les données.

#### **108 : Déconnecté**

- **L'appareil photo cible a-t-il mis fin à la connexion ?**
- $\triangleright$  Vérifiez le statut de connexion et connectez à nouveau les appareils photo.

#### **109 : Une erreur s'est produite**

- **Un problème autre que ceux décrits dans les erreurs 101 à 108 a eu lieu pendant la connexion entre les appareils photo.**
- $\triangleright$  Connectez à nouveau les appareils photo.

#### **121 : Pas assez d'espace libre sur le serveur**

- **Le serveur Web cible n'a pas assez d'espace libre.**
- Effacez les images inutiles sur le service Web, vérifiez l'espace libre sur le serveur Web, puis essayez d'envoyer à nouveau les données.

# **122 : Connectez-vous à un ordinateur et rectifiez les réglages pour le service Web avec le logiciel EOS.**

**Il se peut que le réglage du service Web ait échoué.**

▶ Connectez l'appareil photo et l'ordinateur avec un câble d'interface et reconfigurez les réglages du service Web avec EOS Utility (p. [109](#page-108-0)).

# **123 : Connexion au service Web impossible. Connectezvous à un ordinateur et rectifiez les réglages avec le logiciel EOS.**

 **Les informations d'enregistrement de l'appareil photo ou le service Web enregistré sur l'appareil photo sont-ils supprimés de CANON iMAGE GATEWAY ?**

Connectez l'appareil photo et l'ordinateur avec un câble d'interface et reconfigurez les réglages du service Web avec EOS Utility (p. [109](#page-108-0)).

# **124 : Certificat SSL non valide. Connectez-vous à un ordinateur et rectifiez les réglages avec le logiciel EOS.**

**Le certificat racine a expiré ou n'est pas valable.**

▶ Connectez l'appareil photo et l'ordinateur avec un câble d'interface et reconfigurez les réglages du service Web avec EOS Utility (p. [109](#page-108-0)).

# **125 : Vérifiez les réglages réseau**

- **Le réseau est-il connecté ?**
- X Vérifiez le statut de connexion du réseau.

# **126 : Impossible de se connecter au serveur**

- **CANON iMAGE GATEWAY est en cours de maintenance ou le serveur est momentanément surchargé.**
- $\blacktriangleright$  Essayez de vous connecter à nouveau au service Web ultérieurement.

### **127 : Une erreur s'est produite**

- **Un problème autre que les erreurs 121 à 126 a eu lieu pendant la connexion au service Web.**
- $\blacktriangleright$  Essayez de vous connecter à nouveau au service Web.

#### **141 : L'imprimante est occupée. Essayez plus tard.**

- **L'imprimante est-elle en train d'imprimer ?**
- Reconnectez-vous à l'imprimante une fois l'impression terminée.
- **Un autre appareil photo est-il connecté à l'imprimante ?**
- Reconnectez-vous à l'imprimante une fois la connexion entre l'imprimante et l'autre appareil photo terminée.

#### **142 : Impossible d'obtenir les informations sur l'imprimante. Relancer la connexion.**

- **L'imprimante est-elle sous tension ?**
- $\triangleright$  Connectez-vous à nouveau à l'imprimante après l'avoir mise sous tension.

# <span id="page-152-0"></span>**Guide de dépannage**

Si un problème survient sur l'appareil photo, reportez-vous d'abord à ce Guide de dépannage. Si le Guide de dépannage ne permet pas de résoudre le problème, contactez votre revendeur ou le Service Après-Vente Canon le plus proche.

#### **Il est impossible d'utiliser un périphérique connecté avec un câble.**

 Réglez [5**1 : Wi-Fi/NFC**] sur [**Désactiver**]. Lorsque cette option est réglée sur [**Activer**], vous ne pouvez pas utiliser l'appareil photo en le raccordant à Connect Station, un ordinateur, une imprimante, un récepteur GPS, un téléviseur ou un autre dispositif avec un câble (p. [18\)](#page-17-0).

# **Impossible de régler [Wi-Fi/NFC] sur [Activer].**

 [5**1 : Wi-Fi/NFC**] ne peut pas être réglé sur [**Activer**] si l'appareil photo est connecté à Connect Station, un ordinateur, une imprimante, un récepteur GPS, un téléviseur ou un autre périphérique avec un câble (p. [18\)](#page-17-1).

### **Les opérations comme la prise de vue et la lecture ne sont pas possibles.**

 Les opérations comme la prise de vue et la lecture ne sont pas possibles pendant une connexion LAN sans fil. Mettez fin à la connexion, puis procédez à l'opération.

#### **Impossible de se reconnecter à un smartphone.**

- Même en associant le même appareil photo et le même smartphone, si vous avez modifié les réglages ou sélectionné un réglage différent, vous risquez de ne pas pouvoir rétablir la connexion même après avoir sélectionné le même SSID. Le cas échéant, supprimez les réglages de connexion à l'appareil photo dans les réglages Wi-Fi sur le smartphone et établissez à nouveau la connexion.
- Si vous laissez s'exécuter Camera Connect pendant le rétablissement de la connexion, il se peut qu'elle ne puisse pas être établie. Le cas échéant, redémarrez Camera Connect.

# <span id="page-153-1"></span>**Remarques sur le LAN sans fil**

Lorsque vous utilisez l'appareil photo avec un LAN sans fil, essayez les mesures correctives suivantes si le débit de transmission baisse, la connexion est perdue ou un autre problème se produit.

### <span id="page-153-0"></span>**Lieu d'installation du point d'accès et de l'antenne**

- Lorsque vous utilisez le dispositif à l'intérieur, installez-le dans la même pièce que l'appareil photo.
- Installez le dispositif plus haut que l'appareil photo.
- **Installez le dispositif de sorte qu'aucune personne ou aucun objet** ne s'immisce entre le dispositif et l'appareil photo.
- Installez le dispositif aussi près que possible de l'appareil photo. En particulier, veuillez noter que si vous l'utilisez à l'extérieur par mauvais temps, la pluie peut absorber les ondes radio et perturber la connexion.

# **Appareils électroniques à proximité**

Si le débit de transmission d'un LAN sans fil chute en raison de l'influence des appareils électroniques suivants, cessez de les utiliser ou établissez la connexion à une distance plus éloignée des appareils.

- L'appareil photo communique sur des LAN sans fil via IEEE 802.11b/g/n en utilisant des ondes radio dans la bande 2,4 GHz. Pour cette raison, le débit de transmission sur LAN sans fil peut baisser à proximité de périphériques Bluetooth, fours à microondes, téléphones sans fil, microphones ou appareils similaires opérant sur la même bande fréquence.
- Si un dispositif Wi-Fi sur la même bande fréquence que l'appareil photo est utilisé à proximité, le débit de transmission du LAN sans fil peut baisser.

### **Remarques sur l'utilisation de plusieurs appareils photo**

- Lors de la connexion de plusieurs appareils photo à un point d'accès, assurez-vous que les adresses IP des appareils photo sont différentes.
- **.** Lorsque plusieurs appareils photo sont connectés sur un point d'accès, le débit de transmission baisse.
- **En présence de plusieurs points d'accès IEEE 802.11b/g/n (bande)** 2,4 GHz), laissez un espace de quatre canaux vides entre chaque canal LAN sans fil pour réduire les interférences des ondes radio. Par exemple, utilisez les canaux 1, 6 et 11, les canaux 2 et 7 ou les canaux 3 et 8.

# **Sécurité**

Si les paramètres de sécurité n'ont pas été correctement configurés, les problèmes suivants peuvent survenir.

- Surveillance de la transmission Des tiers malintentionnés peuvent surveiller les transmissions LAN sans fil et essayer d'obtenir les données que vous envoyez.
- Accès non autorisé au réseau Des tiers malintentionnés peuvent obtenir un accès non autorisé au réseau que vous utilisez afin de voler, modifier ou détruire des informations. En outre, vous pourriez être victime d'autres types d'accès non autorisé comme l'usurpation d'identité (lorsque quelqu'un endosse une identité pour obtenir accès à des informations non autorisées) ou les attaques par tremplin (lorsque quelqu'un obtient un accès non autorisé à votre réseau comme tremplin pour effacer ses traces et infiltrer d'autres systèmes).

Pour éviter ces types de problèmes, veillez à sécuriser entièrement votre réseau.

#### **Utilisation d'une carte Eye-Fi**

 Lorsque [5**1 : Wi-Fi/NFC**] est réglé sur [**Activer**], le transfert d'images avec une carte Eye-Fi est désactivé.

# <span id="page-155-0"></span>**Vérification des réglages du réseau**

### **Windows**

Cliquez sur [**Invite de commandes**] de Windows. Tapez ipconfig/all et appuyez sur la touche <**Entrée**>.

L'adresse IP assignée à l'ordinateur s'affiche, ainsi que le masque de sous-réseau, la passerelle et les informations sur le serveur DNS. Pour éviter d'utiliser la même adresse IP pour l'ordinateur et les autres dispositifs sur le réseau, modifiez le numéro de droite lors de la configuration de l'adresse IP assignée à l'appareil photo dans les processus décrits à la page [160.](#page-159-0)

Exemple : 192.168.1.10

# **Macintosh**

Sous Mac OS X, ouvrez l'application [**Terminal**], tapez ifconfig -a, et appuyez sur la touche <**Return**>. L'adresse IP assignée à l'ordinateur est indiquée dans la rubrique [**en0**] par [**inet**], au format  $\frac{1}{2}$  \*\*\* \*\*\* \*\*\* \*\*\* ».

Pour éviter d'utiliser la même adresse IP pour l'ordinateur et les autres dispositifs sur le réseau, modifiez le numéro de droite lors de la configuration de l'adresse IP assignée à l'appareil photo dans les processus décrits à la page [160.](#page-159-0)

\* Pour en savoir plus sur l'application [**Terminal**], reportez-vous à l'Aide de Mac OS X.

Exemple : 192.168.1.10

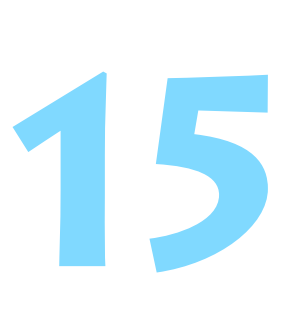

# **Référence**

# **Réglage manuel du réseau**

Configurez manuellement les réglages réseau pour le mode point d'accès appareil photo. Réglez [**SSID**], [**Réglage canal**] et [**Réglages d'encryptage**] sur chaque écran affiché.

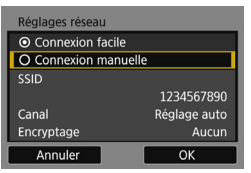

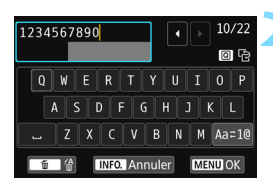

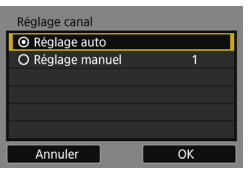

# **1 Sélectionnez [Connexion manuelle].**

- Appuyez sur les touches  $\langle \blacktriangle \rangle \langle \blacktriangledown \rangle$ pour sélectionner [**Connexion manuelle**], puis appuyez sur  $\leq$   $\left(\frac{1}{2}\right)$ .
- Sélectionnez [**OK**] et appuyez sur <0> pour passer à l'écran suivant.

# **2 Saisissez un SSID (nom du réseau).**

- Saisissez les caractères au moyen du clavier virtuel (p. [22](#page-21-0)).
- **Une fois terminé, appuyez sur la** touche <MENU>.

# **3 Sélectionnez le réglage de canal souhaité.**

- Sélectionnez un élément, puis appuyez sur  $\leq$   $(55)$  >.
- Pour spécifier manuellement les réglages, sélectionnez [**Réglage manuel**], puis tournez la molette  $<$ s<sup>ong</sup>s  $>$
- Sélectionnez [**OK**] et appuyez sur  $\leq$  (set) > pour passer à l'écran suivant.

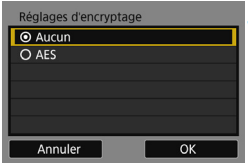

# **4 Sélectionnez le réglage d'encryptage souhaité.**

- **Sélectionnez un élément, puis** appuyez sur < $(n)$ >. Pour l'encryptage, sélectionnez [**AES**].
- Sélectionnez [**OK**] et appuyez sur  $<$  (SET)  $>$ .
- Lorsque [**AES**] est sélectionné, le clavier virtuel (p. [22\)](#page-21-0) s'affiche. Entrez une clé d'encryptage de huit caractères, puis appuyez sur la touche <MENU> pour valider.
- Le SSID réglé et la clé d'encryptage s'affichent.

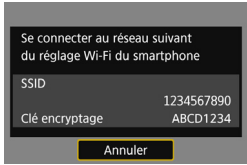

**Les opérations ultérieures sont les** mêmes que lorsque [**Connexion facile**] est sélectionné.

# <span id="page-159-0"></span>**Réglage manuel de l'adresse IP**

Configurez manuellement les réglages de l'adresse IP pour le mode infrastructure. Les éléments affichés dépendent de la fonction Wi-Fi.

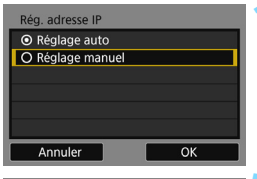

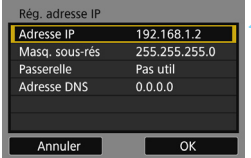

# **1 Sélectionnez [Réglage manuel].**

- Appuyez sur les touches  $\langle A \rangle \langle \nabla \rangle$ pour sélectionner [**Réglage manuel**], puis appuyez sur  $\leq$   $(5\pi)$  >.
- Sélectionnez [**OK**] et appuyez sur  $\langle$  (SET)  $>$ .

# **2 Sélectionnez l'élément à régler.**

- Appuyez sur les touches  $\langle \blacktriangle \rangle$   $\langle \blacktriangledown \rangle$ pour sélectionner un élément, puis appuyez sur  $\leq$   $($   $\epsilon$   $)$   $>$  L'écran de saisie de numéros apparaît.
- **Pour utiliser une passerelle.** sélectionnez [**Utiliser**], puis **[Adresse]** et appuyez sur < $(F)$ >.

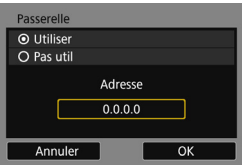

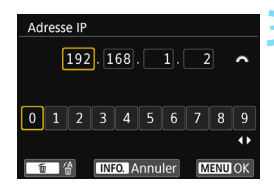

# **3 Saisissez les valeurs souhaitées.**

- Tournez la molette < $\mathcal{E}^{\text{max}}$  > pour déplacer la position de saisie dans la zone supérieure et appuyez sur les touches  $\langle \blacktriangleleft \rangle \langle \blacktriangleright \rangle$  pour sélectionner le numéro. Appuyez sur <(er) > pour saisir le numéro sélectionné.
- Pour régler les valeurs saisies et revenir à l'écran de l'étape 2, appuyez sur la touche <MENU>.

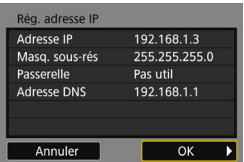

# **4 Sélectionnez [OK].**

- **Lorsque vous avez terminé le réglage** des éléments nécessaires, appuyez sur les touches  $\langle \blacktriangle \rangle \langle \blacktriangledown \rangle$  pour sélectionner [**OK**], puis appuyez sur  $<$  (SET)  $>$ .
- E'écran de réglage pour la fonction Wi-Fi apparaît.
- Si vous n'êtes pas certain des paramètres à saisir, consultez « Vérification des réglages du réseau » (p. [156\)](#page-155-0) ou renseignez-vous auprès de l'administrateur réseau ou de quelqu'un familiarisé avec le réseau.

# **Caractéristiques techniques**

### 9**LAN sans fil**

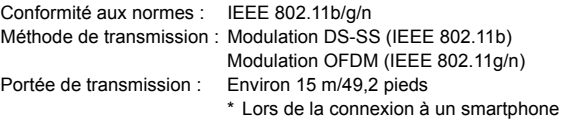

\* Sans obstruction entre les antennes de transmission et de réception, et aucune interférence radio

Fréquence de transmission (fréquence centrale) :

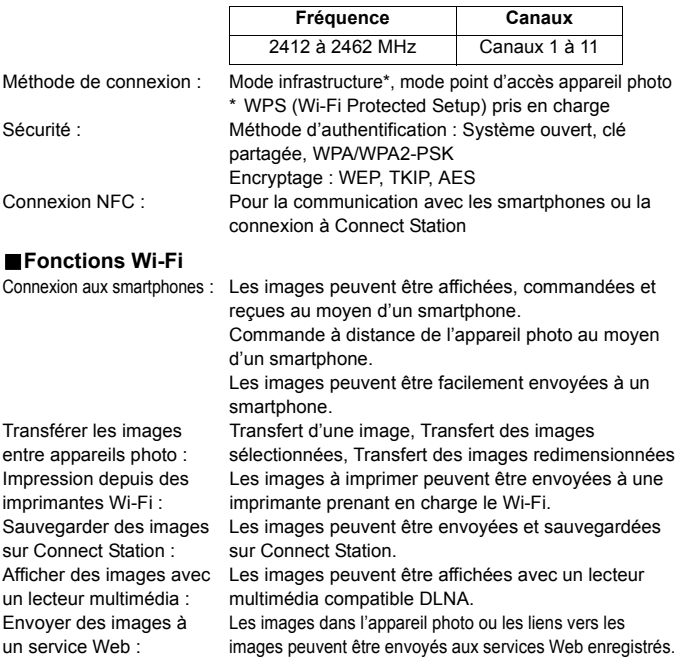

 Toutes les caractéristiques précédentes reposent sur les normes d'essai de Canon.

# **Précautions relatives au Wi-Fi (LAN sans fil)**

#### 9**Pays et régions autorisant l'utilisation du LAN sans fil**

L'utilisation du LAN sans fil est restreinte dans certains pays et régions, et une utilisation illégale peut être punissable en vertu des réglementations locales et nationales. Pour éviter d'enfreindre les réglementations sur le LAN sans fil, consultez le site Web de Canon pour vérifier où l'utilisation est autorisée. Veuillez noter que Canon ne saurait être tenu responsable de tout problème découlant de l'utilisation du LAN sans fil dans d'autres pays ou régions.

#### 9**Numéro de modèle**

EOS REBEL T6i (W)/EOS 750D (W) : DS126571 (comprenant le modèle avec module WLAN : CH9-1346)

**Complies with IDA Standards DB00671** 

Ce produit est installé avec le module WLAN, certifié conforme aux normes définies par IDA Singapour.

Le présent appareil est conforme à la partie 15 des règles de la FCC et aux normes des CNR d'Industrie Canada applicables aux appareils radio exempts de licence. L'exploitation est autorisée aux deux conditions suivantes : (1) l'appareil ne doit pas produire de brouillage, et (2) l'appareil doit accepter tout brouillage subi, même si le brouillage est susceptible d'en compromettre le fonctionnement.

Les connaissances scientifiques dont nous disposons n'ont mis en évidence aucun problème de santé associé à l'usage des appareils sans fil à faible puissance. Nous ne sommes cependant pas en mesure de prouver que ces appareils sans fil à faible puissance sont entièrement sans danger. Les appareils sans fil à faible puissance émettent une énergie radioélectrique (RF) très faible dans le spectre des micro-ondes lorsqu'ils sont utilisés. Alors qu'une dose élevée de RF peut avoir des effets sur la santé (en chauffant les tissus), l'exposition à de faibles RF qui ne produisent pas de chaleur n'a pas de mauvais effets connus sur la santé. De nombreuses études ont été menées sur les expositions aux RF faibles et n'ont découvert aucun effet biologique. Certaines études ont suggéré qu'il pouvait y avoir certains effets biologiques, mais ces résultats n'ont pas été confirmés par des recherché supplémentaires. Ce modèle a été testé et jugé conforme aux limites d'exposition aux rayonnements énoncées pour un environnement non contrôlé et respecte les lignes directrices d'exposition aux fréquences radioélectriques (RF) de la FCC et les règles d'exposition aux fréquences radioélectriques (RF) CNR-102 de l'IC.

Par la présente Canon Inc. déclare que l'appareil CH9-1346 est conforme aux exigences essentielles et aux autres dispositions pertinentes de la directive 1999/5/ CE.

Veuillez écrire à l'adresse suivante pour obtenir la Déclaration de conformité originale :

#### **CANON EUROPA N.V.**

Bovenkerkerweg 59, 1185 XB Amstelveen, The Netherlands  $\epsilon$ **CANON INC.** 30-2, Shimomaruko 3-chome, Ohta-ku, Tokyo 146-8501, Japan

# **Index**

# **A**

[Adresse IP](#page-71-0)

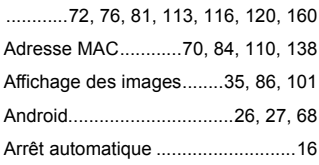

# **C**

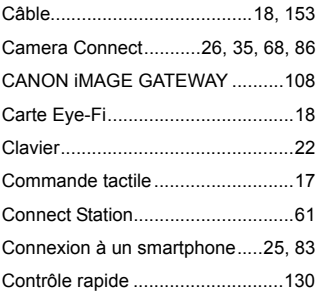

# **D**

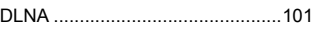

#### **E**

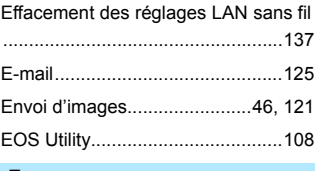

#### **F**

[Fonctions furtives....................70,](#page-69-1) [110](#page-109-1)

#### **G**

[Guide de dépannage ....................139](#page-138-0)

#### **I**

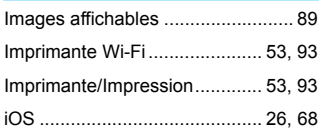

#### **L**

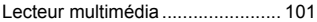

# **M**

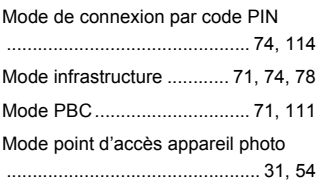

# **N**

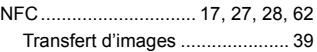

### **P**

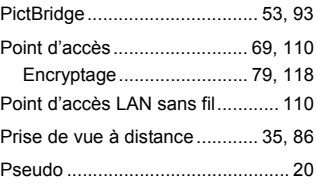

# **R**

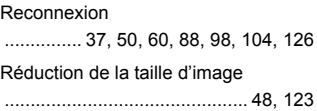

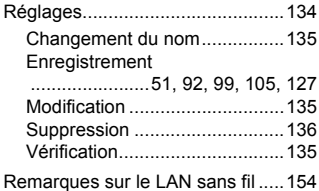

### **T**

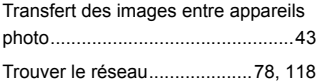

# **W**

[WPS \(Wi-Fi Protected Setup\)](#page-69-2)

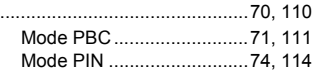

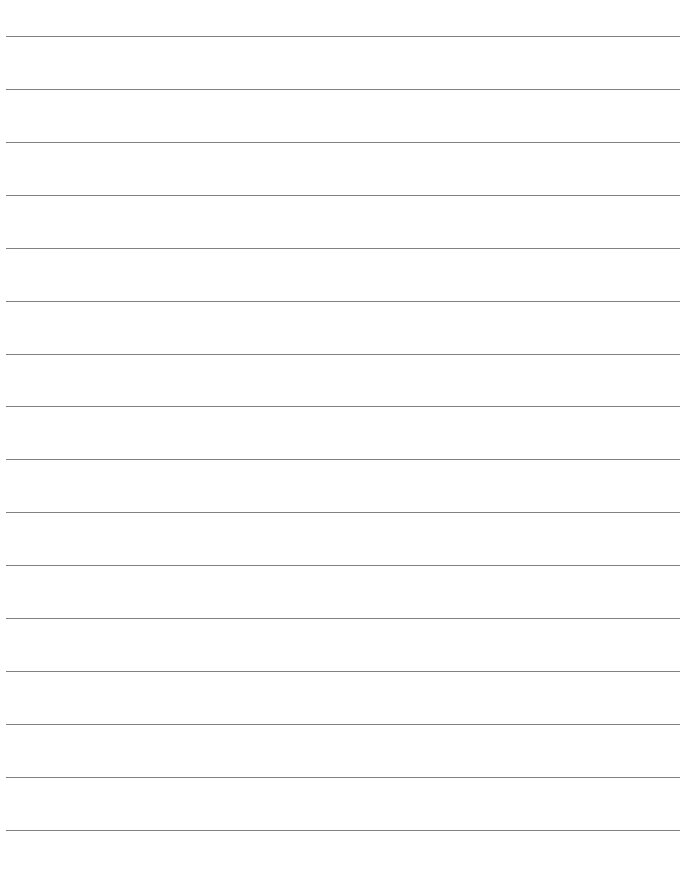

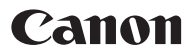

CPY-F154-001 © CANON INC. 2015